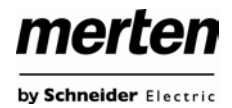

# **Inhaltsverzeichnis**

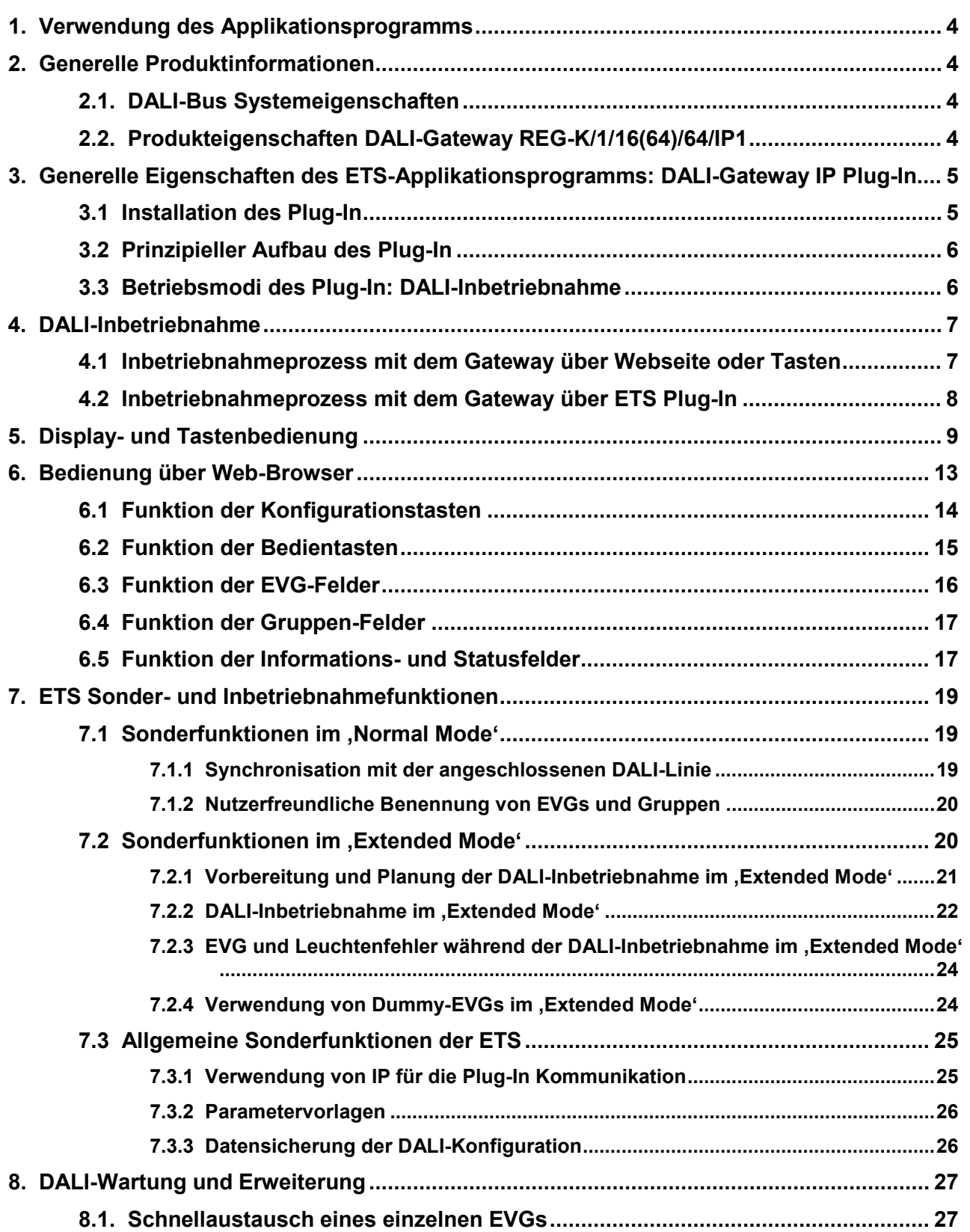

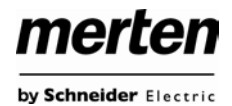

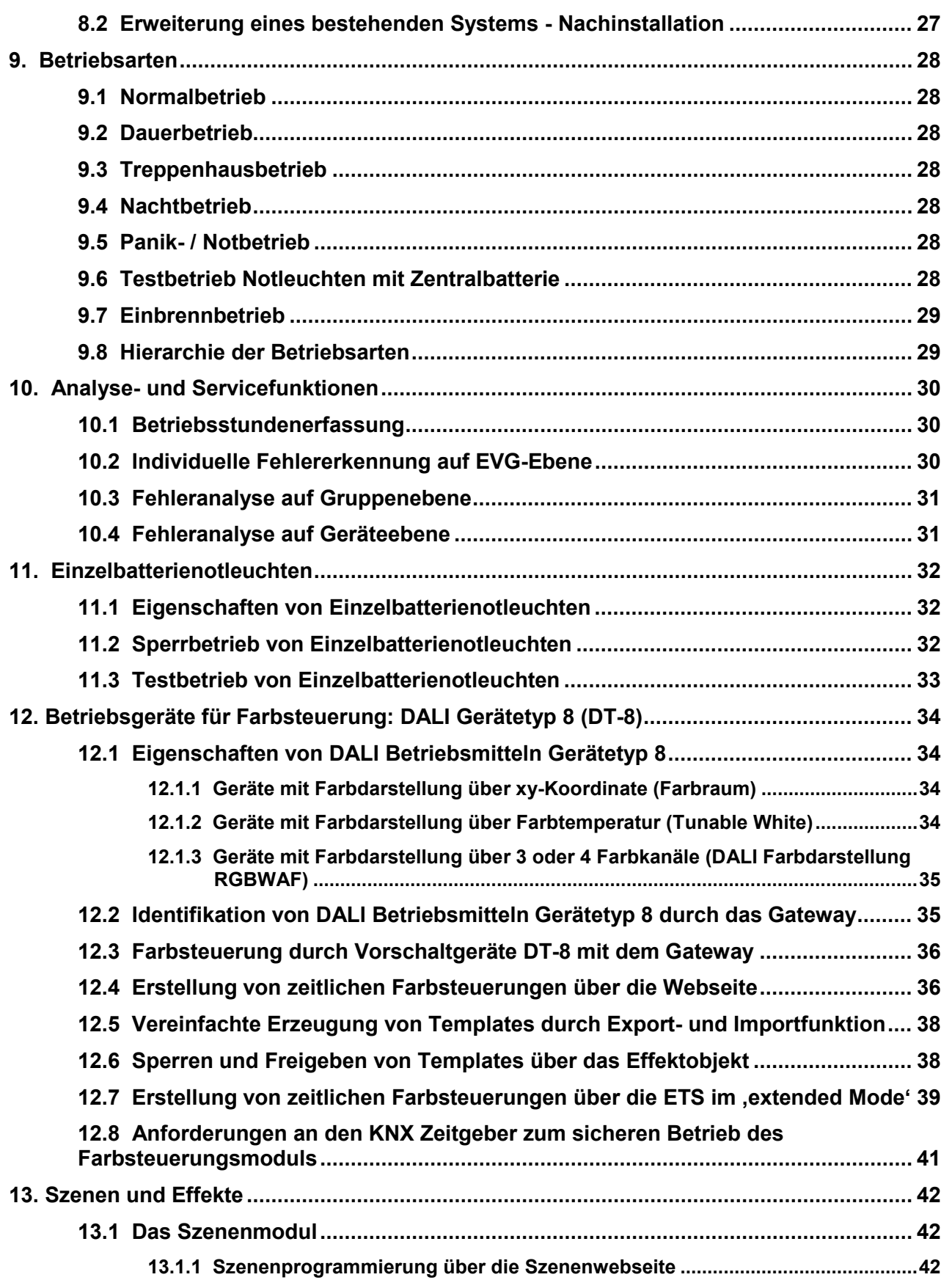

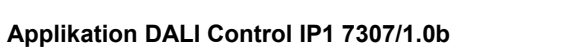

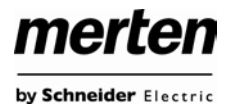

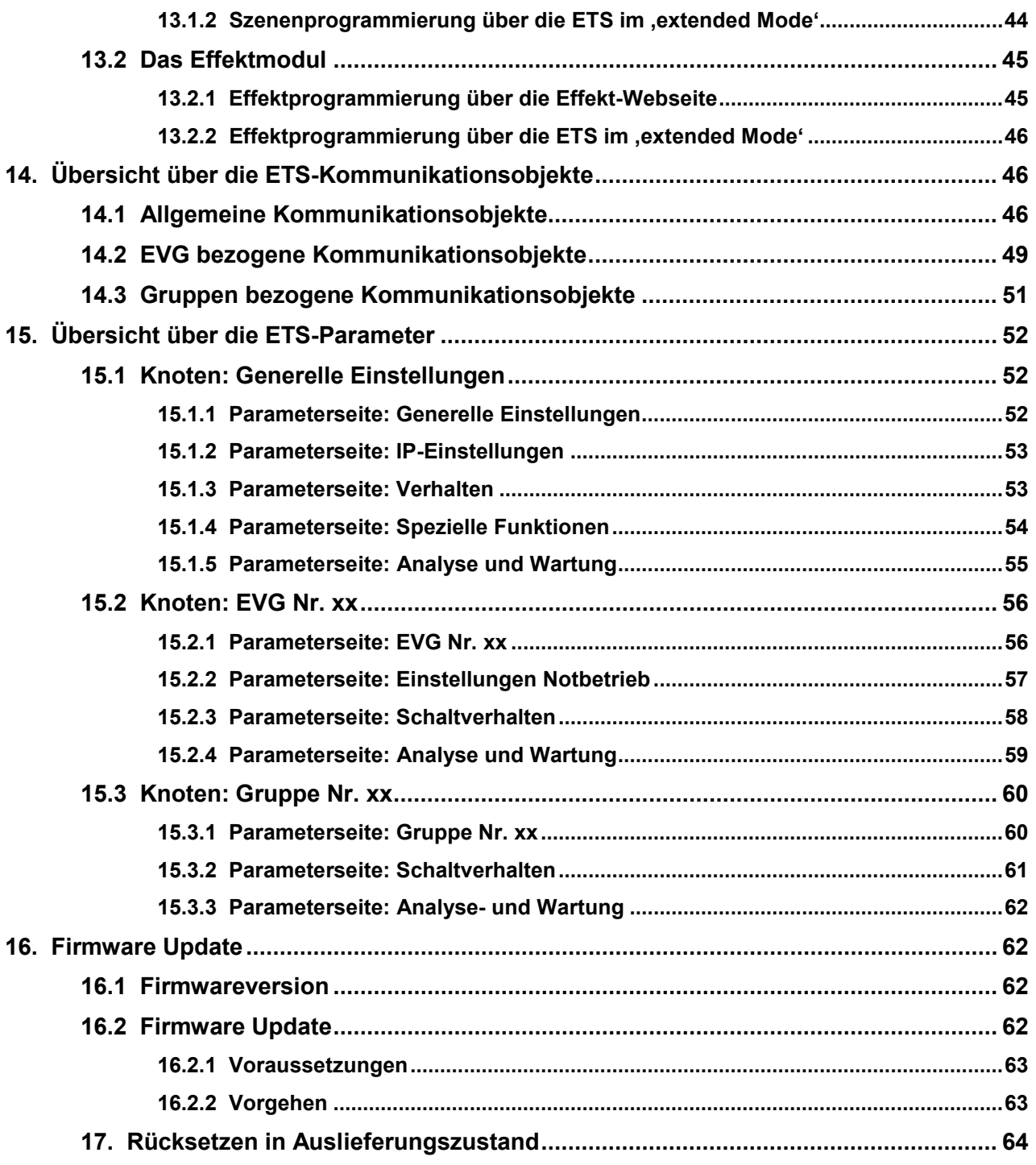

# <span id="page-3-0"></span>1. Verwendung des **Applikationsprogramms**

Die vorliegende Applikationsprogrammbeschreibung beschreibt die Funktion der Software des KNX DALI-Gateway REG-K/ 1/16(64)/64/IP1 für Geräte mit Firmware Version 1.3 oder höher. Wird ein Gerät mit einem älteren Firmwarestand verwendet, können einige der beschriebenen Funktionen nicht zur Verfügung stehen.

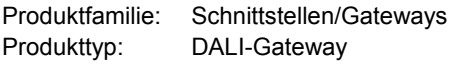

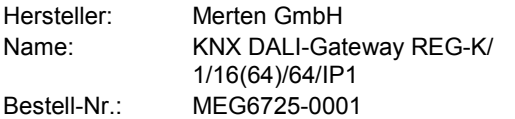

# <span id="page-3-1"></span>**2. Generelle Produktinformationen**

### <span id="page-3-2"></span>**2.1. DALI-Bus Systemeigenschaften**

Der herstellerübergreifende DALI-Bus (DALI = Digital Addressable Lighting Interface) ist ein System zur Ansteuerung von elektronischen Vorschaltgeräten (EVGs) in der Beleuchtungstechnik. Die Spezifikation der DALI-Kommunikationsschnittstelle ist in der internationalen Norm IEC 60929 festgelegt.

Der DALI-Bus ermöglicht dabei nicht nur das Empfangen von Schalt- und Dimmbefehlen, sondern über DALI können auch Statusinformationen zum Beleuchtungswert oder Fehlerstatus, wie z. B. der Ausfall eines Leuchtmittels oder eines Vorschaltgerätes, gemeldet werden. Des Weiteren werden nach dem neuesten DALI-Standard auch Betriebsgeräte mit Notlichtfunktion (EN 62386-202) unterstützt. Status und Betriebsart von Notlichtgeräten können überwacht und verschiedene vorgeschriebene Testprozeduren ausgeführt werden.

In einer DALI-Linie können durch das angeschlossene Steuergerät / Gateway (Master) bis zu 64 einzelne DALI-Vorschaltgeräte (Slaves) angeschlossen werden. Die EVGs erhalten bei der DALI-Inbetriebnahme eine automatisch generierte 3 Byte Langadresse und im weiteren Inbetriebnahmeprozess auf Basis der Langadresse eine Kurzadresse von 0..63. Da die Zuordnung der Adresse automatisch erfolgt ist die Anordnung der Geräte ebenfalls zufällig und die einzelnen EVGs/Leuchten müssen im weiteren Verlauf der Inbetriebnahme zunächst identifiziert (siehe unten) werden.

Die Adressierung der einzelnen EVGs im System erfolgt entweder auf Basis der Kurzadresse (individuelle Ansteuerung) oder auf Basis einer DALI-Gruppenadresse (Gruppenadressierung). Zu diesem Zweck können beliebig viele EVGs einer Linie in bis zu 16 DALI-Gruppen eingeordnet werden. Durch die Gruppenadressierung im

DALI-System ist sichergestellt, dass Schalt-und Dimmvorgänge von verschiedenen Leuchten innerhalb eines Systems gleichzeitig ohne zeitlichen Versatz durchgeführt werden.

Neben der Adressierung durch Kurzadressen und Gruppenadressen können Beleuchtungswerte einzelner DALI-EVGs auch noch in Szenen zusammengefasst werden und über Szenenadressierung angesprochen werden.

Eine genaue Beschreibung des DALI-Systems entnehmen Sie bitte z. B. dem DALI-Handbuch unter:

[www.dali-ag.org](http://www.dali-ag.org/) 

# <span id="page-3-3"></span>**2.2. Produkteigenschaften DALI-Gateway REG-K/1/16(64)/64/IP1**

Das KNX DALI-Gateway REG-K/1/16(64)/64/IP1

(im Folgenden Gateway genannt) ist ein Gerät zur Steuerung von elektronischen Vorschaltgeräten mit DALI-Schnittstelle über den KNX-Installationsbus. Das Gerät wandelt Schalt- und Dimmbefehle des angeschlossenen KNX-Systems in entsprechende DALI-Telegramme bzw. Statusinformationen vom DALI-Bus in KNX-Telegramme um.

Bei dem Gateway handelt es sich um ein sogenanntes Kategorie-1 Steuergerät, d. h. das Gerät darf nur in DA-LI-Linien mit angeschlossenen EVGs betrieben werden und **nicht** mit weiteren DALI-Steuergeräten innerhalb der Linie (kein Multi-Master-Betrieb). Die benötigte Stromversorgung für bis zu 64 angeschlossene EVGs erfolgt direkt aus dem Gateway. Eine zusätzliche DALI-Spannungsversorgung ist **nicht** erforderlich und **nicht** zulässig.

Das Gerät steht in einem 4TE breiten Hutschienengehäuse zum direkten Einbau in einen Elektroverteiler zur Verfügung.

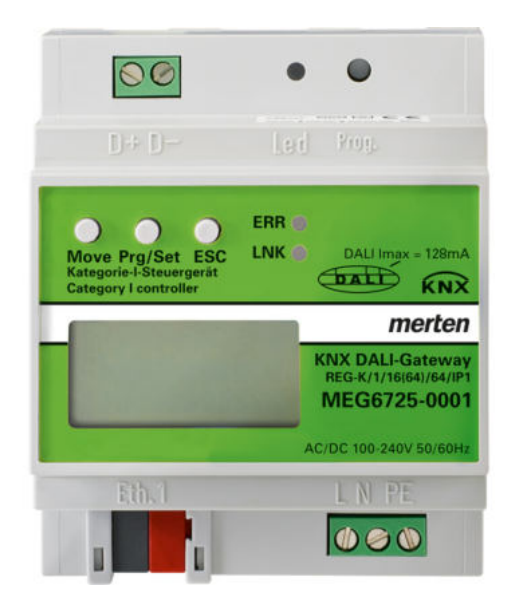

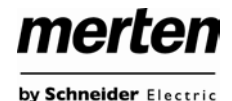

Neben der reinen Gateway-Funktion beinhaltet das Gateway zahlreiche Zusatzfunktionen:

- Adressierung von 16 DALI-Gruppen und/oder Individual-Adressierung von bis zu 64 Einzel-EVGs
- Flexibles DALI-Inbetriebnahme-Konzept: direkt am Gerät oder über integrierten Web-Server
- Verschiedene Betriebsarten für Gruppen und EVGs wie Dauerbetrieb, Nachtbetrieb, Treppenhausbetrieb
- Burn-In Betrieb für jede Leuchte mit spezifischer Burn-In Zeitvorgabe
- Integrierter Betriebsstundenzähler für jede Leuchte mit Alarm wenn Lebensdauer erreicht
- Individuelle Fehlererkennung mit Objekten für jede einzelne Leuchte/EVG
- Komplexe Fehlerauswertung auf Gruppen- / Geräteebene mit Fehleranzahl und Fehlerratenberechnung
- Fehlerschwellenüberwachung mit individuell einstellbaren Schwellwerten
- Szenenmodul für umfangreiche Szenenprogrammierung aus Gruppen und Einzel-EVGs
- Effektmodul für Ablaufsteuerungen und Lichteffekte
- "Schnellaustausch-Funktion" für einfaches Ersetzen von einzelnen defekten EVGs
- Testbetriebsart für Systeme mit zentralbatterieversorgten Notleuchten
- Unterstützung von Einzelbatterienotleuchten
- Unterstützung von Testprozeduren für Notleuchten mit Zeit- und Datumsstempel
- Integrierter Web-Server mit umfangreichen Möglichkeiten bei der Inbetriebnahme und Wartung
- Über Web-Browser integrierte "Visualisierung" für direktes Bedienen und Anzeigen
- Unterstützung von "Device Type 8" DALI Betriebsgeräten (DT-8) für Farbsteuerung und Tunable White
- Automatische, zeitgesteuerte Einstellung von Lichtwert, Lichtfarbe und Farbtemperatur
- Berücksichtigung von Lichtfarbe und Farbtemperatur in Beleuchtungsszenen
- Direkte Einstellung von Lichtfarbe und Farbtemperatur, sowie Zeitprogrammen über Web-Browser

## <span id="page-4-0"></span>**3. Generelle Eigenschaften des ETS-Applikationsprogramms: DALI-Gateway IP Plug-In**

# <span id="page-4-1"></span>**3.1 Installation des Plug-In**

Die Applikation für das Gateway basiert auf einem leistungsfähigen KNX-Kommunikations-Stack vom Typ System-B. Sie ist als Plug-In für die ETS3, ETS4 und ETS5 konzipiert. Im Gegensatz zu einer Standard-ETS-Applikation ergibt sich durch das Plug-In ein zusätzlicher Installationsprozess. Alle notwendigen Programmdateien werden beim Import der zugehörigen ETS Produktdatei (vdx-Datei) automatisch angelegt.

Das Produkt kann nach dem Import wie gewohnt in die ETS eingefügt werden. Es ist eingruppiert in die Produktfamilie "Beleuchtung" unter dem Produkttyp "Gateways".

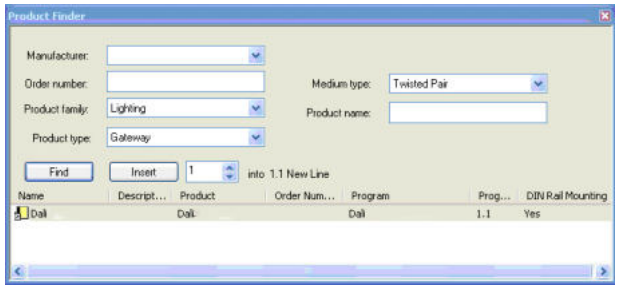

Bei erstmaligem Aufruf des Produktes in der ETS muss die Installation der notwendigen Plug-In Dateien durch Betätigung der , Next-Taste' gestartet werden.

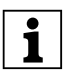

Bitte beachten Sie vor der Installation die Soft-<br>
warelizenzbedingungen. Mit der Installation werden diese akzeptiert.

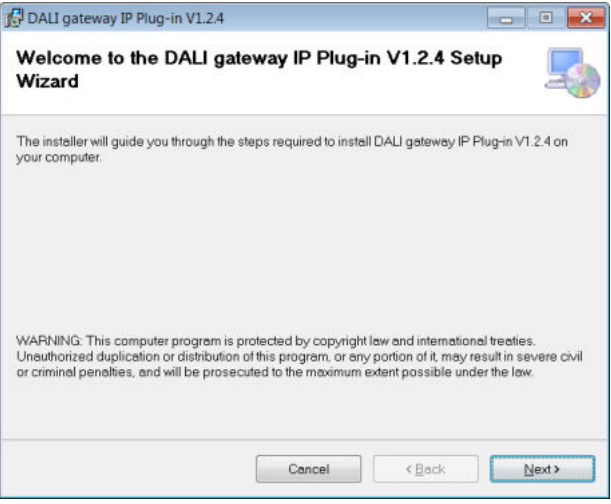

Ist die Installation erfolgreich durchgeführt worden wird das in einem entsprechenden Meldefenster bestätigt.

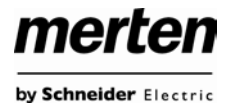

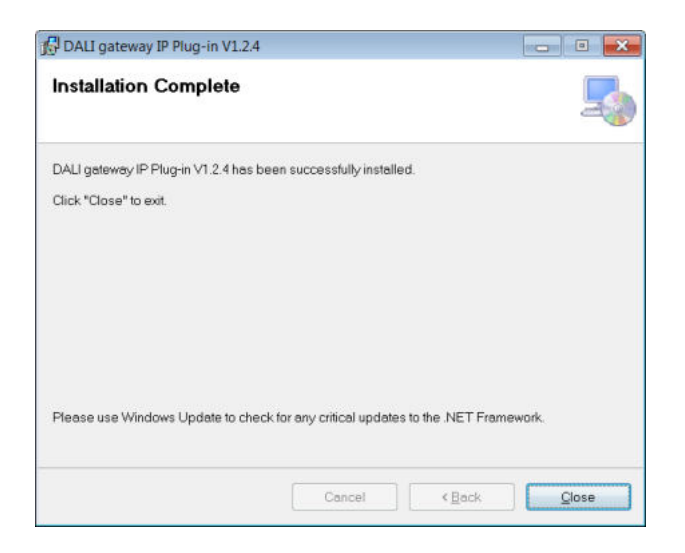

Achtung: Voraussetzung für die Installation ist .NET Version 4.0. Üblicherweise ist das Framework auf jedem modernen PC bereits vorhanden. Sollte keine oder eine ältere Version von .NET installiert sein, muss zunächst .NET aktualisiert werden. Die entsprechenden Setups finden Sie auf den Microsoft Webseiten.

# <span id="page-5-0"></span>**3.2 Prinzipieller Aufbau des Plug-In**

Das Gateway ist ein Produkt mit einer sehr hohen Funktionalität und entsprechend sehr vielen Einstellmöglichkeiten innerhalb der Parameter. Um die Übersichtlichkeit der Parameter für den Systemintegrator möglichst einfach und transparent zu gestalten, wurden im Gegensatz zu einer Standard-ETS-Applikation weitere Bedienebenen eingeführt.

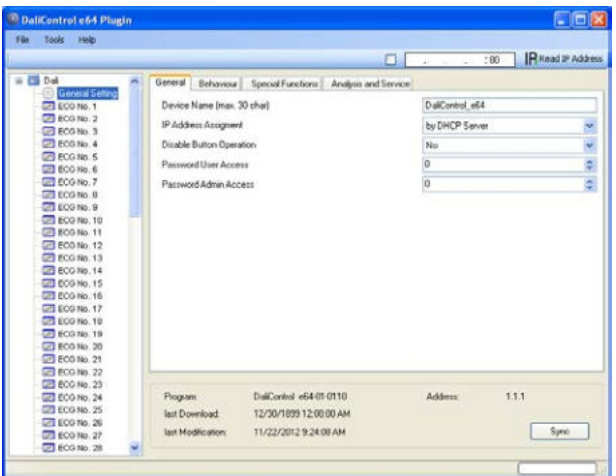

Im Gegensatz zu Standard-Applikationen gibt es für jeden Knoten des Parameter-Hauptbaums auf der rechten Seite nicht nur jeweils eine Parameterseite, sondern es können über ein Register im oberen Bereich mehrere Unterseiten ausgewählt werden. Während über den Hauptbaum das jeweils gewünschte Hauptelement ,Allgemein, EVG Nr. XX, Gruppe Nr. XX' ausgewählt wird, erfolgt auf den Unterseiten die Einstellung der jeweils gewünschten Parameter. Diese Struktur unterscheidet sich grundsätzlich von einen Standard-Gerät.

Ferner können in den Kopfzeilen des Plug-In Fensters über die drei Menüs 'Datei, Extras, Hilfe' übergeordnete Funktionen und Einstellungen ausgeführt werden.

# <span id="page-5-1"></span>**3.3 Betriebsmodi des Plug-In: DALI-Inbetriebnahme**

Grundsätzlich kann das Plug-In in den 2 verschiedenen Betriebsmodi ,Normal-Mode' und ,Extended Usage' benutzt werden. Je nach gewünschtem Konzept für die DALI-Inbetriebnahme, ist der Modus über das Menü ,Extras'  $\rightarrow$  , Optionen' einstellbar.

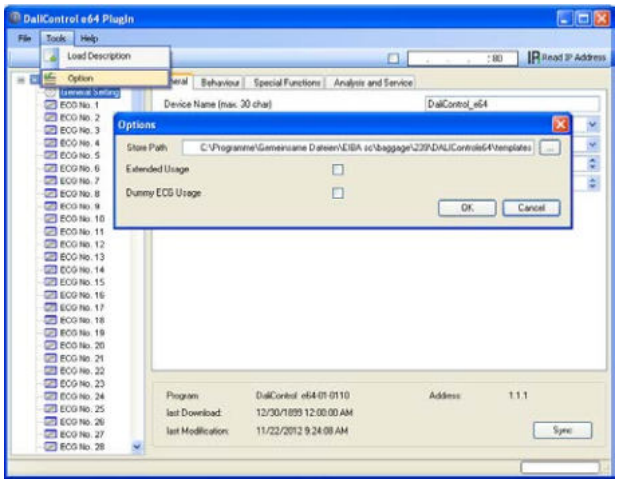

Welches Konzept für die Inbetriebnahme gewählt wird, hängt neben den Vorlieben des jeweiligen Systemintegrators auch von den technischen Voraussetzungen im Projekt ab. In Variante A ,Normal-Mode' wird die DALI-Konfiguration und Inbetriebnahme zwingend über die Webseite im Gerät durchgeführt. Das setzt voraus, dass im Projekt alle Gateways zumindest während der Inbetriebnahme-Phase über die IP-Schnittstelle in ein IP-Netzwerk eingebunden sind. (Das Netzwerk kann dabei auch durch eine einfache Cross-Link-Kabel-Verbindung zwischen dem Gateway und dem Konfigurations-PC erfolgen.

Ist kein IP-Netzwerk vorhanden, ist in diesem Mode nur eine eingeschränkte DALI-Inbetriebnahme über das Display und die Tasten am Gerät möglich. Im Fall der Verwendung von Inbetriebnahme-Variante B , Extended Mode' kann die Inbetriebnahme vollständig über die ETS und den KNX erfolgen. Ein IP-Netzwerk ist hier nicht erforderlich. Außerdem kann in Mode B die DALI-Konfiguration und Parametrierung auch für die Einzel-EVGs 'Offline' in der ETS d.h. vor der Inbetriebnahme in der Anlage erfolgen. Dabei sind dann aber alle Objekte und möglichen Parameter sichtbar, d.h. eine Synchroni-

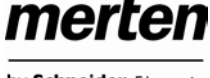

sation und damit Vereinfachung und Anpassung der ETS an das reale System ist hier nicht möglich.

Zu Auswahl des richtigen Modus für die jeweilige Anforderung sollten also zunächst die folgenden drei Fragen geklärt werden:

- Ist das DALI-Gateway (zumindest temporär während der Inbetriebnahme) in ein IP Netzwerk eingebunden?
	- $\circ$  Ja  $\rightarrow$  Mode A oder Mode B
	- $\circ$  Nein  $\rightarrow$  Mode B
- Soll die DALI-Konfiguration und Parametrierung ,offline' in der ETS vor der Inbetriebnahme auf der Baustelle eingestellt werden?

 $\circ$  Ja  $\rightarrow$  Mode B

• Soll die DALI-Konfiguration und Parametrierung auf der Baustelle durchgeführt werden und die ETS mit der realen Anlage synchronisiert und damit vereinfacht werden?

 $\circ$  Ja  $\rightarrow$  Mode A

Mode A: , Normal Mode' --- Mode B: , Extended Mode'

Sind die Voraussetzungen entsprechend gegeben, ist besonders für den mit dem DALI-System weniger vertrauten Integrator der ,Normal-Mode' die zu empfehlende Variante, da hier die große Zahl der möglichen Parametereinstellungen und Objekte automatisch auf die benötigten Elemente reduziert werden kann. Aus diesem Grund ist die Standard-Einstellung nach Erstinstallation des Plug-In entsprechend der Mode A.

Es ist zu beachten, dass die Einstellung der Betriebsmodi grundsätzlich gleichzeitig für alle Gateways innerhalb eines Projektes und innerhalb einer ETS erfolgt. Es ist also nicht möglich für einige Gateways die Variante A und für andere die Variante B auszuwählen ohne den Mode generell umzustellen.

### <span id="page-6-0"></span>**4. DALI-Inbetriebnahme**

Wie bereits erläutert, differiert der Work-Flow für die Inbetriebnahme einer DALI-Linie abhängig vom gewählten Konzept. Die folgende Darstellung veranschaulicht die jeweilige generelle Vorgehensweise:

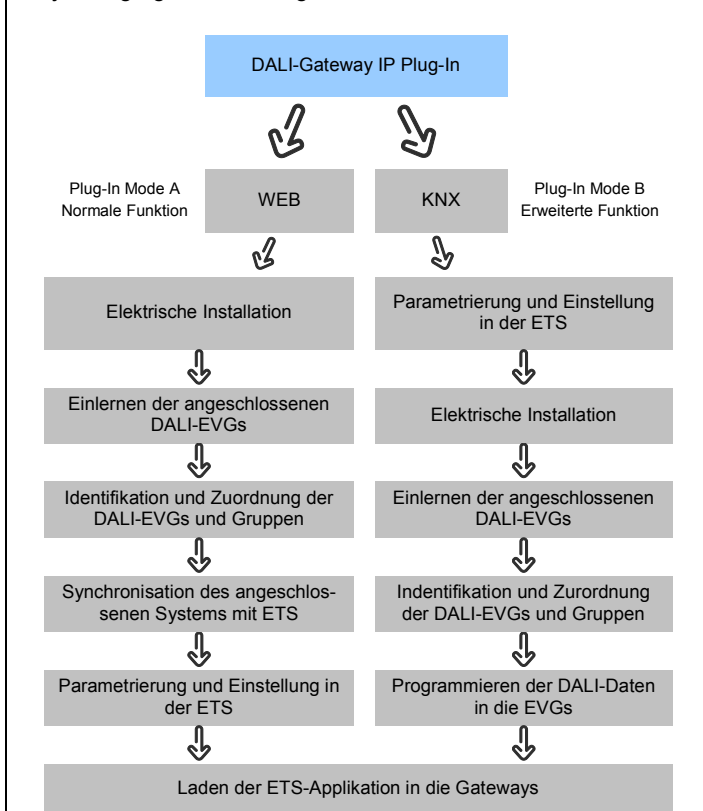

# <span id="page-6-1"></span>**4.1 Inbetriebnahmeprozess mit dem Gateway über Webseite oder Tasten**

Erfolgt die DALI-Inbetriebnahme nach dem Konzept gemäß Mode A über Webseite oder Tasten am Gerät sollte der Inbetriebnahmeprozess in folgender Reihenfolge durchgeführt werden.

Nach der physikalischen Installation und Verdrahtung der DALI-EVGs und Leuchten und der elektrischen Inbetriebnahme müssen zunächst die angeschlossenen EVGs eingelernt werden. Beim Einlernen werden alle DALI-EVGs automatisch erkannt und jedem EVG wird eine Kurzadresse von 0 bis 63 zugeordnet.

Der Einlernvorgang kann entweder über die Tasten und das Menü am Gerätedisplay (siehe unten Display- und Tastenbedienung) gestartet werden oder über die entsprechende Taste auf der Webseite zur Inbetriebnahme (siehe unten Bedienung über Web-Browser).

Die Anordnung der EVGs innerhalb der DALI-Linie ist dabei völlig zufällig. Nach dem Einlernen erfolgt daher nun der Prozess der Identifikation der EVGs und ggf. der Gruppenzuordnung. Identifikation und Gruppenzuord-

nung können ebenfalls sowohl über die Bedienung am Gerät selber (Tasten, Display) oder über die Webseite erfolgen. Wird zur Identifikation die Webseite verwendet, kann jedem EVG ein individueller Name (z. B. Büro-links) zugewiesen werden. Soll das entsprechende EVG nicht individuell, sondern innerhalb einer DALI-Gruppe angesteuert werden, kann es an dieser Stelle auch direkt einer Gruppe zugeordnet werden.

Sind alle EVGs identifiziert, ggf. mit individuellen Namen gekennzeichnet und den richtigen Gruppen zugeordnet kann die Synchronisation der ETS-Applikation erfolgen. Bei der Synchronisation werden die realen Systemeigenschaften der angeschlossenen DALI-Linie in die ETS übertragen und die Parameter und Kommunikationsobjekte entsprechend eingestellt, d. h. nach der Synchronisation sind nur noch die Objekte und Parameter tatsächlich vorhandener EVGs für den Benutzer sichtbar. Die Applikation wird auf diesem Wege optimal angepasst und vereinfacht. Gegebenenfalls vergebene Namen für die EVGs und Gruppen können ebenfalls in die ETS übernommen werden. Die Synchronisation kann über die entsprechenden Tasten auf der Parameterseite der ETS gestartet werden (siehe unten ETS-Applikationsprogramm).

Nach abgeschlossener Synchronisation können die Parameter für die einzelnen EVGs bzw. Gruppen des Gateways in der ETS eingestellt und die Kommunikationsobjekte mit Gruppenadressen verknüpft werden.

Sind diese Parametrierungsarbeiten abgeschlossen, kann die ETS-Applikation in das Gerät geladen werden.

Prinzipiell ist die Anlage dann betriebsbereit und die Funktion kann getestet werden. Sollen noch Szenen oder Effekte programmiert werden, kann dies über die Tasten und Display am Gerät (nur Szenen, Funktionalität eingeschränkt) oder über die Webseite (Szenen, Effekte uneingeschränkt) in einem letzten Schritt erfolgen.

Eine vollständige Beschreibung der für die Inbetriebnahme erforderlichen Display-und Tastenbedienung finden Sie in Kapitel 5. Eine Beschreibung der Funktion der Webseite in Kapitel 6.

# <span id="page-7-0"></span>**4.2 Inbetriebnahmeprozess mit dem Gateway über ETS Plug-In**

Alternativ zur Inbetriebnahme über Webbrowser oder Tasten kann die DALI-Inbetriebnahme auch vollständig über KNX und das Plug-In durchgeführt werden. Dieses Konzept gemäß Mode B erlaubt eine weitgehende , Offline-Konfiguration' der DALI Anlage. Parameter für EVGs und Gruppen sowie Kommunikationsobjekte können vollständig vor der elektrischen Inbetriebnahme eingestellt werden. Ebenso ist eine vollständige Benennung hier bereits im Voraus möglich. Schließlich erfolgt die Einstellung von Szenen und Effekten ebenfalls , Offline'.

Die Arbeiten des Systemintegrators in der ETS und des Installateurs an der realen Anlage können somit unabhängig voneinander durchgeführt werden. Nach Abschluss der elektrischen Installation erfolgt dann die eigentliche DALI-Inbetriebnahme ebenfalls mit der ETS.

Zunächst muss dabei der Einlernvorgang gestartet werden. Beim Einlernen werden alle angeschlossenen DALI-EVGs automatisch erkannt und jedem EVG wird eine zufällige Kurzadresse von 0 bis 63 zugeordnet. Die Identifikation der zu diesem Zeitpunkt zufällig angeordneten EVGs / Leuchten, kann dann über Auswahl der entsprechenden Operationen (Ein/Aus/Blinken) in der ETS erfolgen. Per Drag and Drop können die EVGs in die vorher in der ETS entsprechend eingestellten EVG-Positionen gezogen werden. Die zufällige Anordnung wird damit "aufgelöst" und eine sehr gute Strukturierung der Anlage kann erreicht werden.

Die parametrierten Daten werden anschließend bei einem Download der DALI-Konfiguration in die EVGs geladen und die Kurzadressen ggf. gemäß der Vorkonfiguration angepasst. Nach dem Programmieren der DALI-Daten muss schließlich noch die eigentliche ETS Applikation in das Gateway geladen werden.

Für die genaue Beschreibung der Inbetriebnahme-Oberfläche der ETS beachten Sie bitte Kapitel 7.

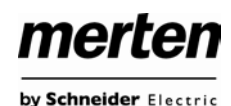

### <span id="page-8-0"></span>**5. Display- und Tastenbedienung**

Die Inbetriebnahme der angeschlossenen DALI-Linie, sowie das Einstellen und Ändern von DALI-Funktionen kann über die drei Bedientasten (MOVE, Set/Prg, ESC) und das 2x12zeilige Display auf der Gerätestirnseite erfolgen. Das Bedienkonzept ist menüorientiert. Je nach Menüposition können bis zu zwei Unterebenen angewählt werden. Die jeweilige Menüposition wird im Display angezeigt. Die Navigation innerhalb des Menüs erfolgt über einen kurzen Tastendruck der jeweiligen Tasten.

Die Move-Taste dient dabei zum Anwählen des nächsten Menüpunktes innerhalb einer Ebene. Mit einem kurzen Tastendruck auf die Prg/Set-Taste erreicht man die jeweils untergeordnete Ebene. Die Betätigung der ESC-Taste bewirkt ein Verlassen der ausgewählten Ebene und den Rücksprung in die übergeordnete Ebene.

#### **Hauptmenü – Ebene 1**

Die Hauptmenüebene (Ebene 1) hat folgende Struktur:

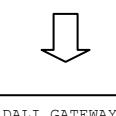

 $TP - VI.3$ 

Die Produktbezeichnung und die Firmwareversion werden angezeigt. Innerhalb des untergeordneten Menüs lässt sich die Displaysprache einstellen.

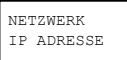

Innerhalb des untergeordneten Menüs wird die in der ETS eingestellte oder durch den DHCP-Server vergebene IP-Adresse angezeigt oder eingestellt.

NEU-INSTALLATION

Innerhalb des untergeordneten Menüs wird bei einer Neuinstallation einer DALI-Linie der Reset der angeschlossenen DALI-Geräte durchgeführt und der automatische Suchlauf nach EVGs gestartet.

Innerhalb des untergeordneten Menüs wird bei einer Nachinstallation von DALI-EVGs der automatische Suchlauf gestartet und die Konfigu-

Innerhalb des untergeordneten Menüs wird die EVG-Schnellaustauschfunktion aktiviert. Und ggf. ausgetauschte einzelne EVGs neu programmiert und in das System eingebunden.

ration gegebenenfalls abgeglichen.

NACH-INSTALLATION

EVG SCHNELL-AUSTAUSCH

GRUPPEN-ZUORDNUNG

Innerhalb der untergeordneten Menüs werden die gefundenen EVGs identifiziert und den gewünschten DALI-Gruppen zugeordnet.

Innerhalb der untergeordneten Menüs können den DALI-Szenen die gewünschten jeweils zugehörigen Gruppen zugeordnet werden.

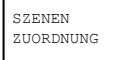

GRUPPEN TEST

Innerhalb des untergeordneten Menüs kann die gesamte Anlage (Broadcast) und die einzelnen Kanäle für Testzwecke geschaltet werden.

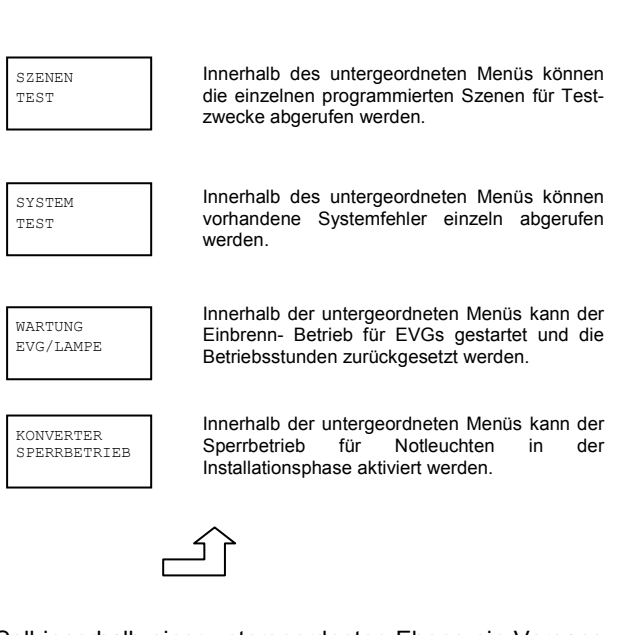

Soll innerhalb einer untergeordneten Ebene ein Vorgang ausgeführt oder eine Parametrierung geändert werden, muss an der ausgewählten Stelle in den Programmiermodus gewechselt werden. Dies erfolgt durch eine lange (> 2sec.) Betätigung der Prg/Set-Taste. Befindet sich die jeweilige Funktion im Programmiermodus erscheint ein →-Symbol im Display. Ist der Programmiermodus aktiv, kann durch Betätigung der Move-Taste ein möglicher Parameter oder eine Einstellung verändert werden. Erneutes kurzes Drücken der Prg/Set-Taste schließt den Vorgang dann ab. Der eingestellte Parameter wird abgespeichert oder der entsprechende Vorgang aktiviert.

#### **Untermenü DALI-GATEWAY – Ebene 2**

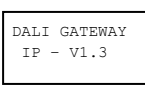

SPRACHE DEUTSCH Aus dem Hauptmenü DALI GATEWAY gelangt man durch eine kurze Betätigung der Prg/Set-Taste in das Untermenü SPRACHE.

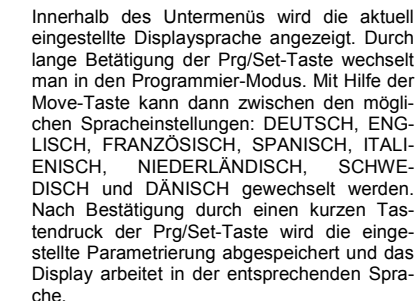

#### **Untermenü NETZWERK IP\_ADRESSE – Ebene 2 und 3**

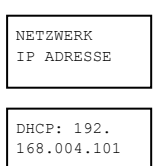

Aus dem Hauptmenü IP ADRESSE gelangt man durch eine kurze Betätigung der Prg/Set-Taste in das Untermenü.

Innerhalb des Untermenüs wird die aktuell in der ETS eingestellte bzw. durch einen DHCP-

merten

by Schneider Electric

Server im IP-Netzwerk vergebene IP-Adresse angezeigt.

#### **Untermenü NEUINSTALLATION – Ebene 2**

NEU-INSTALLATION Aus dem Hauptmenü NEUINSTALLATION gelangt man durch eine kurze Betätigung der Prg/Set-Taste in das Untermenü SUCHE EVGs via PROG-MODE.

SUCHE EVGs via PROG-MODE

GEFUNDEN EVGs: 47 Durch lange Betätigung der Prg/Set-Taste

wechselt man in den Programmier-Modus. Erneutes kurzes Drücken der Prg/Set-Taste startet den Initialisierungs- und Suchvorgang. Zunächst werden dann sämtliche an die DA-LI-Linie angeschlossenen EVGs automatisch zurückgesetzt und eventuell bereits vorher eingestellte Parameter und Gruppenzuordnungen gelöscht. Danach werden die angeschlossenen EVGs über Ihre zufällig erzeugte Langadresse gesucht und automatisch in aufsteigender Reihenfolge erkannt. Der Suchvorgang kann in Abhängigkeit von der Anzahl der angeschlossenen EVGs einige Minuten dauern. Nach Abschluss des Suchvorgangs wird im Display die Anzahl der gefundenen EVGs angezeigt. Durch Betätigung der ESC-Taste (oder automatisch nach ca. 30 sec.) erfolgt der Rücksprung in die übergeordnete Ebene

#### **Untermenü NACHINSTALLATION – Ebene 2**

NACH-INSTALLATION

SUCHE EVGs via PROG-MODE

Durch lange Betätigung der Prg/Set-Taste wechselt man in den Programmier-Modus. Erneutes kurzes Drücken der Prg/Set-Taste startet den Verifikations- und Suchvorgang. Dabei werden die angeschlossenen EVGs über Ihre Langadresse gesucht und automatisch mit der vorherigen Konfiguration verglichen.

Aus dem Hauptmenü NACHINSTALLATION gelangt man durch eine kurze Betätigung der Prg/Set-Taste in das Untermenü SUCHE

EVGs via PROG-MODE.

GELÖSCHT EVGs: 3

NEU EVGs: 1

GEL./NEU EVGs: 3/1 Wurden aus der DALI-Linie EVGs entfernt, werden die entsprechenden Einträge im Gerät automatisch gelöscht. Während des Verifikationsvorgangs wird die Anzahl der gelöschten Geräte angezeigt.

Danach wird in der DALI-Linie nach neu installierten Geräten gesucht. Neu hinzugefügte EVGs werden automatisch zurückgesetzt und eventuell bereits vorher eingestellte Parameter und Gruppenzuordnungen gelöscht. Der Suchvorgang kann in Abhängigkeit von der Anzahl der angeschlossenen EVGs einige Minuten dauern. Während des Suchvorgangs wird die Anzahl der neugefundenen Geräte im Display angezeigt.

Nach Abschluss des vollständigen Vorgangs (Verifikation und Suche) wird im Display sowohl die Anzahl der gelöschten als auch die der neugefundenen EVGs angezeigt (gelöschte Geräte/neue Geräte, von links nach rechts, vgl. Bild links).

Durch Betätigung der ESC-Taste (oder automatisch nach ca. 30 sec.) erfolgt der Rücksprung in die übergeordnete Ebene.

### **Untermenü EVG SCHNELLAUSTAUSCH – Ebene 2**

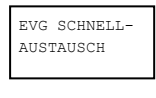

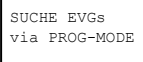

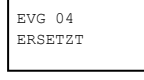

FEHLER TYP 07

startet den Schnellaustausch. Das Gerät überprüft dabei zunächst, ob ein oder mehrere EVGs im System defekt waren. Danach werden automatisch in der Linie neu angeschlossene EVGs gesucht. Ein Schnellaustausch ist nur möglich, wenn nicht mehr als ein EVG in der Linie defekt war und ein neues EVG gefunden wird. Kann der Prozess erfolgreich abgeschlossen werden wird im Display die Nummer des ausgetauschten EVGs angezeigt. Kann der Suchvorgang nicht abgeschlossen werden, weil eine der für den Schnellaustausch notwendigen Bedingungen nicht erfüllt ist, wird im Display ein Fehlercode angezeigt. Die angezeigten Fehlercodes haben folgende Bedeutung: Fehler Typ 7: Kein EVG defekt Fehler Typ 8: Mehr als ein EVG defekt Fehler Typ 9: Kein neues EVG gefunden Fehler Typ 10: EVG hat falschen Gerätetyp Fehler Typ 11: Mehr als ein neues EVG

Aus dem Hauptmenü EVG SCHNELLAUS-TAUSCH gelangt man durch eine kurze Betätigung der Prg/Set-Taste in das Untermenü

Durch lange Betätigung der Prg/Set-Taste wechselt man in den Programmier-Modus. Erneutes kurzes Drücken der Prg/Set-Taste

SUCHE EVGs via PROG-MODE.

**Untermenü GRUPPENZUORDNUNG – Ebene 2 und 3**

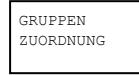

EVG Nr.: 12 GRUPPE:

KONV. Nr.: 13 GRUPPE: --

Aus dem Hauptmenü GRUPPENZUORD-NUNG gelangt man durch eine kurze Betätigung der Prg/Set-Taste in das Untermenü. Innerhalb dieses Menüs können die einzelnen, durch den Suchvorgang gefundenen EVGs den 16 DALI-Gruppen zugeordnet werden, bzw. bereits vorhandene Zuordnungen geändert werden.

Durch Betätigung der ESC-Taste (oder automatisch nach ca. 30 sec.) erfolgt der Rücksprung in die übergeordnete Ebene.

Innerhalb des Untermenüs können durch kurze Betätigung der Move-Taste die verschiedenen gefundenen EVGs durchlaufen werden. In der ersten Displayzeile wird die Nummer des jeweils ausgewählten EVGs angezeigt. Solange ein EVG angewählt ist, blinkt die angeschlossene Leuchte. Dadurch kann der Programmierer feststellen, welche Leuchte der entsprechenden Nummer zugeordnet ist.

Handelt es sich bei dem ausgewählten Gerät um einen nicht-schaltbaren Konverter für Notlichtgeräte wird dieser bei der Auswahl in den Funktionstestbetrieb gesetzt und auf dem Display erscheint der Hinweis KONV. Die Identifikation kann über die während des Tests blinkende Funktions-LED am Konverter erfolgen (vgl. Betriebsanleitung Konverter).

Applikation DALI Control IP1 7307/1.0b **Seite 10 von 64** Seite 10 von 64

merten by Schneider Electric

### EVG Nr.: 12 GRUPPE: 1

Durch lange Betätigung der Prg/Set-Taste wechselt man in den Programmier-Modus. Durch kurze Betätigung der Move-Taste kann die Gruppe, der das EVG zugeordnet werden soll, eingestellt werden. Ist die gewünschte Gruppe ausgewählt, kann die Einstellung durch kurze Betätigung der Prg/Set-Taste bestätigt und abgespeichert werden. Bei einer Neuinstallation ist dieser Vorgang für sämtliche gefundenen EVGs einmalig durchzuführen. Achtung: nichtschaltbare Konverter für Notbeleuchtung können keiner Gruppe zugeordnet werden.

Durch Betätigung der ESC-Taste (oder automatisch nach ca. 30 sec.) erfolgt der Rücksprung in die übergeordnete Ebene.

#### **Untermenü SZENEN ZUORDNUNG – Ebene 2 und 3**

SZENEN ZUORDNUNG Aus dem Hauptmenü SZENEN ZUORD-NUNG gelangt man durch eine kurze Betätigung der Prg/Set-Taste in das Untermenü. Innerhalb dieses Menüs können den einzelnen bis zu 16 möglichen Szenen die jeweiligen DALI-Gruppen zugeordnet werden. Eine Zuordnung von EVGs die individuell angesteuert werden (Einzelansteuerung) kann am Display nicht erfolgen. Diese muss über die Webseite durchgeführt werden.

SZENE01 XXXX xxxxxxxxxxx

SZENE03 ----  $XXXX----XX$  Innerhalb des Untermenüs können durch kurze Betätigung der Move-Taste die einzelnen Szenen durchlaufen werden. In der ersten Displayzeile wird die Nummer der jeweils ausgewählten Szene angezeigt. Nach der Szenennummer wird symbolisch angezeigt, welche der 1 bis 16 Gruppen den jeweiligen Szenen zugeordnet sind. Ein X in der entsprechenden Stelle bedeutet hierbei die entsprechende Gruppe ist der Szene zugeordnet. Ein – bedeutet, dass die Gruppe nicht zugeordnet ist. Die vier Zeichen hinter der Szenennummer in der ersten Displayzeile entsprechen von links nach rechts den Gruppen 1 bis 4. Die 12 Zeichen in der zweiten Displayzeile entsprechen von links aufsteigend den Gruppen 5 bis 12.

Durch lange Betätigung der Prg/Set-Taste wechselt man in den Programmier-Modus. Ein blinkender Cursor auf dem ersten X verdeutlicht die angewählte Gruppe 1. Durch kurze Betätigung der Move-Taste kann ausgewählt werden, ob die entsprechende Gruppe der ausgewählten Szene zugeordnet werden soll (Wechsel zwischen X und – Zeichen). Kurze Betätigung der Prg/Set-Taste bewirkt, dass der Cursor und damit die Einstellmöglichkeit auf die nächste Gruppe verschoben wird. Sind alle 16 Gruppen durchlaufen, wird die Einstellung abgespeichert und bei der nächsten Szenenprogrammierung entsprechend berücksichtigt. Nach dem letzten Betätigen der Prg/Set-Taste erfolgt automatisch der Rücksprung in die übergeordnete Ebene. Durch Betätigung der ESC-Taste (oder automatisch nach ca. 30 sec. ohne Betätigung) erfolgt der Rücksprung in die übergeordnete Ebene ohne das eventuell vorgenommene Änderungen abgespeichert werden.

### **Untermenü GRUPPEN TEST – Ebene 2 und 3**

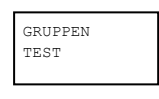

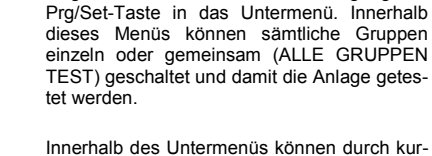

ausgewählten Gruppe angezeigt.

Aus dem Hauptmenü GRUPPEN TEST gelangt man durch eine kurze Betätigung der

ze Betätigung der Move-Taste die einzelnen Gruppen durchlaufen werden. In der ersten Displayzeile wird die Nummer der jeweils

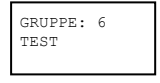

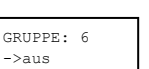

Durch lange Betätigung der Prg/Set-Taste wechselt man in den Programmier-Modus. Durch kurze Betätigung der Move-Taste kann ausgewählt werden, ob die ausgewählte Gruppe ein- oder ausgeschaltet werden soll. Kurze Betätigung der Prg/Set-Taste bewirkt, dass die ausgewählte Operation ausgeführt wird. Durch Betätigung der ESC-Taste (oder automatisch nach ca. 30 sec.) erfolgt der Rücksprung in die übergeordnete Ebene.

#### **Untermenü SZENEN TEST – Ebene 2 und 3**

SZENEN TEST

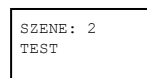

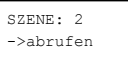

Aus dem Hauptmenü SZENEN TEST gelangt man durch eine kurze Betätigung der Prg/Set-Taste in das Untermenü. Innerhalb dieses Menüs können sämtliche Szenen zu Testzwecken abgerufen oder neu eingestellte Beleuchtungssituationen in die Szene programmiert werden.

Durch kurze Betätigung der Move-Taste können die einzelnen Szenen durchlaufen werden. In der ersten Displayzeile wird die Nummer der jeweils ausgewählten Szene angezeigt.

Durch lange Betätigung der Prg/Set-Taste wechselt man in den Programmier-Modus. Durch kurze Betätigung der Move-Taste kann zwischen den Funktionen Szene abrufen und Szene speichern gewechselt werden. Die erneute kurze Betätigung der Prg/Set-Taste bewirkt, dass die ausgewählte Operation ausgeführt wird und die eingestellte Szene abgerufen bzw. gespeichert wird. Durch Betätigung der ESC-Taste (oder automatisch nach ca. 30 sec.) erfolgt der Rücksprung in die übergeordnete Ebene.

### **Untermenü SYSTEM TEST – Ebene 2 und 3**

SYSTEM TEST

DALI Kein Fehler Aus dem Hauptmenü SYSTEM TEST gelangt man durch eine kurze Betätigung der Prg/Set-Taste in das Untermenü. Innerhalb dieses Menüs können eventuelle Fehlerzustände abgerufen werden.

Sind keine Fehler vorhanden, wird das im Display entsprechend angezeigt. Folgende Fehler, die gleichzeitig auch das Aufleuchten der roten Fehler-LED bewirken, können durch das System erkannt und auf dem Display angezeigt werden:

DALI Fehler

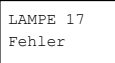

EVG 34 Fehler

KNX Kein Fehler • DALI-Kurzschluss

- Lampenfehler mit Anzeige der Lampen- bzw. EVG-Nummer
- EVG-Fehler mit Anzeige der EVG-Nummer
- Kein KNX-Bus

Im Falle eines DALI-Kurzschlusses können keine weiteren Fehler erkannt werden. Bei allen anderen Fehlerarten ist es möglich, dass mehrere Fehler gleichzeitig erkannt werden können. Das Umschalten zwischen den verschiedenen vorliegenden Fehlern erfolgt innerhalb dieses Menüpunktes durch kurze Betätigung der Move-Taste. Bei Lampen- und EVG-Fehlern wird die Nummer des zugehörigen EVGs angezeigt, so dass der Fehler direkt lokalisierbar ist. Durch Betätigung der ESC-Taste (oder automatisch nach ca. 30 sec.) erfolgt der Rücksprung in die übergeordnete Ebene.

#### **Untermenü WARTUNG EVG/LAMPE– Ebene 2 und 3**

WARTUNG EVG/LAMPE Aus dem Hauptmenü WARTUNG EVG/LAMPE gelangt man durch eine kurze Betätigung der Prg/Set-Taste in das Untermenü. Innerhalb dieses Menüs kann die Einbrennfunktion einer Lampe gestartet und der Betriebsstundenzähler für die Lampe zurück gesetzt werden.

EVG Nr.: 01 368 h

Durch kurze Betätigung der Move-Taste können die einzelnen EVGs durchlaufen werden. In der ersten Displayzeile wird die Nummer der jeweils ausgewählten EVGs angezeigt. Zeile 2 zeigt die seit dem letzten Reset / BurnIn abgelaufenen Betriebsstunden.

EVG Nr.: 01 EINBRENNEN

EVG Nr.: 01 EINBR./RÜCKS. Durch lange Betätigung der Prg/Set-Taste wechselt man in den Programmier-Modus. Durch kurze Betätigung der Move-Taste kann zwischen den Funktionen EINBRENNEN, RÜCKSETZEN, EINBRENNEN/RÜCKSETZEN gewechselt werden. Die erneute kurze Betätigung der Prg/Set-Taste bewirkt, dass die ausgewählte Operation ausgeführt wird. Durch Betätigung der ESC-Taste (oder automatisch nach ca. 30 sec.) erfolgt der Rücksprung in die übergeordnete Ebene.

### **Untermenü KONVERTER SPERRBETRIEB – Ebene 2**

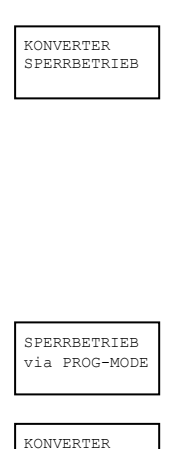

SPERREN?

Aus dem Hauptmenü KONVERTER SPERR-BETRIEB gelangt man durch eine kurze Betätigung der Prg/Set-Taste in das Untermenü. Innerhalb dieses Menüs kann ein Sperrbetrieb für alle angeschlossenen Einzelbatterienotleuchten eingestellt werden.

merten

by Schneider Electric

Wird innerhalb von 15 Minuten nach Aktivierung des Sperrbetriebs die Netzspannung der Einzelbatterienotleuchten abgeschaltet, gehen die Leuchten nicht in den Notlichtbetrieb sondern bleiben aus. Diese Betriebsart kann insbesondere in der Inbetriebnahmephase eines Gebäudes erforderlich sein um dauerhaften Betrieb der entsprechenden Leuchten zu verhindern.

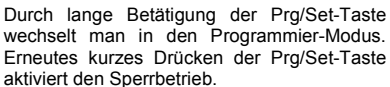

Durch Betätigung der ESC-Taste (oder automatisch nach ca. 30 sec.) erfolgt der Rücksprung in die übergeordnete Ebene.

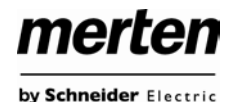

### <span id="page-12-0"></span>**6. Bedienung über Web-Browser**

Neben der Inbetriebnahme über die Tasten kann die DALI-Inbetriebnahme auch sehr komfortabel über den im Gerät integrierten Web-Server erfolgen. Zu diesem Zweck kann das Gateway direkt mit dem IP-Netzwerk verbunden werden. Am unteren linken Gehäuserand, oberhalb der KNX-Busklemme befindet sich eine RJ-45 Buchse.

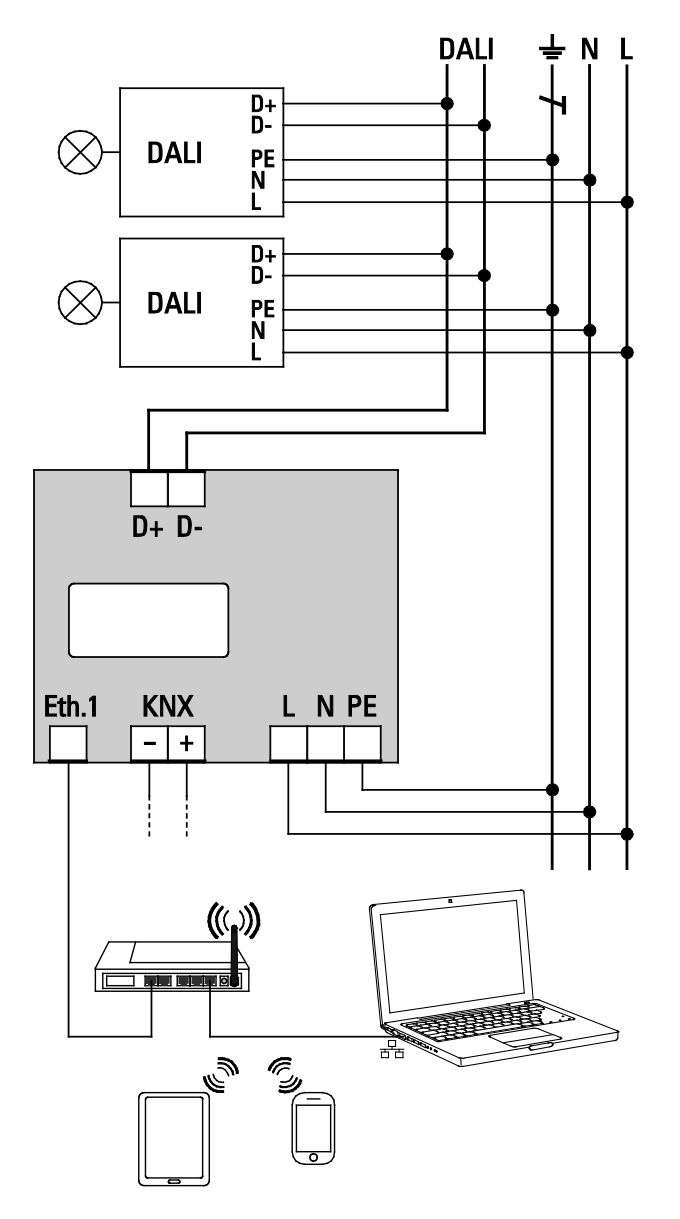

Über ein Standard-Patchkabel kann das Gerät an einen Switch, Hub oder Router des IP-Netzwerkes angeschlossen werden. Natürlich kann auch ein WLAN-Access-Point als Netzwerkkoppler eingesetzt werden. In diesem Fall kann die Inbetriebnahme dann auch sehr komfortabel über ein portables Notebook, einen Tablet-PC oder ein Mobile-Phone erfolgen.

Nachdem die Netzwerkverbindung physikalisch hergestellt ist, muss zunächst die Zuweisung der IP-Adresse des Gateways erfolgen, damit der Zugriff über einen Web-Browser möglich ist. Im Auslieferungszustand sind<br>alle Gateways mit IP-Schnittstelle auf DHCP-Gateways mit IP-Schnittstelle auf DHCP-Adresszuweisung eingestellt. Das bedeutet, wenn sich im Netzwerk ein DHCP-Server befindet wird das Gerät nach der Initialisierung automatisch eine zulässige IP-Adresse beziehen. Diese erhaltene Adresse kann über das Gerätedisplay in dem entsprechenden Menüpunkt (s.o.) abgelesen werden. Falls kein DHCP-Dienst zur Verfügung steht oder grundsätzlich über eine feste IP-Adresse gearbeitet werden soll, muss diese zunächst über die ETS oder über Display und Tasten am Gerät eingestellt werden. Gegebenenfalls müssen auch Subnetz Maske und Standard-Gateway (bei direktem Zugriff über Internet) eingestellt werden. Diese beiden Parameter können nur über die ETS eingestellt werden.

Wenn die IP-Adresse korrekt vergeben wurde, kann über einen Web-Browser (z. B. Microsoft Internet Explorer, Mozilla Firefox, Apple Safari) die Webseite des Gerätes aufgerufen werden. Zu diesem Zweck ist lediglich die eingestellte oder durch den DHCP-Server automatisch vergebene IP-Adresse (URL) im Browser aufzurufen.

Bitte beachten Sie, dass die vollständige URL<br>
aus der IP-Adresse und dem Vorsatz http:// besteht Im Browser muss also z. B.: http://192.168.10.71 zum Starten der Seite eingegeben werden.

Nach dem Aufruf wird im Browser die im Folgenden abgebildete Webseite dargestellt.

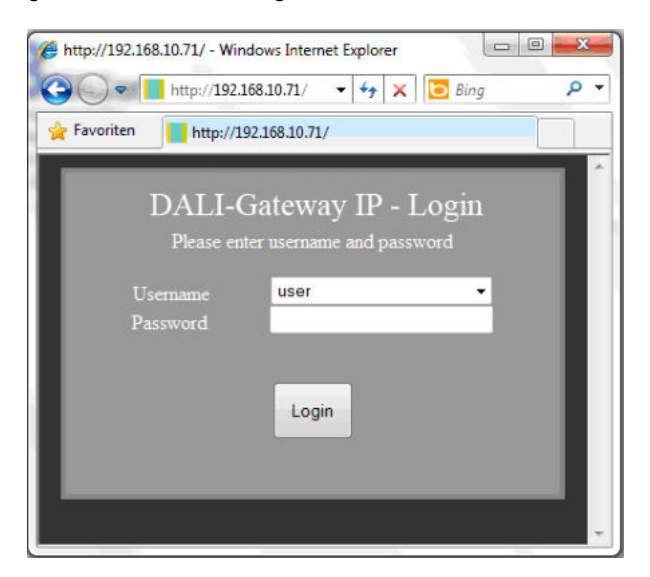

Über die Log-In-Seite kann zunächst ausgewählt werden, ob der Bediener ,User' oder ,Administrator' Rechte erhält. Bei einer Anmeldung als "User' ist die Funktion der Webseite eingeschränkt und Konfigurationsbefehle sind gesperrt. Diese Anmeldung sollte verwendet werden, wenn die Webseite als Visualisierung und Bedienung benutzt wird.

Soll über die Webseite auch die DALI-Inbetriebnahme erfolgen muss die Anmeldung als Administrator erfolgen. Alle folgenden Darstellungen und Beschreibungen der Webseiten beziehen sich auf die Administrator-Darstellung. Die Passwörter für User und Administrator können unabhängig voneinander in der ETS eingestellt werden. Die Standardeinstellung im Auslieferungszustand ist das Passwort .0' für beide Nutzer.

Eine Sonderfunktion hat das Passwort '9999'. Wird bei einer der beiden Passworteinträge für 'User' oder 'Administrator' in der ETS `9999` eingegeben, springt der Webbrowser sofort ohne Auswahl und Abfrage eines Passworts auf die entsprechende Webseite. Also z. B. bei ,Password Administrator' = ,9999' auf die Bedienerseite des Administrators. Die Bedienerseite ,User' kann bei dieser Einstellung dann nicht mehr aufgerufen werden. Wird für beide Passwörter in der ETS der Eintrag '9999' gewählt, besteht zwar die Auswahlmöglichkeit zwischen ,User' und ,Administrator', die Eingabe eines Passworts für beide Zugänge ist dann aber nicht mehr erforderlich.

Nach dem Log-In als Administrator hat man Zugang zur Konfigurationswebseite.

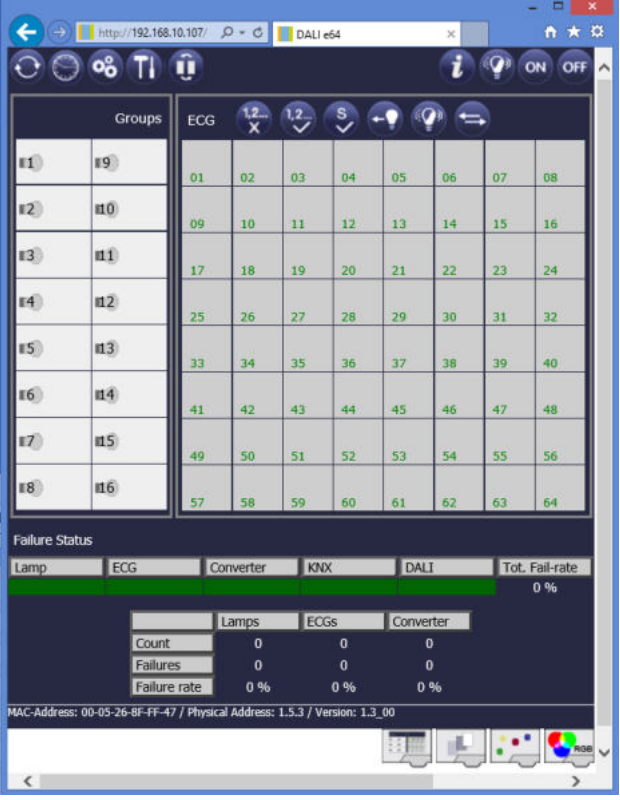

Die Konfigurationswebseite gliedert sich in verschiedene Bereiche. Im oberen Bereich befindet sich ein Bereich mit den zur Inbetriebnahme notwendigen Konfigurationstasten (diese Tasten sind teilweise nur bei Anmeldung als Administrator sichtbar). Unterhalb der Konfigurationstasten sind zwei Felder angeordnet für die 16 Gruppen

und die 64 EVG-Funktionen. Im unteren Drittel der Webseite befindet sich der Informations- und Statusbereich. Am unteren rechten Rand schließlich erlauben drei Tasten den Wechsel zwischen den verschiedenen Registern allgemeine Konfiguration, Szenenkonfiguration und Effekte-Konfiguration.

merten

by Schneider Electric

Alle bedienbaren Tasten der Seite arbeiten mit Tool-Tipps, d. h. wenn der Mauszeiger auf die Taste bewegt wird erscheint eine Funktionsbezeichnung in Klartext.

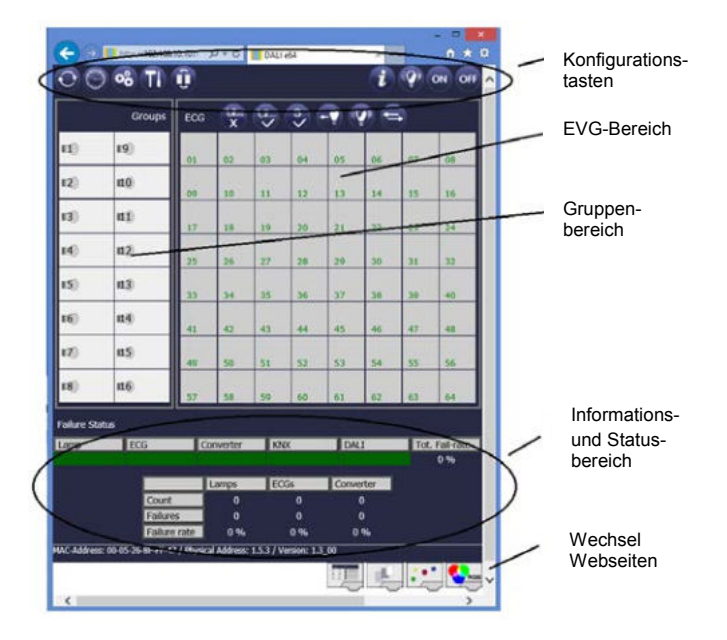

# <span id="page-13-0"></span>**6.1 Funktion der Konfigurationstasten**

Innerhalb der Webseite können über die Kopfzeile die übergeordneten Inbetriebnahmefunktionen durchgeführt werden. Im Einzelnen haben die dargestellten Piktogramme der Kopfzeile folgende Bedeutung und Funktion:

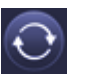

### **Aktualisieren**

Mit Hilfe dieser Funktion wird der Inhalt der dargestellten Webseite aktualisiert. Grundsätzlich ist die Webseite statisch, d. h. die Daten werden nur beim ersten Aufruf aktuell eingelesen. Änderungen, die nicht durch die Webseite selber hervorgerufen werden, z. B. Änderung eines Lichtstatus durch ein KNX-Telegramm oder ein zwischenzeitlich auftretender Fehler, werden nicht automatisch aktualisiert.

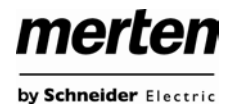

#### **Zeit- / Datumsabfrage**

Für die Zeitstempel bei Test von Einzelbatterienotleuchten und für die zeitgesteuerte Farbsteuerung (DT-8), benötigt das Gateway zwingend die aktuelle Uhrzeit und das Datum.

Über diese Taste kann die im Gateway eingestellte Uhrzeit und das Datum abgefragt werden. Damit kann überprüft werden, ob die interne Uhrzeit und das Datum korrekt über den KNX Bus gesetzt wurden.

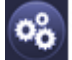

#### **Neuinstallation**

Über diese Taste kann eine Neuinstallation (Reset und Einlernvorgang) der angeschlossenen DALI-Linie gestartet werden.

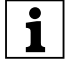

Bei der Neuinstallation wird die gesamte ggf. bereits vorhandene Konfiguration der DALI-Linie gelöscht.

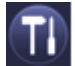

### **Nachinstallation**

Über diese Taste wird eine Nachinstallation innerhalb der DALI-Linie gestartet. Bei der Nachinstallation werden ggf. nicht mehr vorhandene Vorschaltgeräte gelöscht und neue Geräte hinzugefügt.

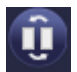

#### **EVG-Schnellaustausch**

Über diese Taste wird ein EVG-Schnellaustausch innerhalb der DALI-Linie gestartet. Ein Schnellaustausch kann nur erfolgreich durchgeführt werden, wenn ein defektes EVG durch ein neues EVG ersetzt wurde.

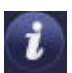

#### **Gerätestatus**

Bei Betätigung diese Taste wird der Gerätestatus des Gateways im Informations- und Statusbereich der Webseite angezeigt. Wird dagegen ein Gruppen- oder EVG-Feld angeklickt, zeigt der Bereich die Statusinformation zu dem jeweils ausgewählten EVG oder der Gruppe.

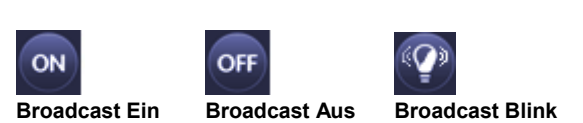

Über ein DALI-Broadcast-Telegramm können über diese Funktionen alle EVGs/Leuchten der DALI-Linie gemeinsam ein- bzw. ausgeschaltet oder in einen Blinkzustand gebracht werden.

# <span id="page-14-0"></span>**6.2 Funktion der Bedientasten**

Oberhalb des EVG-Feldes befinden sich weitere Bedientasten mit denen EVG- bzw. gruppenspezifische Operationen durchgeführt werden können. Zur Ausführung dieser Operation ist es dabei erforderlich, dass zunächst die gewünschte Operation ausgewählt wird und danach die betreffende Gruppe oder das betreffende EVG angeklickt wird. Ist eine Funktion ausgewählt erscheint die entsprechende Taste in einen weißen Rahmen eingerahmt. Wird eine ausgewählte Taste erneut betätigt, wird die Auswahl aufgehoben.

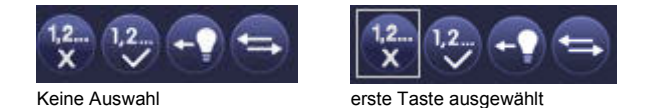

Im Einzelnen haben die Tasten folgende Bedeutung:

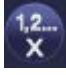

### **Zugehörigkeit löschen**

Mit Hilfe dieser Taste wird die Zugehörigkeit eines EVGs aufgelöst. Dazu muss die Taste zunächst ausgewählt werden und danach ein EVG-Feld eines EVGs, dessen Zuordnung gelöscht werden soll, angeklickt werden. War das EVG vorher einer Gruppe zugeordnet wird diese gelöscht, war das EVG vorher als EVG für Einzelansteuerung gekennzeichnet, wird dieses wieder als ,nicht in Betrieb genommen' gekennzeichnet.

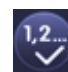

#### **Gruppenzugehörigkeit zuordnen**

Mit Hilfe dieser Taste wird die Gruppenzugehörigkeit eines EVGs eingestellt. Dazu muss die Taste zunächst ausgewählt werden. Nach der Auswahl muss dann das Gruppenfeld der gewünschten Gruppe angeklickt und ausgewählt werden. Ein weiterer Klick auf das EVG-Feld, das dieser Gruppe zugeordnet werden soll, schließt den Zuordnungsprozess ab. Ist das ausgewählte EVG bereits einer Gruppe zugeordnet wird die alte Zuordnung automatisch aufgelöst.

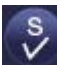

#### **EVG für Einzelansteuerung markieren**

Mit Hilfe dieser Taste wird das EVG für die Verwendung zur Einzelansteuerung gekennzeichnet. Nach dem Suchvorgang erscheinen gefundene EVGs zunächst mit einem Fragezeichen markiert und gelten damit als ,nicht in Betrieb genommen'. Soll das EVG in Einzelansteuerung betrieben werden, muss die Taste zunächst ausgewählt werden und dann das gewünschte EVG-Feld angeklickt werden. Das entsprechende EVG wird dann mit einem ,S' (Single) gekennzeichnet und gilt als in Betrieb genommen.

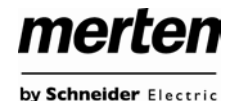

#### **EVG / Gruppe blinken**

Mit Hilfe dieser Taste wird ein einzelnes EVG oder eine Gruppe in den Blink-Zustand gebracht. Zur Ausführung muss zunächst die Taste ausgewählt werden. Wird dann ein EVG oder Gruppenfeld betätigt, blinken die zugehörigen EVGs / Leuchten. Der Blink-Modus wird für die Identifikation bei der DALI-Inbetriebnahme eingesetzt. Ein erneutes Betätigen desselben EVG- oder Gruppenfeldes stoppt das Blinken. Betätigt man bei ausgewählter Taste ein anderes EVG oder Gruppenfeld, wird der Blink-Zustand für dieses zuletzt ausgewählte Element gestartet und die vorher blinkende Leuchte wird ausgeschaltet.

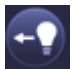

#### **Lichtwert toggeln**

Mit Hilfe dieser Taste wird der Wert einer Gruppe einoder ausgeschaltet. Zum Schalten muss zunächst die Taste ausgewählt werden. Wird dann ein Gruppenfeld betätigt, wird der Lichtwert aller der Gruppe zugeordneten Leuchten getoggelt. Entsprechendes gilt auch bei Betätigung eines EVG-Feldes.

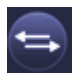

#### **EVG-Kurzadresse tauschen (Swap)**

Mit Hilfe dieser Taste kann die Position und damit die Kurzadresse zweier EVGs getauscht werden. Zum Tausch muss zunächst die Taste ausgewählt werden. Werden dann zwei EVG-Felder nacheinander angeklickt, wird die Kurzadresse physikalisch getauscht und die Position innerhalb der Liste entsprechend angepasst. Diese Funktion ist erforderlich, wenn die zufällig angeordneten EVGs nach der Neuinstallation in eine definierte Reihenfolge angeordnet werden sollen.

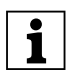

Die Funktion sollte nur unmittelbar nach einer Neuinstallation verwendet werden. Eine spätere Anwendung in einem vollständig parametrierten DALI-System sollte vermieden werden, da eventuell eingestellte Parameter in der ETS nicht mitgetauscht werden.

## <span id="page-15-0"></span>**6.3 Funktion der EVG-Felder**

Über die EVG- und Gruppen-Felder auf der Webseite kann sich der Nutzer auf einen Blick vollständig über den Funktions- und Fehlerstatus der angeschlossenen DALI-Linie informieren. Die EVG-Felder sind in der unteren linken Ecke des jeweiligen Feldes von 1 bis 64 durchnummeriert. Die Nummerierung entspricht dabei der möglichen Kurzadresse eines EVGs innerhalb der DALI-Linie. Werden beim Suchvorgang (Neu- bzw. Nachinstallation) EVGs gefunden, wird in dem entsprechenden Feld ein Lampen- oder ein Batterie-Piktogramm eingefügt. Das Batterie-Piktogramm mit einer runden Batterie symbolisiert dabei ein EVG für Einzelbatterienotleuchten (Gerätetyp 1). EVGs aller anderen Gerätetypen (ohne Batterie) werden zunächst als Lampensymbol dargestellt. Wird bei

der ETS-Programmierung ein Gerät als Notleuchte mit Zentralbatterie parametriert, wird dies ebenfalls durch ein gesondertes Piktogramm dargestellt. Folgende Piktogramme sind also möglich:

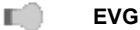

é 结合

- **EVG für Einzelbatterienotleuchte nicht schaltbar**  $+ -$ 
	- **EVG für Einzelbatterienotleuchte schaltbar**
	- **EVG mit Zentralbatterieversorgung**

Der Wert- und Fehlerstatus des jeweiligen EVGs wird durch die Farbe des ICONs bzw. durch die Hintergrundfarbe des Feldes symbolisiert:

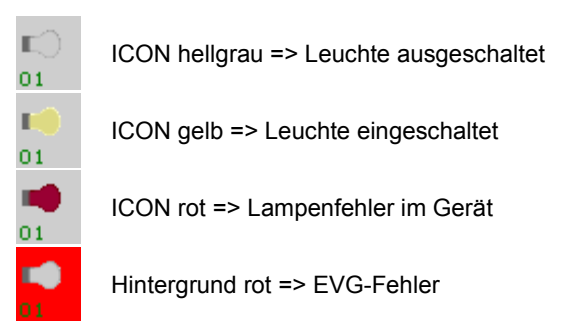

Eine weitere Information, die direkt aus den EVG-Feldern abgelesen werden kann, ist die Zuordnung des EVGs. Nach dem Suchvorgang werden gefundene EVGs zunächst als 'nicht zugeordnet' gekennzeichnet. Diese Kennzeichnung erfolgt durch ein "?"-Symbol über dem Piktogramm. Werden EVGs einer Gruppe zugeordnet wird das "?" durch die Gruppennummer ersetzt. Wird das EVG als EVG für Einzelansteuerung gekennzeichnet, ist es mit dem Buchstaben ,S' gekennzeichnet (Single).

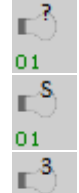

01

EVG ist nicht in Betrieb genommen

EVG in Betrieb für Einzelansteuerung

EVG mit Gruppenzugehörigkeit (z. B. Gruppe 3)

merten by Schneider Electric

# <span id="page-16-0"></span>**6.4 Funktion der Gruppen-Felder**

Wie bei den EVG-Feldern wird auch durch die Gruppenfelder direkt der Status der jeweiligen Gruppe dargestellt. Bei den Gruppenfeldern beschränkt sich die Darstellung jedoch auf den Schaltstaus. Fehlerstatus werden grafisch nicht angezeigt .

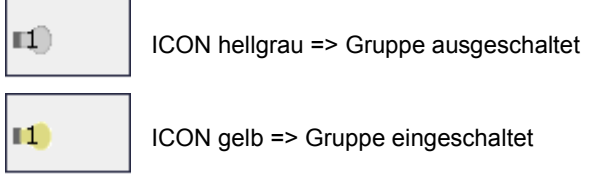

Wird eine Gruppe oder ein EVG über die Webseite geschaltet, wird der Zustand in der Webseite automatisch aktualisiert und angezeigt. Wurde der Schaltbefehl extern über ein KNX-Telegramm initiiert, erfolgt keine automatische Aktualisierung. Der korrekte Status wird erst beim erneuten Aufruf der Webseite oder nach Betätigung der Aktualisierungstaste dargestellt.

## <span id="page-16-1"></span>**6.5 Funktion der Informations- und Statusfelder**

Im unteren Bereich der Konfigurationswebseite werden alternativ Statusinformationen zum Gesamtgerät, Statusinformationen zu den jeweils ausgewählten Gruppen oder Statusinformationen zu dem ausgewählten EVGs angezeigt.

Nach dem ersten Aufrufen der Webseite werden grundsätzlich die das Gesamtgerät betreffenden Statusinformationen dargestellt.

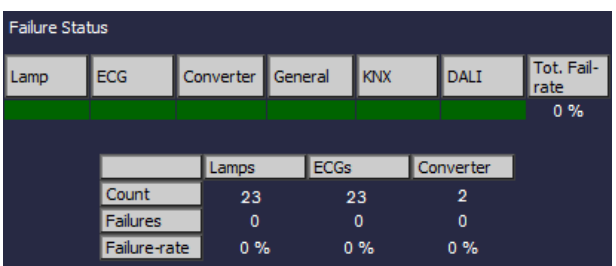

Auf einen Blick kann sich der Anwender damit über die Fehlerzustände, die Anzahl der angeschlossenen Lampen, EVGs und Konverter und die Fehlerraten informieren. Eine grüne Farbmarkierung bedeutet dabei, dass kein Fehler vorliegt. Steht ein Fehler an wechselt das entsprechende Feld zu rot.

Die Darstellung der Gesamtfehlerinformationen kann jederzeit durch Betätigung der Gerätestatus-Taste im Konfigurationsbereich der Webseite wieder aufgerufen werden.

Wird eines der 16 Gruppenfelder angeklickt werden die Statusinformationen zu der ausgewählten Gruppe angezeigt.

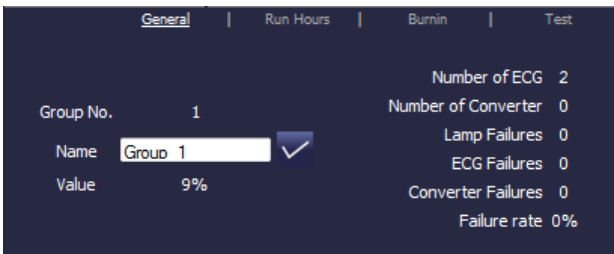

Neben den Informationen Gesamtzahl der Geräte und Konverter sowie der Anzahl der einzelnen Fehler wird die Gesamtfehlerrate innerhalb der Gruppe dargestellt. Es ist dabei zu beachten, dass sich die Gesamtfehlerrate aus der Summe aller Fehler in der Gruppe bezogen auf die Anzahl aller EVGs und Konverter in der Gruppe ergibt. Im Feld "Name" kann der Gruppe ein benutzerfreundlicher Name mit einer maximalen Länge von 10 Zeichen zugewiesen werden. Nach Eingabe des Namens über die Tastatur, muss die Eingabe durch Betätigung der √- Taste bestätigt werden. Der Name ist dann im Gateway gespeichert und kann bei der Synchronisation in der ETS übernommen werden.

Wird eines der 64 EVG-Felder angeklickt, werden die Statusinformationen zu dem ausgewählten EVG angezeigt. Innerhalb des Fensters kann hier nun zwischen vier verschiedenen Registern General, Run Hours, Burnin und Test gewählt werden.

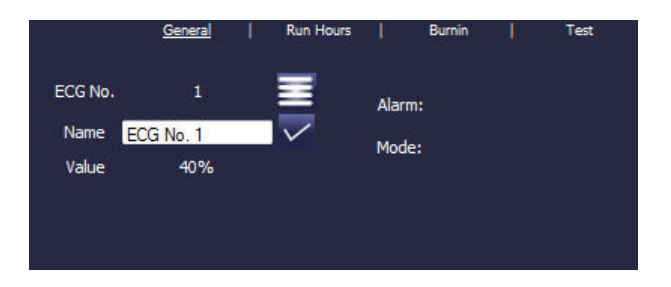

Im Register "General" kann wie in der Gruppendarstellung ein benutzerfreundlicher Name mit einer maximalen Länge von 10 Zeichen zugewiesen werden. Nach Eingabe des Namens über die Tastatur, muss die Eingabe durch Betätigung der √-Taste bestätigt werden. Der Name ist dann im Gateway gespeichert und kann bei der Synchronisation in der ETS übernommen werden.

by Schneider Electric

merten

In der Alarmzeile wird ein Piktogramm eingeblendet wenn ein Fehler- oder Alarm vorliegt. Die einzelnen Piktogramme haben dabei folgende Bedeutung:

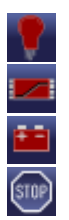

Lampenfehler

EVG-Fehler

Konverter-Fehler

Lebensdauer überschritten

In der Mode-Zeile wird ein Piktogramm eingeblendet wenn eine vom Normalbetrieb abweichende Betriebsart vorliegt. Die einzelnen Piktogramme haben dabei folgende Bedeutung:

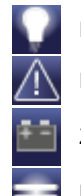

Dauerbetrieb Panik-Betrieb

Zentralbatterie Testbetrieb

Burn-In Betrieb

In der Kopfzeile kann in das Register Run Hours gewechselt werden.

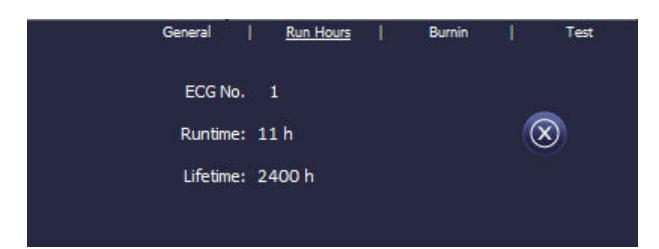

In dieser Darstellung werden die akkumulierten Betriebsstunden seit dem letzten Zurücksetzen sowie die in der ETS festgelegte maximale Lebensdauer der Lampe angezeigt. Über die Taste auf der Seite kann der interne Betriebsstundenzähler auf 0 zurückgesetzt werden.

In der Kopfzeile kann in das Register Burn-In gewechselt werden.

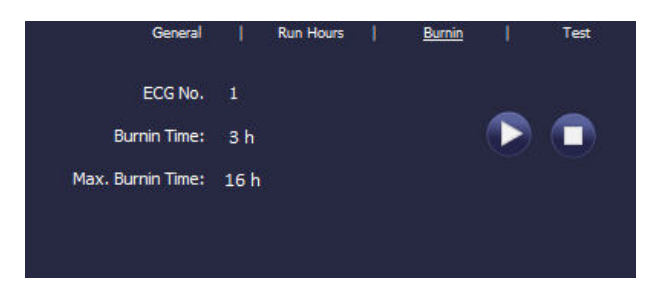

In dieser Darstellung kann der Einbrennbetrieb für das jeweils ausgewählte EVG gestartet und gestoppt werden. Die über die ETS eingestellte Einbrenndauer (Max. BurnIn Time), sowie die bereits abgelaufene Einbrennzeit werden angezeigt.

Handelt es sich bei dem ausgewählten EVG um ein Gerät für Einzelbatterienotleuchten kann auch in das Register Test gewechselt werden.

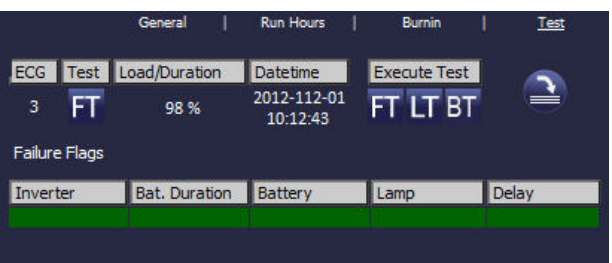

In dieser Darstellung werden Testtyp, Testergebnis und Testzeitpunkt des letzten durchgeführten Tests dargestellt. In der Statuszeile werden die Fehler-Flags dieses Tests angezeigt. Ein grüner Balken bedeutet dabei, dass das Fehler-Flag nicht gesetzt war und das entsprechende Testergebnis positiv ist. Ein roter Balken signalisiert ein negatives Testergebnis.

Über die Tasten kann der gewünschte Test auch aus der Webseite manuell gestartet werden (Execute Test). Die Piktogramme bedeuten dabei:

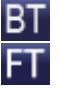

Test Batterie-Ladezustand (Battery Test)

Funktionstest (Functional Test) Dauertest (Long Duration Test)

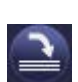

### **Testergebnis aktualisieren**

Es ist zu beachten, dass die Webseite statisch ist, und nach Beendigung des Tests nicht automatisch aktualisiert wird. Soll nach manueller Aktivierung und Beendigung eines Tests das Testergebnis auf der Seite dargestellt werden, muss zunächst die Taste , Testergebnis aktualisieren' betätigt werden.

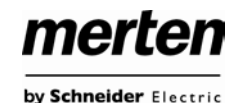

# <span id="page-18-0"></span>**7. ETS Sonder- und Inbetriebnahmefunktionen**

Wie bereits in Kapitel 4 beschrieben können für die DA-LI- Inbetriebnahme verschiedene Konzepte Typ A , Normal-Mode' und Typ B , extended Mode' gewählt werden. In Abhängigkeit vom Inbetriebnahmekonzept stehen verschiedene Sonderfunktionen und Seiten in der ETS zur Verfügung.

### <span id="page-18-1"></span>**7.1 Sonderfunktionen im , Normal Mode'**

### <span id="page-18-2"></span>**7.1.1 Synchronisation mit der angeschlossenen DALI-Linie**

Beim erstmaligen Aufruf der Parameterseite werden zunächst die Parameter und Gruppen für alle möglichen 64 EVGs und 16 Gruppen eingeblendet. Im ETS Mode A ist es möglich, die Inbetriebnahme zu vereinfachen und die Applikation an die realen Bedingungen der angeschlossenen DALI-Linie anzupassen. Hierzu muss zunächst eine Synchronisation mit der Anlage erfolgen.

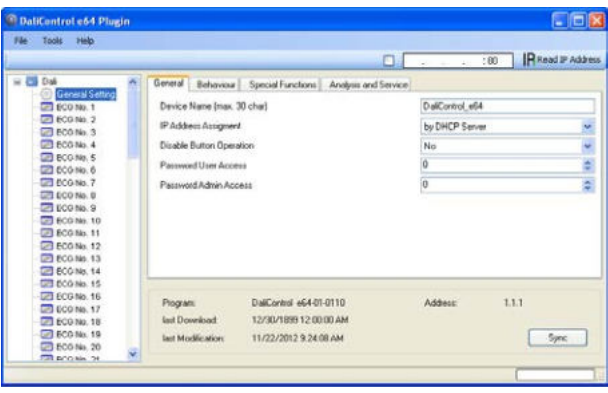

Die Synchronisation kann über den Sync-Button am unteren rechten Rand des Hauptfensters gestartet werden. Die Synchronisation kann – abhängig von der Anlagengröße – einige Sekunden dauern. Der Synchronisationsfortschritt wird in einem Balken auf der rechten unteren Seite angezeigt.

Nach Abschluss der Synchronisation werden in der ETS nur noch Objekte und Parameter eingeblendet von EVGs, die physikalisch an das Gerät angeschlossen sind.

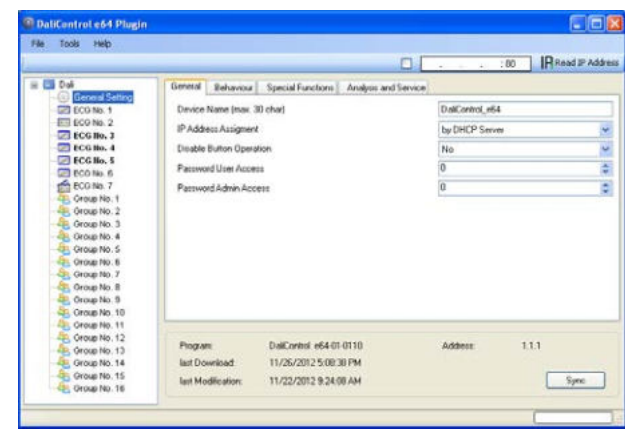

Weiterhin werden die Gerätetypen und ggf. Gruppenzuordnungen automatisch eingestellt.

Sollte bei der Synchronisation ein Gerätetyp entdeckt werden, der nicht mit der aktuellen Einstellung in der ETS übereinstimmt, erscheint ein Hinweisfenster, das jeweils quittiert werden muss.

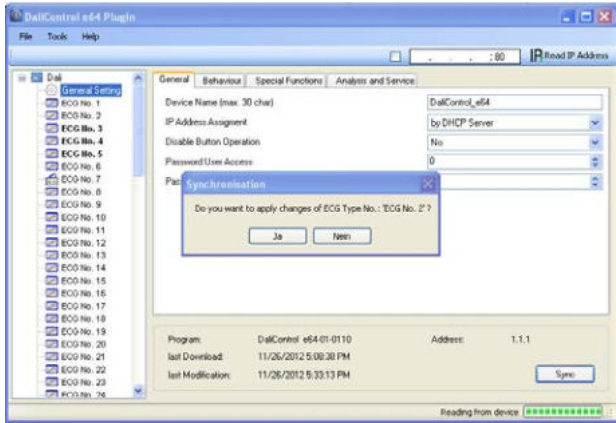

Standardmäßig erfolgt die Synchronisierung der ETS über das KNX Netzwerk. Ist das Gateway bereits korrekt in das IP Netzwerk eingebunden und hat eine entsprechende IP Adresse erhalten, kann auch eine Synchronisation via Ethernet erfolgen. Zu diesem Zweck ist lediglich die korrekte IP Adresse des Gerätes in die Befehlsleiste des Fensters einzugeben und die Check-Box vor der Befehlszeile anzuhaken. Alternativ kann auch der Read-IP address – Button betätigt werden, um die IP Adresse des ausgewählten Gerätes ohne manuelle Eingabe einzustellen.

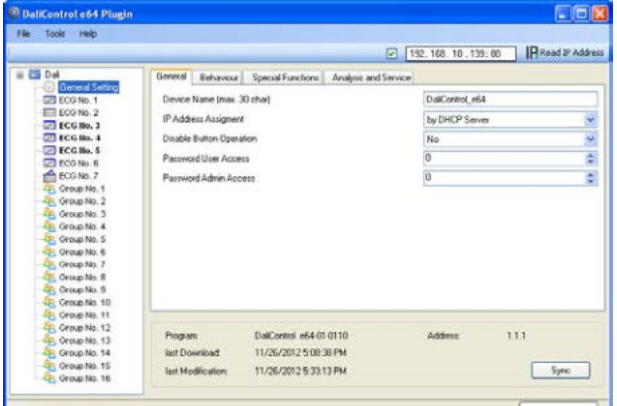

Die Synchronisation gleicht die Applikation mit den Daten der angeschlossenen DALI-Linie ab.

> | Grundsätzlich ist immer eine Synchronisation durchzuführen, wenn die Struktur des Systems geändert oder erweitert wurde.

### <span id="page-19-0"></span>**7.1.2 Nutzerfreundliche Benennung von EVGs und Gruppen**

Um die Parametrierung in der ETS für den Nutzer einfach zu gestalten ist es sinnvoll, nutzerfreundliche Namen für EVGs und Gruppen zu verwenden. Soll eine Benennung erfolgen muss diese im ETS Mode A direkt bei der Identifizierung auf der Webseite durchgeführt werden. Dabei ist zu beachten, dass nach Eingabe des Namens in das entsprechende Fenster die Bestätigungstaste rechts neben dem Eingabefenster betätigt wird.

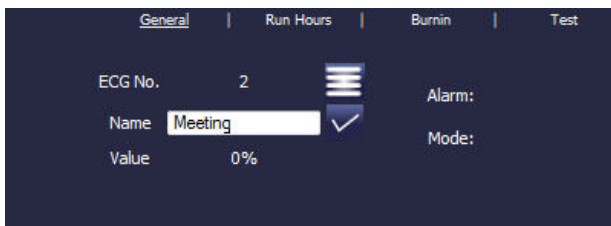

Die Benennung kann dann durch den Read Description – Befehl im Menü Extras direkt in die ETS eingeladen werden. Die Namen werden in Klammern hinter dem jeweiligen Knoten angezeigt.

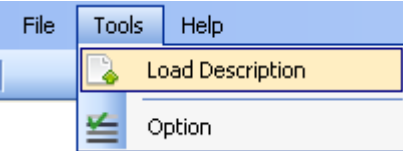

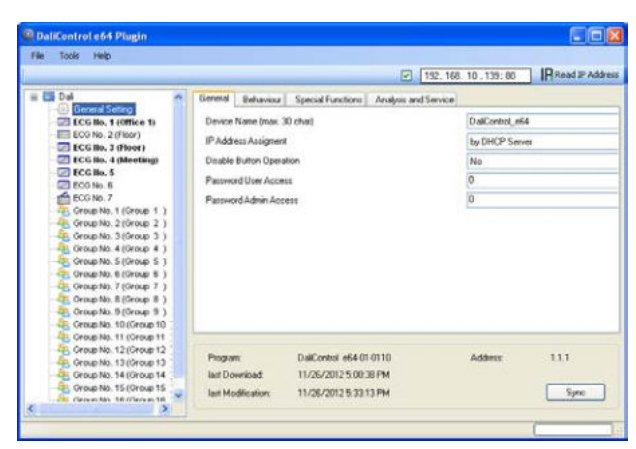

Da das Auslesen der Namen über den KNX einige Zeit in Anspruch nimmt, ist es sinnvoll diesen Vorgang in jedem Fall über die Ethernet-Verbindung durchzuführen. Vor der Ausführung des Befehls sollte daher die richtige IP Adresse eingestellt und die Check-Box vor der IP-Adresse angehakt werden.

# <span id="page-19-1"></span>**7.2 Sonderfunktionen im , Extended Mode'**

Wird für die DALI-Inbetriebnahme der ,extended Mode' (Mode B) eingestellt (s. Kapitel 4) erscheint unterhalb der Hauptmenüzeile ein weiteres Zusatzmenü mit den Einträgen ,Parameter', ,Inbetriebnahme', ,Szenen', ,Effekte' und ,Farbsteuerung'.

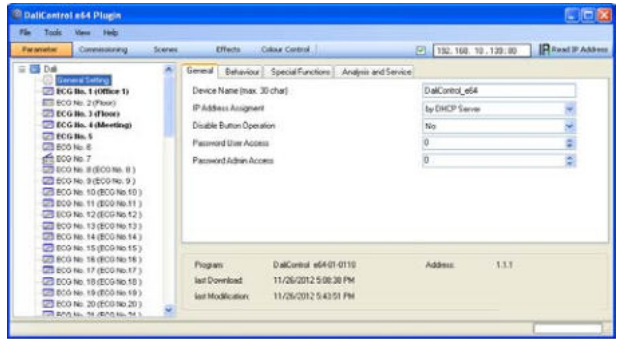

Im ersten Menüpunkt 'Parameter' kann die Einstellung der gewünschten ETS Parameter in der gleichen Weise erfolgen wie im Mode A. Es ist allerdings zu beachten, dass im Mode B immer alle Parameter sichtbar sind, da hier die Einstellungen unabhängig vom später angeschlossenen System durchgeführt werden können. Eine Vereinfachung durch Synchronisation mit dem System ist für die Parameter und Objekte in dieser Betriebsart nicht möglich. Die Funktion von Menüpunkt , Inbetriebnahme' wird detailliert im nächsten Kapitel beschrieben. Für die Menüpunkte 'Szenen' und 'Effekte' beachten Sie bitte Kapitel 13.

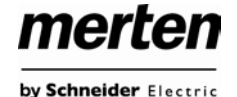

### <span id="page-20-0"></span>**7.2.1 Vorbereitung und Planung der DALI-Inbetriebnahme im 'Extended Mode'**

Über das Menü , Inbetriebnahme' öffnet sich im Mode B eine zusätzliche Seite, die im 'normal Mode' nicht zur Verfügung steht. Über diese Seite erfolgt sowohl die Planung der Anlage in Vorfeld der Inbetriebnahme auf der Baustelle, als auch später die eigentliche DALI-Inbetriebnahme (Identifikation und Zuordnung der EVGs) im System.

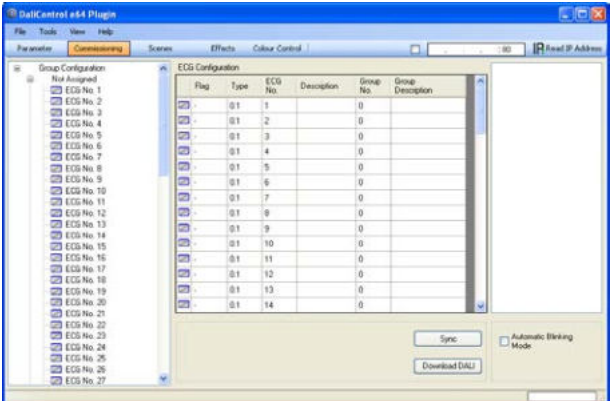

Die Inbetriebnahme-Seite hat dabei folgende Struktur: Auf der linken Seite ist in einer Baumstruktur die Gruppenkonfiguration dargestellt. Im mittleren Bereich befindet sich eine tabellarische Darstellung für die EVG Konfiguration und Benennung. Im rechten Bereich findet sich eine Liste mit den real im System gefundenen, noch nicht identifizierten Geräten. In der Planungsphase ist diese zunächst leer. Da die ETS nicht mit dem System verbunden ist.

Zu Beginn sollte zunächst die Planung und Benennung der EVGs erfolgen. Zu diesem Zweck kann im Beschrei-<br>bungsfeld der EVG Konfiguration ein Name bungsfeld der EVG Konfiguration ein Name (Leuchtennummer, Raumnummer o.ä.) eingegeben werden.

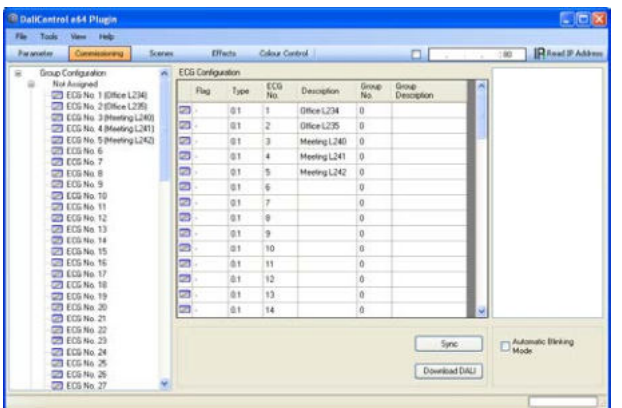

Bei der Eingabe der Namen stehen im ETS Plug-In maximal 30 Zeichen zur Verfügung. Prinzipiell werden die Benennungen auch auf der Webseite übernommen. Es

ist zu beachten, dass auf der Webseite des Gerätes nur maximal die ersten 10 Zeichen der Eingabe des Plug-In dargestellt werden.

Wird eine Eingabe im Beschreibungsfeld mit der Return-Taste bestätigt, springt der Eingabecursor automatisch in das nächste EVG-Feld. Die Eingabe der Namen kann so schnell und sicher durchgeführt werden.

Nach der Planung der EVGs sollte die ggf. gewünschte Gruppenzuordnung durchgeführt werden. Die Gruppenzuordnung kann dabei per Drag and Drop auf zwei unterschiedliche Arten erfolgen:

- Ein EVG im mittleren EVG Konfigurationsfeld kann über die Maus angewählt und nach links geschoben und über der entsprechenden Gruppe im Gruppenbaum fallen gelassen werden.
- Ein EVG im oberen Knoten , Nicht zugeordnet' des Gruppenbaums kann über die Maus angewählt werden und nach unten geschoben und über der entsprechenden Gruppe fallen gelassen werden.

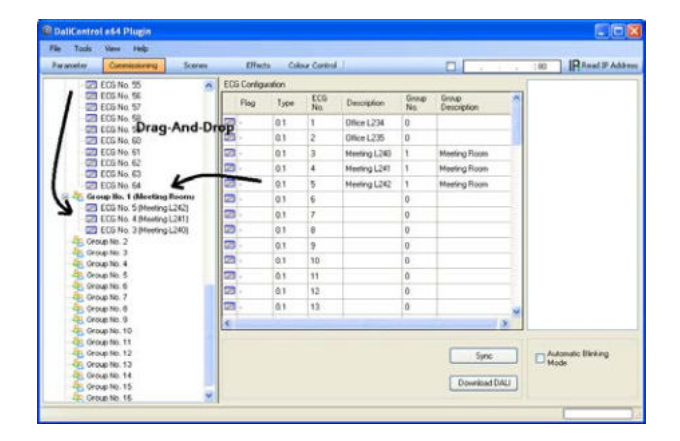

Wird ein EVG per Drag and Drop einer Gruppe zugeordnet, wird die entsprechende Gruppennummer automatisch im Feld 'Gruppennummer' EVG Konfigurationstabelle eingeblendet. Im benachbarten Feld Gruppen Beschreibung' kann dann ein nutzerfreundlicher Name auch für die Gruppe eingegeben werden. EVG und Gruppennamen werden automatisch sowohl im Gruppen-Konfigurationsbaum (Anzeige in Klammern) als auch in den Beschreibungen der ETS-Kommunikations-objekte übernommen.

Alternativ kann die Benennung von Gruppen und EVGs auch durchgeführt werden durch einen Doppelklick auf den entsprechenden Knoten im Baum auf der linken Seite.

Für die Verknüpfung der Gruppenadressen mit den Kommunikationsobjekten ergibt sich durch eine sinnvolle Benennung eine erhebliche Vereinfachung für den Systemintegrator.

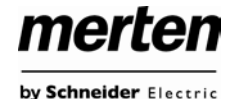

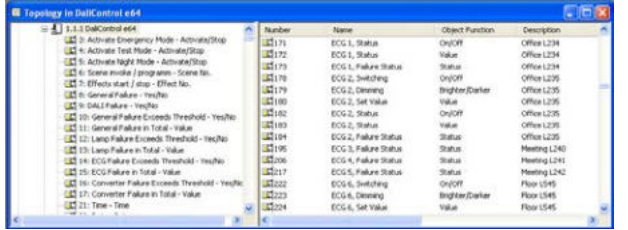

Sobald ein EVG einer Gruppe zugeordnet ist, steht es für Einzelansteuerung nicht mehr zur Verfügung. Die Parameter und Kommunikationsobjekte werden durch die Gruppenzuordnung entsprechend angepasst. Nicht zu Gruppen zugeordnete EVGs werden automatisch als EVGs für Einzelansteuerung betrachtet.

Für die Planung und Einstellung von Szenen und Effekten beachten Sie bitte Kapitel 13.

### <span id="page-21-0"></span>**7.2.2 DALI-Inbetriebnahme im , Extended Mode'**

Nach der Planung, Einstellung der Parameter und Verknüpfung der Gruppenadressen erfolgt die eigentliche Inbetriebnahme der DALI-Linie. Zu diesem Zweck ist es erforderlich, den Inbetriebnahme-PC mit der ETS über eine Schnittstelle (RS-232, USB oder IP) mit dem KNX-System wie gewohnt zu verbinden. Ist eine Verbindung sichergestellt, muss zunächst die physikalische Adresse des jeweiligen Gateways programmiert werden. Die Kommunikation zwischen Plug-In und Gateway basiert auf Basis der physikalischen Adresse (ggf. auch über IP-Adresse, s.u.).

Über die Seite , Inbetriebnahme' und das Menü , Extras' kann dann der Einlernvorgang der angeschlossenen DALI-Linie gestartet werden.

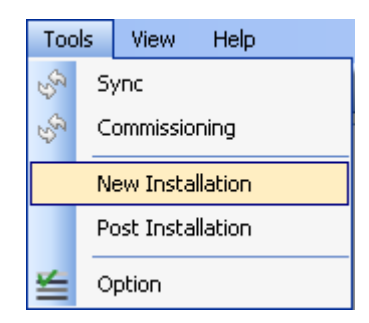

Bitte beachten Sie, dass die oben gezeigte Auswahl im Menü ,Extras' nur sichtbar ist, wenn im Zusatzmenü ,Inbetriebnahme' ausgewählt wurde. Die dargestellten Elemente sind abhängig von der vorher ausgewählten Einstellung im Zusatzmenü.

Beim Einlernen werden alle EVGs automatisch erkannt und jedem EVG wird eine Kurzadresse von 0..63 zugeordnet. Der Einlernprozess kann je nach Größe der angeschlossenen DALI-Linie bis zu 3 Minuten dauern.

Der Fortschritt wird dabei in der Fortschrittsanzeige am rechten unteren Rand des Fensters dargestellt. Gleichzeitig informiert auch noch eine Anzeige über die Anzahl der bisher gefundenen EVGs, bzw. über den gerade aktuellen Vorgang.

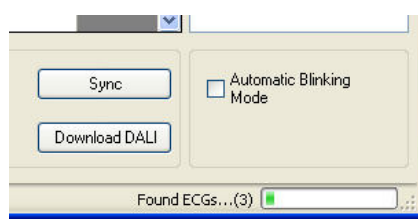

Nach Beendigung des Einlernvorgangs, werden alle gefundenen EVGs in die Liste der noch zu identifizierenden Geräte auf der rechten Seite eingetragen.

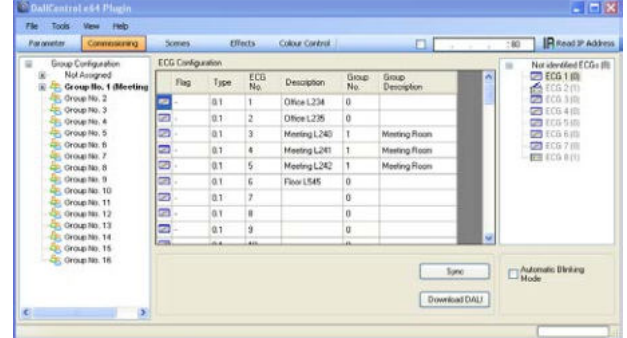

Die Identifikation erfolgt nun durch Ein- und Ausschalten der jeweiligen Leuchte. Wird ein EVG selektiert und die rechte Maustaste betätigt, erscheint ein Kontextmenü und die gewünschte Funktion kann ausgewählt werden.

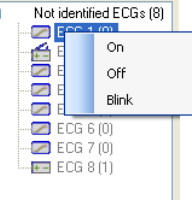

Alternativ kann auch die Auswahlbox ,Automatischer Blink Mode' angehakt werden. In diesem Fall startet der Blinkmode des jeweiligen EVGs selbstständig bei der Selektion des Gerätes. Das Kontextmenü steht auch auf Gruppen und Gateway-Ebene zur Verfügung. Während des Identifikationsprozesses kann es sinnvoll sein, bestimmte Gruppen oder auch alle angeschlossenen Leuchten an- oder auszuschalten. Wird der Hauptknoten 'Gruppen-Konfiguration' ausgewählt, können ebenfalls über die rechte Maustaste Broadcast-Befehle für Ein, Aus, Blinken gesendet werden.

Ist ein EVG identifiziert, so kann es per Drag and Drop auf das jeweils vorher geplante Element in der EVG Konfigurationstabelle gezogen werden.

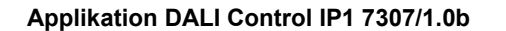

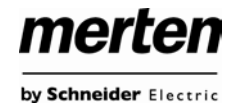

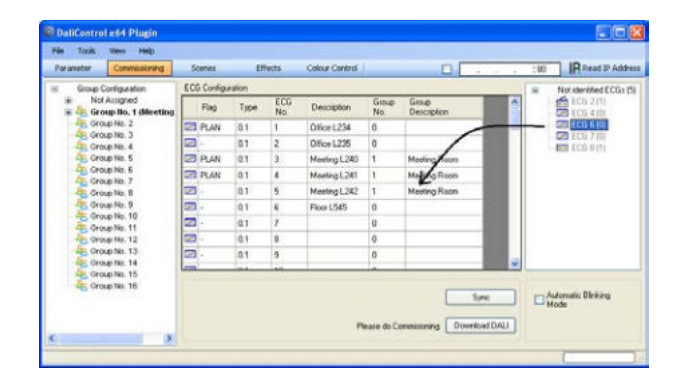

Sobald ein EVG in die EVG Konfigurationstabelle gezogen wurde, verschwindet es aus der Liste der nicht identifizierten EVGs. Gleichzeitig verdeutlicht ein Flag ,PLAN' in der Konfigurationstabelle, dass das EVG dem geplanten Element zugeordnet wurde.

Sollte bei diesem Vorgang ein EVG falsch zugeordnet worden sein, kann es ebenfalls per Drag and Drop wieder in die Liste der nicht identifizierten Geräte zurückgezogen werden.

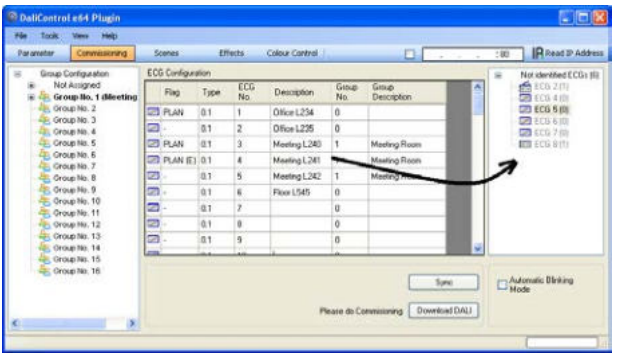

Das Element in der Konfigurationstabelle wird damit wieder frei (Flag: PLAN  $(E)$ <sup>'</sup>  $\rightarrow$  Empty). Gleichzeitig erscheint das EVG wieder in der Liste der nicht identifizierten Geräte und kann ggf. auf ein anderes Element gezogen werden.

Bitte beachten Sie das alle durchgeführten Operationen zunächst nur innerhalb der Oberfläche dargestellt aber nicht unmittelbar in das DALI-Gateway geladen werden. Um den Ladevorgang der Einstellungen in das Gateway und in die EVGs zu starten, ist unbedingt noch die Taste 'Download DALI' zu betätigen. Der Download-Vorgang kann dabei bis zu 2 Minuten dauern. Die Fortschrittsanzeige informiert über den aktuellen Status.

Nach Abschluss des Ladevorgangs sind alle vorher geplanten EVGs im realen System mit der DALI-Konfiguration programmiert worden. In der EVG Konfigurationstabelle sind die entsprechenden Geräte mit dem Flag , OK' gekennzeichnet.

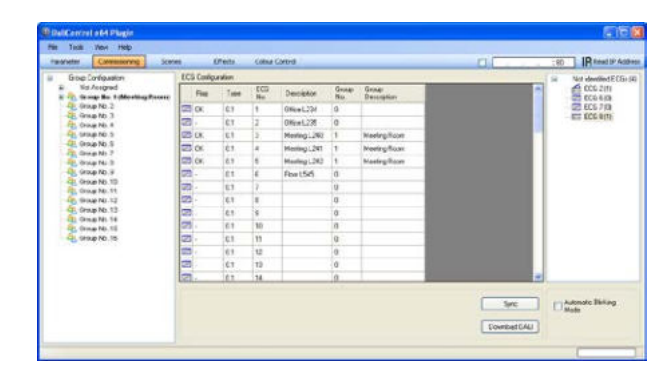

Nicht identifizierte Geräte verbleiben in der Liste auf der rechten Seite.

 $\bullet$   $\bullet$  Es ist unbedingt zu beachten, dass der Download auf der .Inbetriebnahmeseite' nur die DALI-Konfigurationsdaten in Gateway und EVGs programmiert. Zusätzlich muss im Anschluss an die DALI-Identifikation und Inbetriebnahme noch die eigentliche ETS Applikation mit den Parametereinstellungen und Gruppenadressen in das Gerät geladen werden.

Dies erfolgt wie gewohnt nach Verlassen der Parameterseite über den normalen Ladevorgang in der ETS.

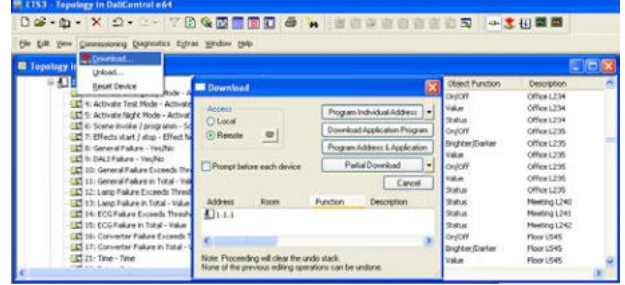

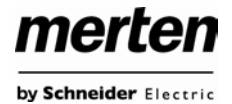

### <span id="page-23-0"></span>**7.2.3 EVG und Leuchtenfehler während der DALI-Inbetriebnahme im , Extended Mode**

Die Identifikation der Leuchten/EVGs während der Inbetriebnahme erfolgt visuell (einschalten, ausschalten, blinken) und ist damit nur möglich wenn Leuchtmittel und EVGs fehlerfrei arbeiten. Sollte während des Installationsprozess ein Lampen- oder EVG-Fehler vom Gateway identifiziert werden, wird das entsprechende EVG farblich gekennzeichnet. Eine rote Markierung symbolisiert einen EVG Fehler, gelb bedeutet Lampenfehler.

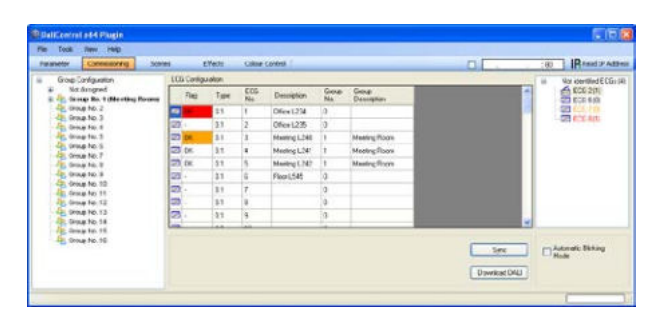

Die Fehleranzeige erfolgt sowohl für noch nicht identifizierte Geräte (rechtes Tabelle) als auch für bereits zugeordnete EVGs (Tabelle Mitte).

Da die Ansicht innerhalb des Fensters nicht automatisch aktualisiert wird und die Erkennung eines Fehlers durch das DALI-Gateway ggf. einige Minuten dauert, ist es empfehlenswert den 'Sync'-Button einige Zeit nach der Neuinstallation zu betätigen. Dadurch wird der angezeigte Status durch den tatsächlichen Status im Gerät aktualisiert und inzwischen detektierte Fehler werden angezeigt.

Achtung: Liegt bereits während des Suchvorgangs bei Neuinstallation ein EVG-Fehler vor, wird das Gerät in der Regel nicht gefunden. Die Anzahl der gefundenen EVGs stimmt dann nicht mit der erwarteten Anzahl überein. EVG-Fehler werden in der oben beschriebenen Weise nur angezeigt, wenn das betreffende EVG vorher bereits eingelernt wurde und dem Gateway somit bekannt ist.

### <span id="page-23-1"></span>**7.2.4 Verwendung von Dummy-EVGs im 'Extended Mode'**

In der Praxis gibt es Anwendungsfälle, in denen eine DALI-Anlage oder eine DALI-Linie in Betrieb genommen werden muss, obwohl noch nicht alle geplanten Leuchten physikalisch vorhanden sind (z.B. ist ein Raum noch nicht fertig, oder ein Leuchtentyp wurde nicht geliefert). Beim Einlernvorgang werden nur die vorhandenen Geräte gefunden und in die Liste der nicht identifizierten Geräte eingetragen. Entsprechend können auch nur diese Geräte in die Konfigurationstabelle gezogen und als reales Gerät in Betrieb genommen werden. Geräte, die geplant aber noch nicht vorhanden sind, verbleiben als leerer Eintrag in der Konfigurationstabelle. Sie können nach Vervollständigung der Anlage später über eine Nachinstallation (s. unten) eingelernt, identifiziert und zugeordnet werden.

Solange ein Eintrag leer ist, geht das Gateway davon aus, dass hier kein EVG vorhanden ist und generiert auch keine Fehlermeldung. Manchmal ist es aber gewünscht, dass ein geplantes Gerät, obwohl noch nicht vorhanden, als EVG-Fehler gemeldet wird (z. B. zur Visualisierung einer unvollständigen Installation).

Das Plug-In bietet die Möglichkeit Platzhalter- (Dummy-) EVGs in die Liste der nicht identifizierten Geräte aufzunehmen. Diese Zusatzoption ist standardmäßig nicht eingestellt. Soll sie verwendet werden, muss die Option zunächst unter "Extras"  $\rightarrow$  "Optionen" freigegeben werden.

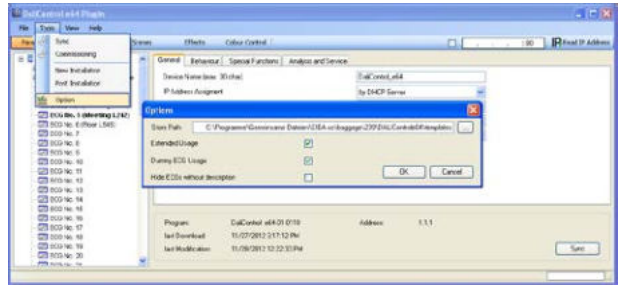

Nach der Freigabe erscheint im Parameterfenster eine zusätzliche Taste ,Dummy+'.

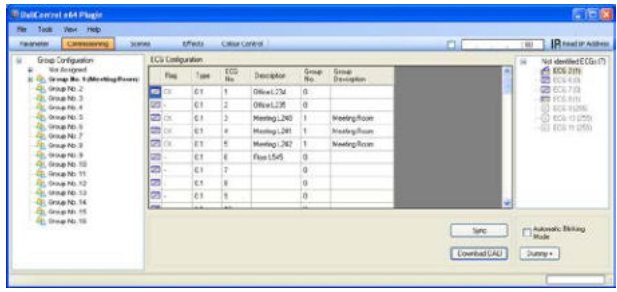

Über diese Taste können der Liste der nicht identifizierten EVGs Platzhalter (Dummy-EVGs) hinzugefügt werden.

Die Dummy-EVGs sind mit  $\overline{\mathbb{G}}$  gekennzeichnet und können wie normale EVGs auf geplante EVGs in der EVG Konfiguration gezogen werden. Nach dem Download der DALI-Daten geht das Gateway davon aus, dass hier ein EVG vorhanden ist und wird auf dem entsprechenden Kommunikationsobjekt und in einer Visualisierung ein EVG-Fehler ausgegeben.

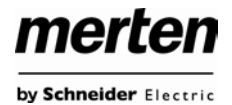

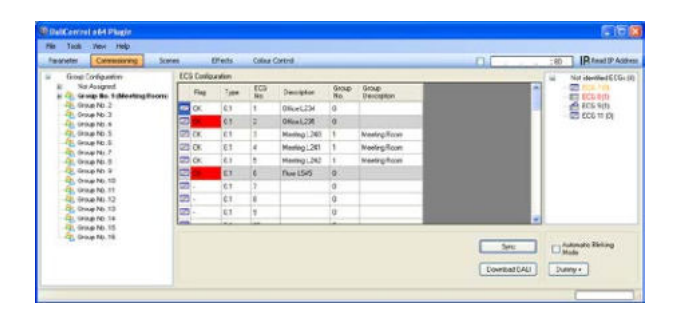

In der EVG Konfigurationsliste sind EVGs, die durch einen Dummy-EVG Eintrag erzeugt wurden, grau hinterlegt dargestellt (s. o.).

Die Dummy-EVGs werden nur als temporäre Lösung in einer noch fertigzustellenden Anlage eingesetzt. Eine 'Nachinstallation' wie sie nach Vervollständigung der Anlage erforderlich ist, löscht alle Dummy Einträge sowohl aus der EVG Konfigurationstabelle, als auch aus der Liste der noch zu identifizierenden Geräte.

# <span id="page-24-0"></span>**7.3 Allgemeine Sonderfunktionen der ETS**

Die im folgendem Kapiteln beschriebenen Funktionen können sowohl im 'Normal Mode' als auch im 'Extended Mode' Verwendung finden.

## <span id="page-24-1"></span>**7.3.1 Verwendung von IP für die Plug-In Kommunikation**

Standardmäßig kommuniziert das Plug-In mit dem DALI-Gateways über den KNX-Bus. Ist das DALI-Gateway in ein IP-Netzwerk eingebunden und eine korrekte IP-Adresse vergeben (DHCP oder feste Einstellung in der ETS) kann auch die IP-Kommunikation verwendet werden. Lade- und Kommunikationsvorgänge werden dadurch erheblich beschleunigt. Zu diesem Zweck muss die korrekte IP des betreffenden DALI-Gateways in das IP Feld am oberen Rand eingegeben werden und das Freigabe-Feld angehakt werden.

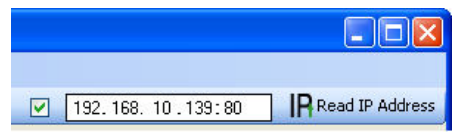

Die IP Adresse kann auch über den "Read IP Address'-Button ausgelesen werden. Nach Betätigung der Taste wird die korrekte IP Adresse des aktuellen Gerätes automatisch in das Adressfeld eingetragen.

Bitte beachten Sie, dass wenn die IP Kommuni-<br>
kation freigegeben ist (Haken), das Plug-In immer über die angegebene Adresse mit dem Gateway kommuniziert. Eine falsche manuelle Eingabe, kann dazu führen, dass ggf. ein falsches Gateway angesprochen wird. Bitte überprüfen Sie daher unbedingt die Richtigkeit der IP Adresse.

Sollte IP Kommunikation zwar angehakt, aber keine IP Verbindung möglich sein (falsche IP Adresse, keine Netzwerkverbindung) wird das Plug-In zunächst versuchen die Verbindung über IP aufzubauen. Es wird dann aber selbstständig erkennen, dass ein Verbindungsaufbau nicht möglich ist und automatisch auf KNX Kommunikation wechseln.

Die IP Kommunikation kann sowohl in ,Normal Mode' als auch im , extended Mode' verwendet werden.

### <span id="page-25-0"></span>**7.3.2 Parametervorlagen**

Das Gateway bietet die Möglichkeit eigene Parametervorlagen zu erstellen. Damit kann das aufwendige Einstellen der Parameter für die einzelnen Gruppen oder EVGs erheblich vereinfacht werden. Parametervorlagen können sowohl für alle Parameter des gesamten Gateways als auch für einzelne EVGs und Gruppen generiert und eingeladen werden. Sind die Parameter für ein Standard-EVG komplett eingestellt, kann es über die Export-Funktion im Menü Files oder über einen Klick mit der rechten Maustaste als XML-File exportiert werden.

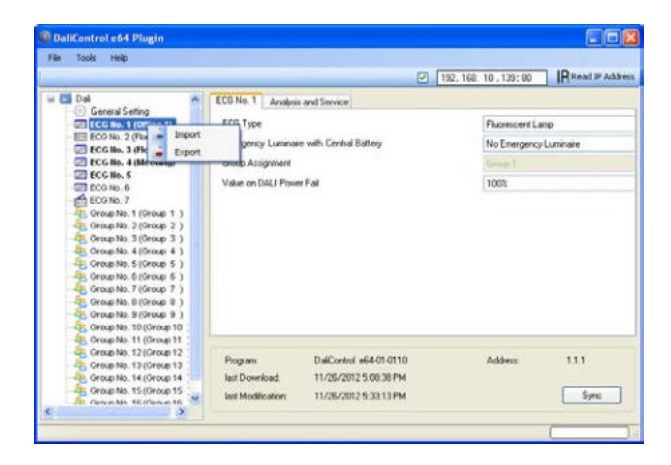

Wird nun ein anderes EVG gewählt, das mit den gleichen Parametereigenschaften eingestellt werden soll, kann die exportierte Datei in das neue EVG importiert werden. Die Datei kann somit als Vorlage für andere EVGs dienen. Die Erstellung von Vorlagen ist auch auf Gruppenebene oder für die 'Generellen Eigenschaften' möglich. Insbesondere in großen Projekten kann die Parametrierung wesentlich vereinfacht werden, wenn für alle vorkommenden EVG und Gruppen-Typen Vorlagen angelegt werden und dann diese Bibliothek von Vorlagen verwendet wird.

Sollen einzelne EVG- oder Gruppen-Parameter oder ggf. auch ein ganzes Gateway in den Auslieferungszustand zurückgesetzt werden, können die mitgelieferten Dateien für den Import verwendet werden:

- default\_device.xml
- default\_ecg.xml
- default\_group.xml

# <span id="page-25-1"></span>**7.3.3 Datensicherung der DALI-Konfiguration**

Die in der ETS eingestellten Konfigurationsdaten und Parameter sind mit jeder Änderung automatisch in der ETS Datenbank gespeichert und können jederzeit wieder in ein neues Gerät heruntergeladen werden. Die DALI-Konfigurationsdaten, wie z.B. die DALI-Langadresse sind allerdings nicht Bestandteil der normalen ETS Applikation. Sollen diese Daten ebenfalls gesichert werden, kann dies über die Backup-Funktion im Menü Files erfolgen.

merten

by Schneider Electric

Die Backup-Funktion liest die aktuelle reale Konfiguration aus dem Gateway aus und speichert diese in ein XML-File.

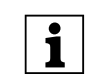

| Die DALI-Konfigurationsdaten in der ETS wer-den bei einem Backup ebenfalls aktualisiert. Sollten zwischenzeitlich in der ETS Änderungen vorgenommen worden sein, die noch nicht in das Gateway geladen wurden (nur Planung), werden diese beim Backup überschrieben.

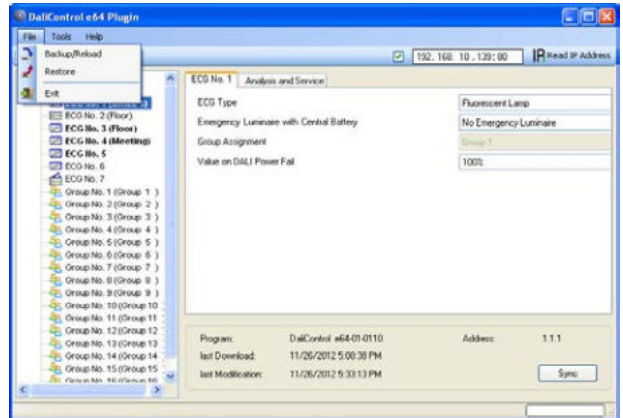

Ist es erforderlich ein Gateway auszutauschen, können die beim Backup gesicherten Daten über Restore in ein neues Gerät geladen werden. Backup – Restore ermöglicht somit einen einfachen Geräteaustausch des Gateways ohne aufwendige Neuinstallation. Es wird daher<br>dringend empfohlen nach Abschluss aller Abschluss aller Parametrierungsarbeiten ein Backup der Geräte zu erstellen und die Daten zu sichern.

# <span id="page-26-0"></span>**8. DALI-Wartung und Erweiterung**

# <span id="page-26-1"></span>**8.1. Schnellaustausch eines einzelnen EVGs**

Bei der Inbetriebnahme einer DALI-Linie werden Kurzadresse, evtl. Gruppenzugehörigkeit, sowie weitere Konfigurationsdaten in den internen Speicher der jeweiligen EVGs programmiert. Muss ein EVG auf Grund eines Defekts ausgetauscht werden, ist es erforderlich nach dem Austausch diese Daten in das neue Gerät zu programmieren.

Das Gateway verfügt über eine Funktion, die einen schnellen und einfachen Austausch von einzelnen EVGs ermöglicht. Der "EVG Schnellaustausch" kann sowohl am Gerät selber (Tasten, Display) als auch am Web-Browser, bei der Anmeldung als Administrator gestartet werden (s. o.). Bei der Ausführung dieser Funktion prüft das Gateway zunächst, ob eines der konfigurierten und dem Gateway bekannten EVGs als fehlerhaft gemeldet war. Danach wird die Linie auf neue unbekannte Geräte durchsucht. Wird ein neues Gerät gefunden, werden automatisch sämtliche Konfigurationsdaten des alten EVGs in das neue programmiert und die Anlage ist sofort wieder betriebsbereit.

Der EVG-Schnellaustausch kann nur erfolgreich durchgeführt werden, wenn ein einzelnes EVG innerhalb der Linie defekt war und durch ein einzelnes neues ersetzt wurde. Sind mehrere Geräte defekt, muss die Nachinstallationsfunktion verwendet werden, da eine Identifikation der EVGs erforderlich ist. Es ist zu beachten, dass ein Schnellaustausch nur möglich ist, wenn es sich um ein Gerät vom gleichen Gerätetyp handelt. Es ist also nicht möglich z. B. ein EVG für Einzelbatterienotleuchten mit dem Schnellaustausch durch ein Gerät für LEDs zu ersetzen.

Sollte ein Schnellaustausch auf Grund der Randbedingungen nicht zulässig sein, beendet das Gateway den Prozess mit einem Fehlercode. Die einzelnen Fehlercodes haben dabei folgende Bedeutung:

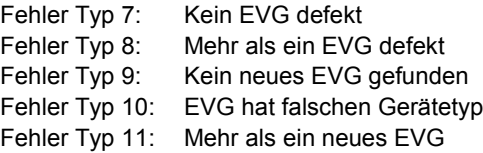

# <span id="page-26-2"></span>**8.2 Erweiterung eines bestehenden Systems - Nachinstallation**

Soll eine bereits in Betrieb genommene DALI-Linie um zusätzliche EVGs erweitert werden, bzw. sollen mehre defekte EVGs in der Linie ausgetauscht werden, muss die Funktion "Nachinstallation" verwendet werden. Die "Nachinstallation" kann sowohl am Gerät selber (Tasten, Display) als auch am Web-Browser, bei der Anmeldung als Administrator gestartet werden (s. o.).

Bei Verwendung der ETS im , Extended Mode' (Mode B) kann die Nachinstallation auch in der ETS über das Menü , Extras'  $\rightarrow$  , Nachinstallation' aufgerufen werden.

Wird eine Nachinstallation gestartet, überprüft das Gateway zunächst auf Basis der DALI-Langadresse, ob alle zuvor konfigurierten EVGs noch in der Linie vorhanden sind. Eventuell nicht mehr vorhandene oder nicht auffindbare EVGs werden aus dem internen Speicher des Gateways gelöscht. Im zweiten Schritt wird die Linie nach neuen EVGs durchsucht. Neu gefundene Geräte werden in eventuell vorhandene Lücken eingefügt, bzw. hinten an die Liste angehängt.

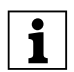

Bitte beachten Sie die maximale Anzahl von 64 EVGs in einer Linie!

Da die Position (Kurzadresse) der neu gefundenen Geräte zufällig vergeben wurde, muss nach der Nachinstallation eine Identifikation der Leuchten und ggf. eine Gruppenzuordnung wie bei der Neuinstallation erfolgen.

Verwendet man die ETS im , Normal Mode' ist es erforderlich die ETS neu zu synchronisieren, damit Kommunikationsobjekte und Parameter für die neu hinzugefügten EVGs eingeblendet werden und die Konfiguration abgeschlossen werden kann. Sollte die Nachinstallation nur zur Re-Konfiguration nach dem Austausch von EVGs durchgeführt worden sein, kann auf diesen Schritt verzichtet werden. Eine Synchronisierung der ETS ist nur notwendig, wenn sich die Struktur der Linie durch die Nachinstallation geändert hat (Systemerweiterung oder veränderte Gerätetypen).

Bei der ETS Einstellung , Extended Mode' sind grundsätzlich alle Parameter und Objekte sichtbar. Hier muss also nur die Identifikation und Zuordnung der durch die Nachinstallation neu gefundenen Geräte erfolgen und anschließend ein DALI-Download sowie ggf. ein ETS Applikationsdownload durchgeführt werden.

# <span id="page-27-0"></span>**9. Betriebsarten**

# <span id="page-27-1"></span>**9.1 Normalbetrieb**

Im Normalbetrieb können EVGs in Individualansteuerung oder Gruppen uneingeschränkt geschaltet und gedimmt werden. Die Ansteuerung erfolgt dabei für jedes EVG und jede Gruppe durch drei Kommunikationsobjekte (Schalten, Dimmen, Wertsetzen).

Es ist zu beachten, dass EVGs, sobald sie einer Gruppe zugeordnet sind, nicht mehr für die Individualansteuerung zur Verfügung stehen. Eine Gruppenzuordnung kann nur zu maximal einer DALI-Gruppe erfolgen. Multi-Gruppen-Zuordnungen werden vom Gateway auf DALI-Ebene nicht unterstützt, sondern müssen bei Bedarf durch die Zuordnung der KNX-Kommunikationsobjekte realisiert werden.

Auf Gruppenebene kann die Ansteuerung über die drei Kommunikationsobjekte durch ein weiteres Sperr- /Freigabeobjekt gesperrt werden.

Getrennte Statusobjekte informieren über den Schaltund den Wertstatus sowohl auf Gruppen, als auch auf EVG-Ebene.

## <span id="page-27-2"></span>**9.2 Dauerbetrieb**

Soll ein einzelnes EVG oder eine ganze Gruppe permanent mit einem bestimmten Lichtwert betrieben werden (z. B. ein dauerhaft beleuchteter Flur oder eine Werkshalle), besteht die Möglichkeit den Dauerbetrieb zu wählen. Das EVG oder die Gruppe werden dann automatisch nach dem Programmieren oder Einschalten des Gateways auf den gewünschten Wert gesetzt und Schaltoder Dimmobjekte bleiben ausgeblendet. Der Beleuchtungsstatus sowie Fehler- und Servicefunktionen sind auch im Dauerbetrieb verfügbar.

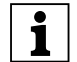

sollte ein Gerät im Dauerbetrieb durch eine Sonderbedienung (z. B. Identifikationsprozess am Gerätedisplay) oder durch einen Fehlerfall (z. B. EVG war spannungslos während des Starts des Gateways) vorübergehend nicht auf die eingestellte Beleuchtungsstärke eingestellt sein, so wird dieser Zustand spätestens nach 60 Sekunden automatisch korrigiert.

# <span id="page-27-3"></span>**9.3 Treppenhausbetrieb**

Der Treppenhausbetrieb steht nur für Gruppen zur Verfügung. Im Treppenhausbetrieb wird der durch ein Schalt-/Dimm- oder Werttelegramm eingestellte Wert automatisch nach einer programmierbaren Zeit auf den Ausschaltwert geschaltet. Das Ausschalten erfolgt dabei entweder durch sofortiges Ausschalten, Ausschalten in zwei Stufen (innerhalb einer Minute) oder Abdimmen (innerhalb einer Minute).

Während des Treppenhausbetriebs startet jedes weitere empfangene Telegramm den internen Timer erneut. Das Ausschalten erfolgt nach Ablauf des Timers nach dem letzten empfangenen Telegramm.

Der Treppenhausbetrieb kann durch ein zusätzliches Sperr-/Freigabeobjekt aufgehoben werden. Ist der Treppenhausmodus über das Objekt gesperrt, verhält sich die Gruppe wie eine Gruppe im Normalbetrieb und schaltet nicht automatisch aus. Wird ein Sperrobjekt empfangen, während der Ausschalt-Timer bereits läuft, wird dieser gestoppt und die Gruppe verbleibt in dem gerade eingestellten Wert. Wird das Sperrobjekt dann wieder freigegeben, läuft der Timer erneut mit der Gesamtzeit ab.

# <span id="page-27-4"></span>**9.4 Nachtbetrieb**

Nachtbetrieb ist sowohl auf Gruppen, als auch auf EVG-Ebene möglich. Die Funktion des Nachtbetriebs entspricht weitestgehend dem Treppenhausbetrieb, nur dass hier das automatische Ausschalten abhängig vom zentralen Nachtobjekt des Gateways ist. Ist das Nachtobjekt nicht gesetzt (Tag) verhält sich die Gruppe wie im Normalbetrieb. Ist das Objekt gesetzt (Nacht) schalten Gruppe bzw. EVG automatisch nach einer einstellbaren Zeit ab oder gehen in den Permanentbetrieb.

# <span id="page-27-5"></span>**9.5 Panik- / Notbetrieb**

Der Panik- oder Notbetrieb kann über ein zentrales Objekt für das gesamte Gateway aktiviert werden. Alle für den Panikbetrieb freigegebenen EVGs/Gruppen schalten bei Empfang dieses Objektes permanent auf einen einstellbaren Panik-Lichtwert und lassen sich nicht mehr individuell einstellen. Nach Ausschalten des Panikbetriebs schalten die Geräte auf den Lichtwert vor dem Betrieb, bzw. dem Ein- oder Ausschaltwert zurück und können wieder individuell bedient werden.

# <span id="page-27-6"></span>**9.6 Testbetrieb Notleuchten mit Zentralbatterie**

Das Gateway unterstützt durch seine interne Funktion Anlagen für die Notbeleuchtung mit Zentralbatterie. Jedes EVG (Ausnahme EVG ist vom Typ Einzelbatterienotleuchte) kann zu diesem Zweck (auch wenn es einer Gruppe zugeordnet ist) bei der Parametrierung als Notbeleuchtungsgerät gekennzeichnet werden und es kann eine individuelle Testdauer von 15 Minuten bis 4 Stunden eingestellt werden. Empfängt das Gateway das zentrale Notbeleuchtung-Testobjekt, werden die entsprechenden Leuchten für die eingestellte Dauer auf einen ebenfalls frei wählbaren Wert eingestellt und lassen sich über die zugehörigen Objekte nicht mehr schalten/dimmen. Die Entladezeit bzw. Batteriekapazität der Zentralbatterie kann damit unter definierten Bedingungen getestet werden

Damit einzelne EVGs innerhalb einer Gruppe auch durch Gruppentelegramme oder Szenen nicht mehr geschaltet werden, wird für die Dauer des Testbetriebes die Gruppenzugehörigkeit aufgelöst. Nach Beendigung des Tests werden Gruppen und Szenen in die EVGs automatisch neu programmiert. Sollte es während des Testbetriebs zu einem Spannungsausfall des Gateways kommen, werden die unprogrammierten Geräte markiert und bei Spannungswiederkehr automatisch programmiert. Der Testbetrieb wird nach Spannungswiederkehr nicht fortgesetzt sondern kann nur erneut gestartet werden.

Bei normaler Beendigung des Testbetriebs schalten die Geräte auf den Lichtwert vor dem Betrieb, bzw. dem Einoder Ausschaltwert zurück und können wieder individuell bedient werden.

# <span id="page-28-0"></span>**9.7 Einbrennbetrieb**

Zum optimalen Betrieb und zum Erreichen der angegebenen Lebensdauer ist es für viele Leuchtmittel erforderlich, dass nach Erstinbetriebnahme eine spezifische Einbrenn-Phase eingehalten wird. Während des Einbrennens dürfen die Leuchtmittel nicht geschaltet oder gedimmt werden, sondern sie müssen kontinuierlich mit 100% Leistung betrieben werden. Diese Burn-In Phase kann mit dem Gateway automatisch durchgeführt werden. Zu diesem Zweck kann jedes EVG individuell über ein weiteres Objekt in die Burn-In Betriebsart gesetzt werden. Während des Einbrennens werden Schalt- und Dimmtelegramme für das Gerät ignoriert. Das gilt auch wenn das EVG einer Gruppe zugeordnet war. Damit einzelne EVGs innerhalb einer Gruppe auch durch Gruppentelegramm oder Szenen nicht mehr geschaltet werden, wird für die Dauer des Burn-In-Betriebes die Gruppenzugehörigkeit aufgelöst. Nach Beendigung des Burn-In werden Gruppen und Szenen in die EVGs automatisch neu programmiert. Sollte es während des Burn-In-Betriebes zu einem Spannungsausfall des Gateways kommen, werden die unprogrammierten Geräte markiert und bei Spannungswiederkehr automatisch programmiert. Der Burn-In-Betrieb wird nach Spannungswiederkehr nicht fortgesetzt sondern kann nur erneut gestartet werden.

Bei normaler Beendigung des Burn-In-Betriebes schalten die Geräte auf den Lichtwert vor dem Betrieb, bzw. den Ein- oder Ausschaltwert zurück und können wieder individuell bedient werden.

Der Burn-In Betrieb wird üblicherweise nach jedem Leuchtmittelwechsel einmalig manuell gestartet. Damit diese typische Wartungsfunktion auch durch Wartungspersonal unabhängig von der ETS oder von KNX durchgeführt werden kann, kann dies auch direkt in dem entsprechenden Menüpunkt am Gerätedisplay erfolgen. Alternativ ist auch ein Burn-In-Start über die Webseite des internen Web-Servers möglich.

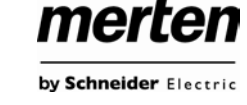

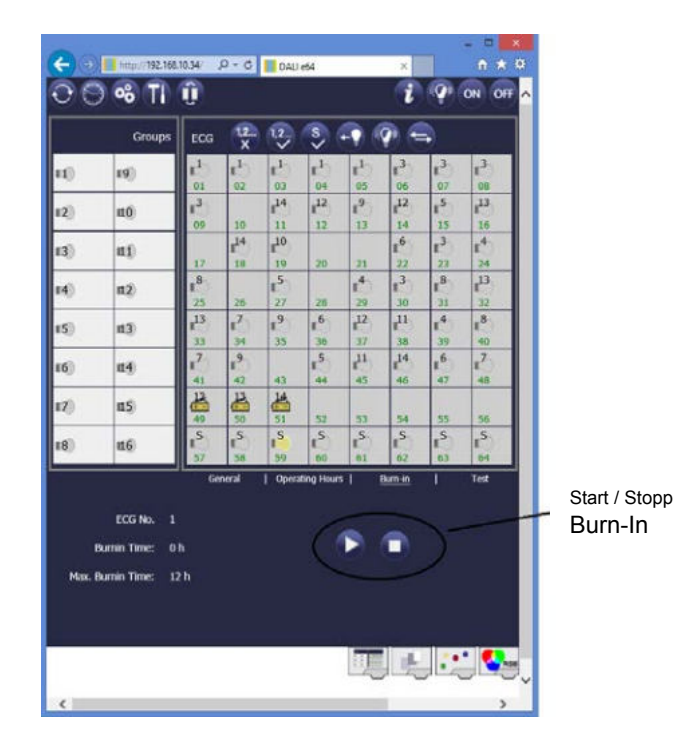

# <span id="page-28-1"></span>**9.8 Hierarchie der Betriebsarten**

Die einzelnen oben beschriebenen Betriebsarten haben teilweise übergeordnete Funktion und Bedeutung für den Betrieb des Gesamtsystems. Daher ist eine Priorisierung bzw. eine Hierarchie der Betriebsarten erforderlich. Höchste Priorität hat der Burn-In Betrieb. Ist ein EVG in den Burn-In Betrieb geschaltet, kann es in keine andere Betriebsart wechseln. Die nächste Hierarchiestufe ist der Testbetrieb für Notleuchten. Befindet sich ein Gerät in diesem Zustand kann es nur in den Burn-In Betrieb wechseln aber nicht in eine untergeordnete Betriebsart. Unterhalb folgt der Panik-/Notbetrieb. Aus dieser Betriebsart kann sowohl in den Testbetrieb als auch in den Burn-In Betrieb gewechselt werden. Die Betriebsarten Permanent-Betrieb, Normal- oder Nachtbetrieb sind gleich priorisiert auf der untersten Hierarchiestufe.

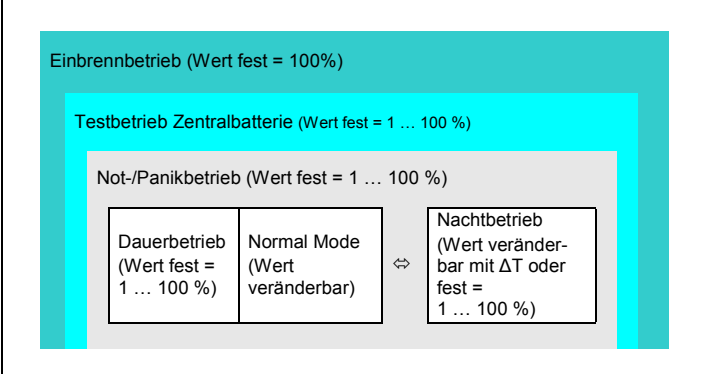

# <span id="page-29-0"></span>**10. Analyse- und Servicefunktionen**

## <span id="page-29-1"></span>**10.1 Betriebsstundenerfassung**

Das Gateway erlaubt die individuelle Erfassung der Betriebsstunden (Brenndauer) für jede einzelne Leuchte. Die interne Erfassung erfolgt sekundengenau. Nach Außen (Kommunikationsobjekte, Webseite, Display am Gerät) steht dieser Wert in der Einheit Stunden zur Verfügung, wobei der interne Sekundenwert grundsätzlich abgerundet wird (z. B.: 7199 s  $\rightarrow$  1 h; 7201 s  $\rightarrow$  2 h) Die Brenndauererfassung erfolgt unabhängig vom Dimmwert, das heißt jeder Lichtwert > 0 % trägt zur Erhöhung der Betriebsstunden einer Leuchte bei. Der Betriebsstundenzähler kann zurückgesetzt werden (bei Leuchtmittelwechsel). Das Rücksetzen erfolgt entweder durch Schreiben des Wertes 0 auf das Kommunikationsobjekt für die Betriebsstunden oder über die Webseite oder über Display und Tasten am Gerät.

Für jedes EVG kann individuell ein Maximalwert eingestellt werden (Lampenlebensdauer) bei dem ein Alarmobjekt auf den KNX-Bus bzw. ein Feld auf der Webseite aktiviert wird. Diese Information kann zur präventiven Wartung verwendet werden.

# <span id="page-29-2"></span>**10.2 Individuelle Fehlererkennung auf EVG-Ebene**

Ein wesentlicher Vorteil der DALI-Technologie ist die individuelle Fehlererkennung von Lampenfehlern, bzw. von fehlerhaften EVGs. Das Gateway unterstützt diese Funktion vollständig und hat darüber hinaus vielfältige Möglichkeiten der Fehleranalyse.

Zur Fehleranalyse fragt das Gateway alle angeschlossenen EVGs zyklisch nach EVG-, Lampen- und (im Falle von Einzelbatterienotleuchten) nach Konverter-Fehlern ab. Die Zykluszeit für die Abfrage ist einstellbar. Bei einer Zykluszeit von 1 Sekunde (Standardeinstellung) und 64 angeschlossenen EVGs dauert ein vollständiger Abfragezyklus aller EVGs auf EVG- und Lampenfehler 128 Sekunden (1 Sekunde pro EVG und Fehlertyp). Es kann daher bis zu ca. 2 Minuten dauern bis ein Fehler erkannt wird. Über ein jeweils für jedes EVG zur Verfügung stehendes Kommunikationsobjekt kann die Fehlerinformation auf dem KNX-Bus gemeldet werden (1 Bit oder 1 Byte Objekt).

Weiterhin wird der Fehlerstatus aller EVGs beim Aufruf auf der Webseite des Gateways übersichtlich dargestellt.

Ein roter Hintergrund eines EVG-Feldes auf der Webseite bedeutet dabei, dass das entsprechende EVG (oder der Konverter) fehlerhaft ist. Ein rot ausgefülltes Lampensymbol zeigt einen Lampenfehler an. Wird das entsprechende EVG-Feld ausgewählt steht im Status- und Informationsbereich der Webseite ebenfalls der individuelle Fehlerstatus zur Verfügung.

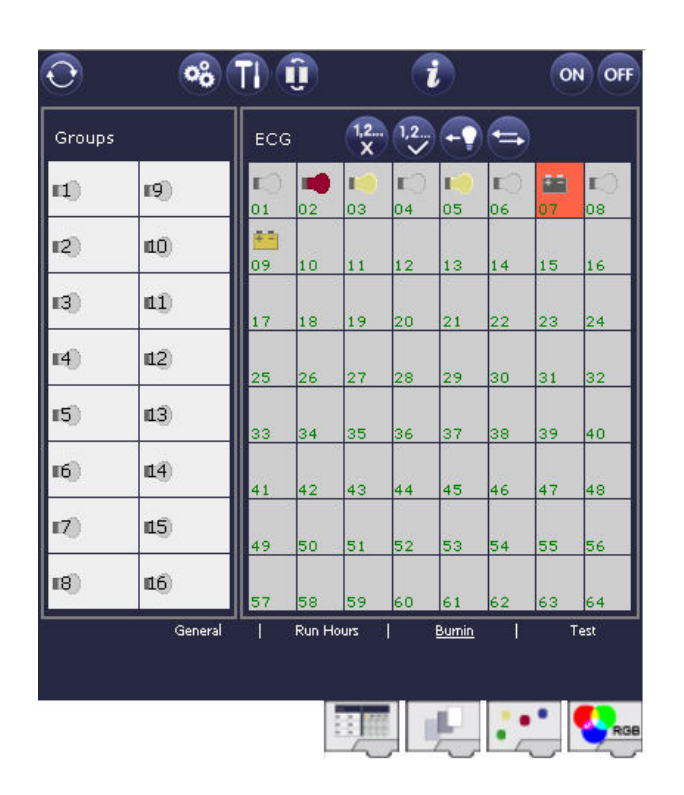

Über ein spezielles Fehlerstatusobjekt (Objekt Nr. 20, s. Kommunikationsobjektbeschreibung unten), kann ebenfalls der Fehlerstatus aller einzelnen EVGs, Konverter und Leuchten abgefragt werden.

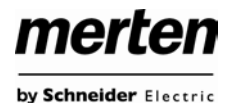

# <span id="page-30-0"></span>**10.3 Fehleranalyse auf Gruppenebene**

Sind EVGs und/oder Konverter in Gruppen zusammengefasst, werden neben den weiterhin zur Verfügung stehenden Einzelfehlern pro EVG auch zahlreiche gruppenbezogene Fehlerdaten bereitgestellt. Zu diesem Zweck stehen 3 verschiedene Kommunikationsobjekte für jede Gruppe zur Verfügung. Neben generellen Informationen, ob ein Fehler innerhalb der Gruppe vorhanden ist und von welchem Typ dieser Fehler ist, kann auch die gesamte Anzahl der defekten Geräte innerhalb der Gruppe oder eine Fehlerrate der Gruppe über ein Kommunikationsobjekt bereitgestellt werden. Ein Alarmobjekt, das bei Überschreiten einer bestimmten Fehlerrate gesendet wird, sowie ein komplexes Objekt mit zusammengefassten Informationen, runden die zahlreichen Auswertemöglichkeiten ab.

Eine genaue Beschreibung der gruppenbezogenen Kommunikationsobjekte entnehmen Sie bitte der Kommunikationsobjektbeschreibung weiter unten.

Die Fehlerinformation innerhalb einer Gruppe wird in sehr übersichtlicher Darstellung auch auf der Webseite des Web-Servers angezeigt:

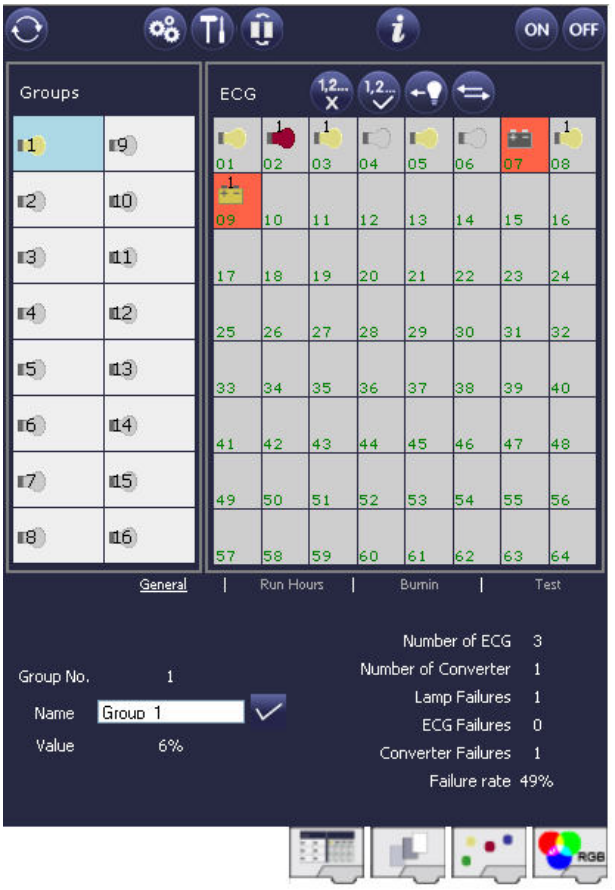

# <span id="page-30-1"></span>**10.4 Fehleranalyse auf Geräteebene**

merten

by Schneider Electric

Ähnliche Fehlerauswerteobjekte wie auf Gruppenebene sind auch übergreifend (bezogen auf alle an das Gateway angeschlossenen EVGs) vorhanden. Fehlerrate oder Anzahl defekter EVGs in der gesamten DALI-Linie können somit ebenfalls über Kommunikationsobjekte bereitgestellt werden. Im Gegensatz zur Gruppenebene ist auf Gateway-Ebene sogar eine nach Fehlertyp differenzierte Fehlerrate- oder Anzahl möglich. Auch die Schwelle für einen Alarm bei einer bestimmten Fehlerrate kann individuell für Lampenfehler, EVG-Fehler und Konverter-Fehler eingestellt werden.

Die vollständige Beschreibung der Kommunikationsobjekte finden Sie im Kapitel Kommunikationsobjektbeschreibung.

 $\Omega$  $\alpha_{\alpha}^{\circ}$ ON OFF TI Ĥ ECG Groups ۵Ą  $\blacksquare$  $\mathbf{g}$  $\mathcal{D}$ πñ n9  $n1$  $R^2$  $\mathbb{I}4$ #2  $15$ **13** 39 ١F  $16<sup>°</sup>$ 114  $\mathbb{Z}$ **IL5** 18 116 **Failure Status** Lamp  $ECG$ Converter General KNX DALI | Tot. Fail-rate  $21%$ Lamps  $ECGs$ Converter Count 8 7  $\overline{c}$ Failures  $\overline{1}$ Failure-rate 12%  $0.26$ 49% MAC-Address: - J Physical Address: 15.15.25

Auch die Fehlerinformation über das gesamte Gateway wird auf der Webseite des Gerätes dargestellt:

# <span id="page-31-0"></span>**11. Einzelbatterienotleuchten**

Das Gateway unterstützt auch Vorschaltgeräte zum Betrieb von Einzelbatterienotleuchten (Gerätetyp 1 gemäß EN 62386-202). Solche Geräte beinhalten in der Leuchte eine Batterie mit der im Falle eines Netzspannungsausfalls das Leuchtmittel für einen gewissen Zeitraum dezentral versorgt und betrieben werden kann.

# <span id="page-31-1"></span>**11.1 Eigenschaften von Einzelbatterienotleuchten**

Prinzipiell unterscheidet man zwischen .schaltbaren' und 'nicht schaltbaren' Betriebsgeräten für Einzelbatterienotleuchten. An schaltbare Geräte kann wie an einem normalen' EVG ein Leuchtmittel direkt angeschlossen werden. Das Leuchtmittel (in der Regel eine LED) kann im Normalbetrieb über DALI geschaltet und ggf. gedimmt werden. Notleuchten mit schaltbaren EVGs benötigen daher nur 1 DALI-Gerät. Für diese Geräte stehen die Standard-Parameter und Objekte zum Schaltverhalten zur Verfügung.

Im Gegensatz zu den "schaltbaren" Geräten können 'nicht schaltbare' Betriebsgeräte (Konverter) die angeschlossenen Leuchten ausschließlich im Notlichtfall ansteuern. Sollen die entsprechenden Leuchten auch im Normalbetrieb benutzt werden (Schalten, Dimmen) ist ein zweites ,normales' EVG erforderlich. Man spricht daher auch von Notleuchten mit 2 DALI-Geräten. Die beiden EVGs bilden ein Gerätepaar. Die DALI-Kommunikation wird bei ,nicht schaltbaren' Geräten genutzt um den Gerätestatus abzufragen und um vorgeschriebene Testphasen zu initiieren. Da diese Geräte nicht selber Schalten oder Dimmen können, stehen für diese Geräte keine Parameter und Objekte zum Schaltverhalten zur Verfügung.

Bei der Neu-/Nachinstallation erkennt das Gateway automatisch, ob es sich bei dem angeschlossenen Gerät um ein 'schaltbares' oder ein 'nicht schaltbares' EVG handelt. Die Zuordnung des 'Normalen Gerätes' zu dem zugehörigen ,nicht schaltbaren' Notlichtgerät (Paarbildung) kann auf Grund der DALI-Struktur mit der zufälligen Vergabe der Kurzadressen nicht automatisch erfolgen, sondern muss manuell eingestellt werden. Diese Einstellung erfolgt auf der Parameterseite des Notlichtgerätes in der ETS.

Die Zuordnung ist für die Analyse der Fehler erforderlich, da ,nicht schaltbare' Betriebsgeräte das angeschlossene Leuchtmittel in der Regel mit einem ,normalen' Betriebsgerät teilen. Wird die Zuordnung nicht durchgeführt, kann ein auftretender Lampenfehler somit doppelt gewertet werden. Weiterhin wird während der Betriebstests des Notlichtgerätes das 'normale' EVG eines EVG-Paares üblicherweise automatisch spannungsfrei geschaltet. Dieser Funktionsausfall generiert normalerweise einen EVG-Fehler. Durch die Paarbildung erkennt das Gateway automatisch, ob ein echter EVG-Fehler vorliegt, oder nur Betriebstest des zugehörigen Konverters

durchgeführt wird. Nur echte EVG-Fehler werden bei der Fehleranalyse und -ausgabe berücksichtigt. Es ist zu beachten, dass durch die Paarbildung und durch das Abschalten der Spannung des ,normalen EVGs' durch das Notbeleuchtungs-EVG im Testfall ggf. ein Burn-In Betrieb dieses EVGs unterbrochen wird.

Für die Identifikation nach der Neu-/Nachinstallation wird bei ,nicht schaltbare' EVGs ein Funktionstest gestartet. Während dieses einige Sekunden dauernden Vorgangs blinkt die Status-LED am Konverter (s. auch Funktionsbeschreibung des jeweiligen Konverters). Da solche Geräte nicht selbstständig das angeschlossene Leuchtmittel schalten können und der normale Identifikationsprozess durch Ein-/Ausschalten der Leuchte somit nicht möglich ist, muss die Identifikation durch die LED erfolgen.

# <span id="page-31-2"></span>**11.2 Sperrbetrieb von Einzelbatterienotleuchten**

Einzelbatterienotleuchten schalten nach dem Ausfall der Netzspannung grundsätzlich in den Notbetrieb und die Leuchtmittel werden durch die interne Batterie versorgt. Da es im Service- und Wartungsfall oder auch besonders während der Inbetriebnahmephase eines Gebäudes manchmal erforderlich ist die Spannung abzuschalten ohne dass die entsprechenden Leuchten in den Notbetrieb schalten, besteht die Möglichkeit, die an das Gateway angeschlossenen Konverter in einen Sperrbetrieb zu setzen. Das Einschalten des Sperrbetriebs kann über die Tasten und das Display direkt am Gerät erfolgen (s. oben). Ein Sperrbetrieb ist nur für alle Notleuchten, die an das Gateway angeschlossen sind, gleichzeitig möglich. Werden innerhalb von 15 Minuten nach Aktivieren des Sperrbetriebs die angeschlossenen Notleuchten spannungsfrei geschaltet, wird kein Notbetrieb in den Leuchten aktiviert und die Leuchten bleiben dunkel. Nach erneutem Zuschalten der Spannung arbeiten die Leuchten wieder normal.

Laufen die 15 Minuten ab, ohne einen Spannungsausfall, werden alle Konverter automatisch in das normale Verhalten zurückgesetzt.

# <span id="page-32-0"></span>**11.3 Testbetrieb von Einzelbatterienotleuchten**

Das Gateway unterstützt die Durchführung und Protokollierung vorgeschriebener Betriebstests von angeschlossenen Einzelbatterienotleuchten.

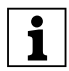

**legen Staat Staat zu die eite volter Staat Staat Staat in Staat Staat Staat Staat Staat in Staat Staat Staat S**<br>Bis die eine die staat in die die die die staat in jedem Fall durch den Anwender zu prüfen, ob die spezifischen Vorgaben eingehalten werden.

Das Gateway unterstützt Funktionstests, Dauertests und Batterie-Statustests von EVGs. Funktions- und Dauertests können extern durch KNX-Telegramme (1 Byte-Telegramm s. unten) oder über die Geräte-Webseite gestartet werden. Alternativ können auch automatische Testintervalle eingestellt werden. Automatische Tests werden durch die angeschlossenen Konverter dann selbstständig durchgeführt (beachten Sie die Beschreibung der Konverter für die genaue Funktion). Batterie- Statustests können zu jeder Zeit individuell durchgeführt werden. Sie sind aber immer auch Bestandteil eines Funktions- oder Dauertests.

Das Testergebnis steht nach Abschluss eines Tests über Kommunikationsobjekte auf dem KNX -Bus zur Verfügung und kann ggf. in einer Visualisierung protokolliert werden.

Das entsprechende 3 Byte -Objekt wird nach jedem neuen Test mit dem Testergebnis aktualisiert und automatisch gesendet. Eine Abfrage des Objektes kann jederzeit durchgeführt werden. Das Objekt liefert dann das Ergebnis des letzten Tests. Neben dem letzten Testergebnis wird im Objekt auch der aktuelle Zustand (Test schwebend, Test läuft) angezeigt.

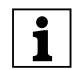

**Es ist zu beachten, dass das Objekt erst nach Abschluss des Tests mit dem neuen Testergeb**nis aktualisiert wird. Wird ein Test gestartet und vor Testabschluss das Objekt abgefragt (erkennbar an Zustandsflag ,Test läuft oder ,Test<br>schwebend'), ist das im Objekt zurückgelieferte Testergebnis, das des letzten abgeschlossenen Tests.

Wird die Verbindung zu einem im Test befindlichen Konverters während des laufenden Tests unterbrochen, liefert das Objekt Testergebniss den Wert '00 00 00' zurück

Alternativ oder ergänzend zur Meldung über Kommunikationsobjekte auf den KNX-Bus wird das Testergebnis auch auf der Webseite bei Auswahl des entsprechenden Konverters angezeigt.

Auf der Webseite wird jeweils der zuletzt durchgeführte Test mit Testergebnis und Zeitpunkt des Tests dargestellt.

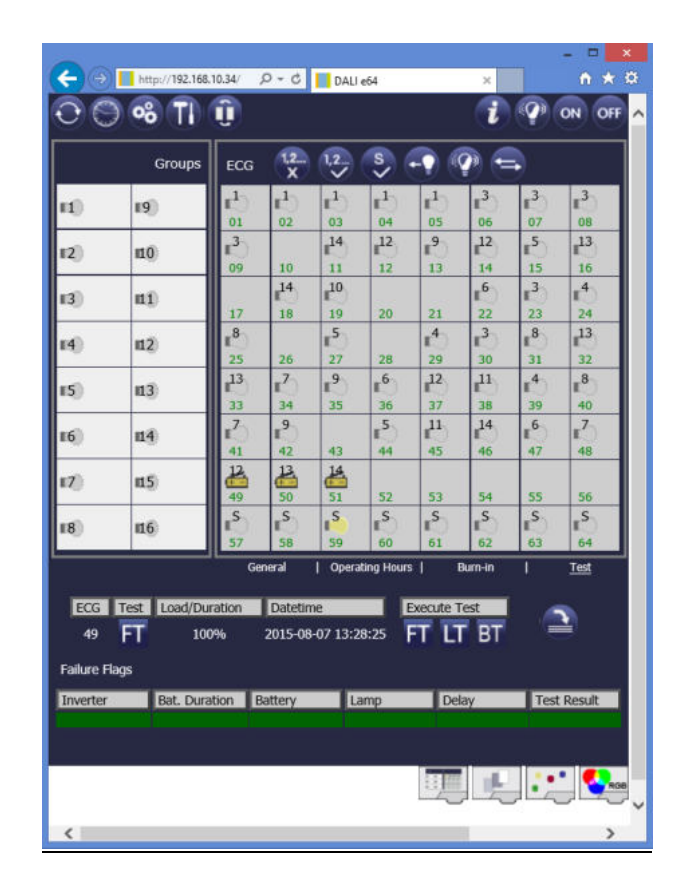

merten

by Schneider Electric

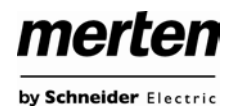

# <span id="page-33-0"></span>**12. Betriebsgeräte für Farbsteuerung: DALI Gerätetyp 8 (DT-8)**

Das Gateway unterstützt auch Vorschaltgeräte für Farbsteuerung (Gerätetyp / Device Type 8 gemäß EN 62386- 209). Solche Geräte erlauben mehrkanalige Farbsteuerung (RGB) und damit das Mischen einer Leuchtenfarbe oder eine Einstellung der Farbtemperatur über DALI.

## <span id="page-33-1"></span>**12.1 Eigenschaften von DALI Betriebsmitteln Gerätetyp 8**

Vorschaltgeräte für Farbsteuerung (DT-8) stehen von verschieden Herstellern zur Verfügung. In der Regel können aus diesen Geräten direkt LED-Module mit verschiedenfarbigen LEDs angesteuert werden. Üblich sind vor allem Module mit LEDs in den drei Farben Rot, Grün, Blau (RGB), sowie Module mit zwei verschiedenen Weißtönen (Tunable White). Vereinzelt findet man im Markt auch LED Module, die zusätzlich zu den RGB Farben im Modul noch einen weiteren Weißkanal integriert haben (RGBW). Natürlich können die einzelnen Farbkanäle einzeln, jede über ein separates DALI Steuergerät für LEDs (Device Type-6), angesteuert werden. Diese Lösung hat aber den Nachteil, dass jedes dieser Steuergeräte eine separate DALI Kurzadresse erhält und damit für die Ansteuerung eines Moduls zwei (Tunable White), drei (RGB) oder auch vier Kurzadressen erforderlich sind. Bei einer maximalen Anzahl von 64 Kurzadressen pro DALI Segment reduziert sich die Anzahl der möglichen Leuchten dadurch erheblich. Bei Verwendung von DT-8 Geräten ist nur eine Kurzadresse für alle Farbkanäle notwendig und der volle Umfang von 64 Leuchten kann angesteuert werden.

Innerhalb des DALI Standards EN 62386-209 sind verschiedene Verfahren der Ansteuerung der Farbe von DT-8 Betriebsgeräten definiert. In der Regel unterstützt ein bestimmtes Betriebsgerät nur jeweils eine der möglichen Arten der Ansteuerung.

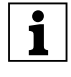

| Bitte beachten Sie hier unbedingt die Spezifika-tionen des jeweiligen Herstellers von Betriebsgerät und Leuchte.

# <span id="page-33-2"></span>**12.1.1 Geräte mit Farbdarstellung über xy-Koordinate (Farbraum)**

Die Darstellung einer Farbe über zwei normierte Koordinaten in einem sogenannten Farbraum ist ein übliches Verfahren. Mit Hilfe der xy-Koordinaten lässt sich damit jeder Punkt im Raum erreichen und damit jede Farbe definiert beschreiben. Das im DALI Standard zugrundeliegende Diagramm ist dabei das Farbraum-Chromatizitäts-Diagramm nach CIE 1931 (Presse der Universität Cambridge) gemäß folgender Abbildung.

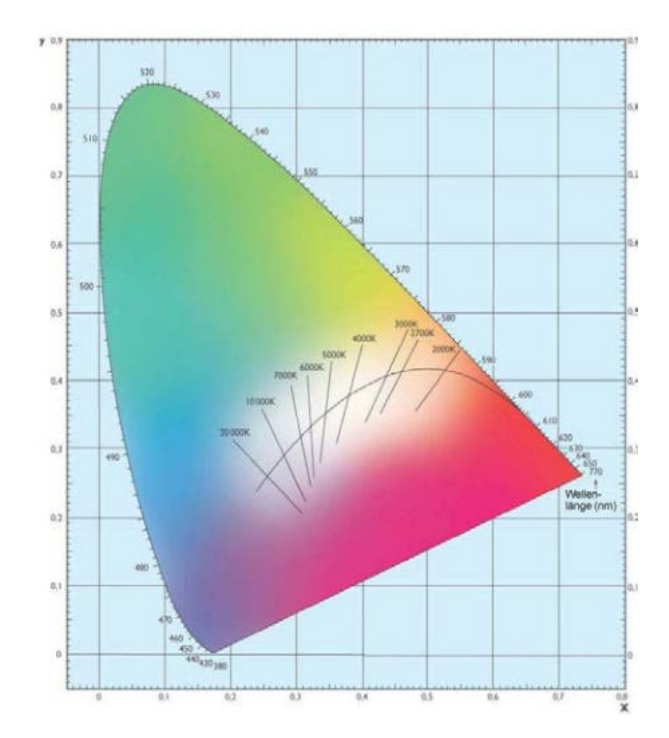

In Betriebsgeräten, die das xy-Koordinaten Verfahren unterstützen, erfolgt die Einstellung der Farbe entsprechend über zwei Werte jeweils zwischen 0,0 und 1,0. Natürlich kann auch in einem RGB LED Modul, bedingt durch die physikalischen Eigenschaften der LEDs, nicht jede beliebige Farbe erreicht werden. In der Praxis wird daher üblicherweise der Wert eingestellt, der dem erreichbaren am nächsten liegt.

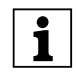

Bitte beachten Sie hier auch unbedingt die Hin-<br>
weise des EVG bzw. Leuchtenherstellers. Dort ist in der Regel der xy-Bereich gekennzeichnet, der die Leuchte unterstützt. Wenn die xy-Werte außerhalb dieses Bereiches liegen, führt dies oft zu falschen Werten und nicht reproduzierbaren Farben.

### <span id="page-33-3"></span>**12.1.2 Geräte mit Farbdarstellung über Farbtemperatur (Tunable White)**

Eine Teilmenge aller möglichen Farben im unter 12.1.1 dargestellten Farbraum sind die verschiedenen Weißtöne. Die Weißtöne finden sich dabei auf einer Linie innerhalb des gesamten Farbraums.

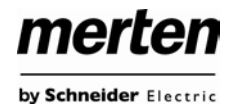

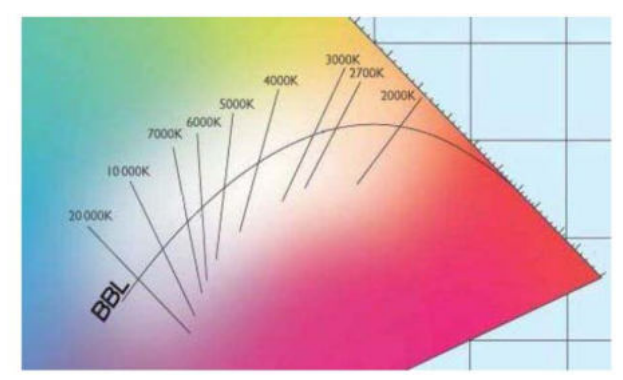

Die Punkte dieser sogenannten Black-Body-Linie (BBL) werden üblicherweise durch Angabe einer Farbtemperatur in Kelvin spezifiziert. Damit kann über einen einzigen Wert der entsprechende Weißton des Lichtes zwischen warm und kalt genau angegeben werden. Das Prinzip der Farbtemperatur ist damit optimal für die Weißlichtsteuerung (Tunable-White). Betriebsgeräte DT-8 für diese Anwendung stellen damit durch Mischen von Kaltund Warmweißen LEDs auf einem LED Modul die gewünschte Farbtemperatur ein. Natürlich auch hier wieder innerhalb gewisser physikalischer Grenzen. Üblich sind mit heutigen LED-Modulen Farbtemperaturen zwischen 2000 und 8000 Kelvin.

## <span id="page-34-0"></span>**12.1.3 Geräte mit Farbdarstellung über 3 oder 4 Farbkanäle (DALI Farbdarstellung RGBWAF)**

Prinzipiell wird eine Farbe immer durch die Mischung von verschiedenen Einzelfarben erzeugt (verschiedene Weißtöne, RGB oder RGBW). Eine weitere mögliche Darstellung einer Farbe ergibt sich daher durch die Angabe des Mischungsverhältnisses der verschiedenen eingesetzten Farben, also z.B. 50% Rot, 0% Grün, 60% Blau. Im Gegensatz zu den in 12.1.1 und 12.1.2 beschriebenen Verfahren, ist die Farbinformation mit Angabe dieser Werte nicht eindeutig, sondern sehr stark von den speziellen physikalischen Eigenschaften der jeweiligen zur Farberzeugung eingesetzten LEDs abhängig (Wellenlänge, Intensität). Gleichwohl kann die Angabe der Primärfarbanteile innerhalb eines Systems zur relativen Beschreibung der Farbe herangezogen werden. In einigen Betriebsgeräten DT-8 wird die Farbe auf diese Weise durch die Angabe von 3 (RGB) oder 4 Werten (RGBW) mit einem Wertebereich jeweils zwischen 0..100% eingestellt. Gemäß DALI Standard EN 62386- 209 können theoretisch bis zu bis zu 6 Farben (RGBWAF) zur Farbeinstellung herangezogen werden. Das Gateway unterstützt aber nur maximal 4 Farben, gemäß der aktuell im Markt verfügbaren EVGs.

# <span id="page-34-1"></span>**12.2 Identifikation von DALI Betriebsmitteln Gerätetyp 8 durch das Gateway**

Das Gateway kann mit Vorschaltgeräten DT-8 für alle drei oben beschriebenen Verfahren zur Ansteuerung verwendet werden. Beim Einlernen von DT-8 Geräten erkennt das Gateway automatisch, dass es sich um ein DT-8 Gerät handelt und welches Verfahren vom Vorschaltgerät unterstützt wird.

In der Konfigurations-Webseite bei dem jeweiligen EVG wird bei allen DT-8 Geräten statt eines Symbols eine Buchstabenkombination angezeigt, die das mögliche Verfahren kennzeichnet. Dabei bedeuten:

XY -- Geräte mit Farbdarstellung über xy-Koordinate TC -- Geräte mit Farbdarstellung über Farbtemperatur RGBW -- Geräte mit Farbdarstellung über Farbkanäle

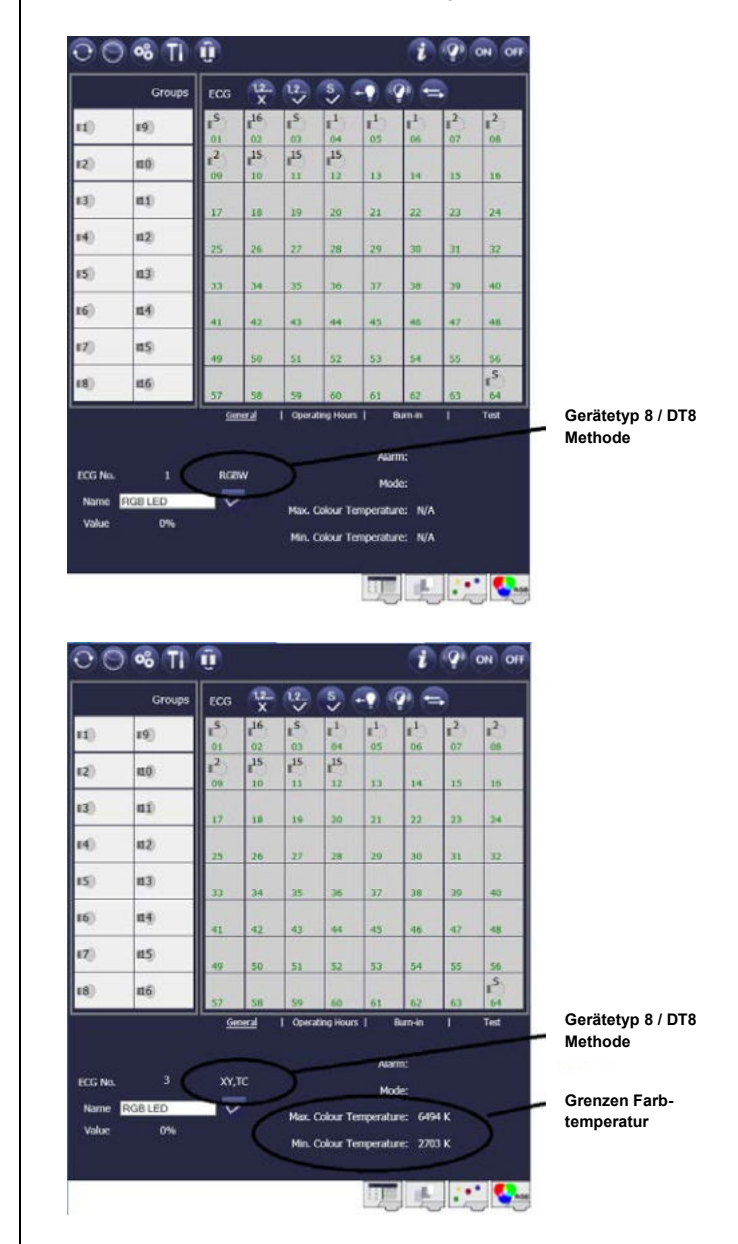

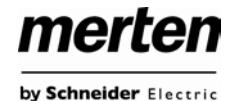

Einige verfügbare Vorschaltgeräte unterstützen mehr als ein Verfahren zur Ansteuerung im Gerät. In diesem Fall werden alle Verfahren angezeigt, jeweils durch Komma getrennt. (s.o.).

Für Vorschaltgeräte mit Ansteuerung über Farbtemperatur werden auch die physikalischen Grenzen angezeigt. Der Systemintegrator oder Lichtplaner erhält damit eine Möglichkeit sich direkt über den möglichen Wertebereich zu informieren.

# <span id="page-35-0"></span>**12.3 Farbsteuerung durch Vorschaltgeräte DT-8 mit dem Gateway**

Um die Möglichkeiten der Farbeinstellung durch DT-8 Geräte zu nutzen, bietet das Gateway ab Firmware-Version 1.3 ein integriertes Farbsteuermodul. Mit dem Farbsteuermodul kann abhängig von aktueller Zeit und Datum eine definierte Lichtfarbe automatisch eingestellt werden. Diese Funktion ist besonders interessant für eine Weißlichtsteuerung. Die Anpassung der Farbtemperatur über den Verlauf des Tages hat positive Effekte auf Wohlbefinden und Effektivität am Arbeitsplatz. Auch für Bildungseinrichtungen, Krankenhäuser und viele weitere Anwendungen wird tageszeitabhängige Weißlichtsteuerung eingesetzt. Mit dem Farbsteuermodul lassen sich aber auch allgemeine zeitliche Farbänderungen bei DT-8 Geräten realisieren. So kann z.B. eine Gebäudefassade in der ersten Nachthälfte im roten und in der zweiten Nachthälfte in blauem Licht erleuchtet sein.

Neben der zeitabhängigen Farbsteuerung erlaubt das Gateway auch die Verwendung einer bestimmten Farbe in einem DT-8 Gerät innerhalb einer DALI Szene (siehe unten Abschnitt Szenenmodul). Die DALI Szenen können dann unter Berücksichtigung der Farbe über den KNX abgerufen werden.

**Eine direkte Einstellung des Farbwerts über KNX**<br>Kommunikationsobjekte, ist mit dem Gateway nicht möglich.

# <span id="page-35-1"></span>**12.4 Erstellung von zeitlichen Farbsteuerungen über die Webseite**

Das Farbmodul im Gateway kann über den Webbrowser konfiguriert werden. Die entsprechende Webseite ist über die Registerkarte `Farbsteuerung / Colour Control` zu erreichen.

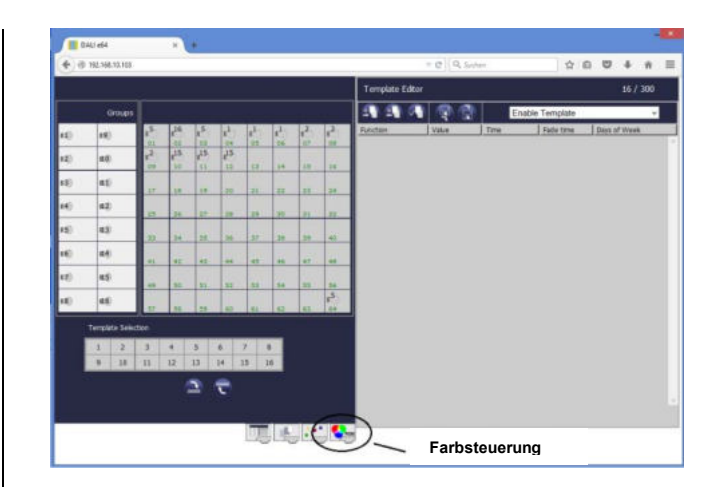

Für die zeitliche Abfolge von verschiedenen Farbeinstellungen können jetzt bis zu 16 verschiedene Templates erzeugt werden. Innerhalb eines solchen Templates werden DALI Gruppen und/oder Einzel-EVGs zusammengefasst, die zu bestimmten einstellbaren Zeiten ein Wert- oder Farbsteuerungsereignis (Aktion) ausführen. Nach Auswahl des gewünschten Templates über den Template-Block links unten können die DALI Gruppen, bzw. die Einzel-EVGs, die im Template berücksichtigt werden sollen, angehakt werden. Es ist zu beachten, dass Einzel-EVGs nur angehakt werden können, wenn sie keiner Gruppe zugeordnet sind.

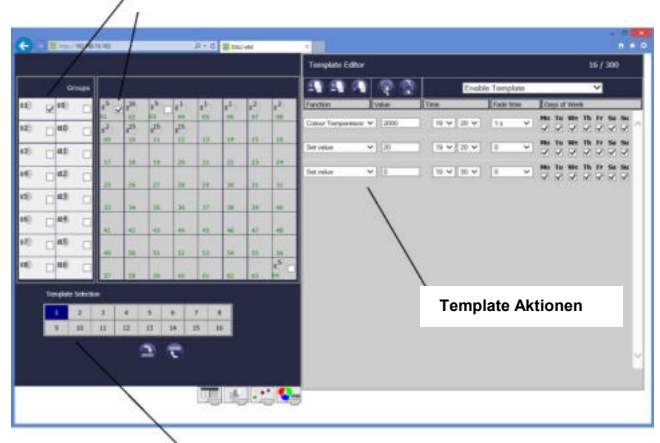

**Im Template berücksichtigte Gruppen und Einzel-EVGs**

**Template Auswahlbox**

Im rechten Bereich der Webseite (Template Editor) kann nun eine Liste von Aktionen erstellt werden. Eine Aktion wird zu einem bestimmten Zeitpunkt für alle im Template angehakten Gruppen und Einzel-EVGs automatisch ausgeführt. Insgesamt können in einem DALI Gateway in Summe über alle Templates maximal 300 Aktionen hinterlegt werden. Der Aktionszähler am oberen rechten Rand des Template-Editors informiert den Benutzer über die Gesamtzahl der zurzeit bereits angelegten Aktionen.

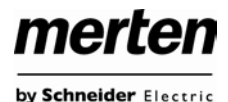

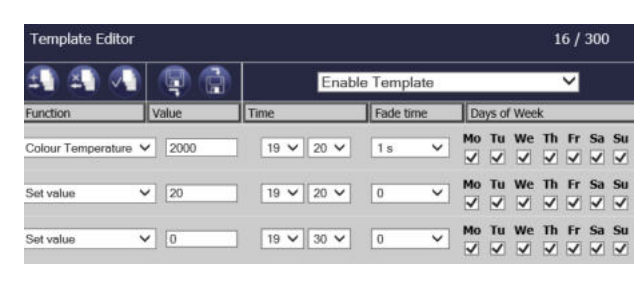

Das Hinzufügen neuer Aktionen, bzw. das Löschen von Aktionen erfolgt durch die entsprechenden Tasten.

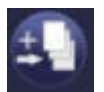

**Hinzufügen von Aktionen**

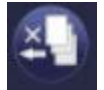

### **Löschen von Aktionen**

Über die Taste "Aktion testen" wird die gewählte Einstellung umgehend (ohne Berücksichtigung einer eventuell eingestellten Übergangszeit) bei Betätigung für alle angehakten Gruppen und Einzel-EVGs des Templates ausgeführt.

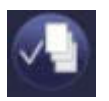

### **Test von Aktionen**

Die Funktion der jeweiligen Aktion kann über die Auswahlbox eingestellt werden. Für jede Funktion kann dann ein Wert, der Zeitpunkt der Aktion und (wenn der Wert langsam überblendet werden soll) eine Übergangszeit ausgewählt werden. Sollen Aktionen nicht täglich, sondern nur an bestimmten Wochentagen ausgeführt werden, kann das ebenfalls eingestellt werden. Es ist zu beachten, dass für die verschiedenen Funktionen nur bestimmte Eingabebereiche sinnvoll sind. Prinzipiell kann in das Value-Feld ein beliebiger Wert eingegeben werden. Übersteigt der eingegebene Wert aber den möglichen Wertebereich, wird automatisch auf den Maximalwert begrenzt (z.B. führt bei der Funktion Wert setzen eine Eingabe von 200 zu einer Einstellung des Maximalwerts 100%). Mögliche Funktionen für eine Aktion sind:

### **Set Value**

Diese Funktion setzt die Helligkeit beliebiger EVGs. Der Dimmwert kann angegeben werden. Der zulässige Wertebereich geht von 0..100%.

### **MinValue**

Diese Funktion setzt den minimalen Dimmwert beliebiger EVGs für relatives (4Bit) und absolutes (8Bit) Dimmen. Bei Verwendung dieser Aktion wird ein eventuell in den ETS Parametern eingestellter minimaler Dimmwert überschrieben. Der Dimmwert kann angegeben werden. Der zulässige Wertebereich geht von 0..100%.

### **MaxValue**

Diese Funktion setzt den maximalen Dimmwert beliebiger EVGs für relatives (4Bit) und absolutes (8Bit) Dimmen. Bei Verwendung dieser Aktion wird ein eventuell in den ETS Parametern eingestellter maximaler Dimmwert überschrieben. Der Dimmswert kann angegeben werden. Der zulässige Wertebereich geht von 0..100%.

#### **Colour Temperature**

Diese Funktion setzt die Farbtemperatur von DT-8 Geräten, die die Farbtemperatureinstellung (TC) unterstützen. Die Farbänderung wird im EVG auch eingestellt, wenn die Leuchte zum Zeitpunkt der Aktion ausgeschaltet ist. Der Farbtemperaturbereich kann angegeben werden. Der zulässige Wertebereich geht von 0..60000 K. Bitte beachten Sie aber, dass die physikalischen Grenzen des jeweiligen angeschlossenen EVGs/Leuchte deutlich eingeschränkt sind.

### **Colour XY**

Diese Funktion setzt die Farbtemperatur von DT-8 Geräten, die die XY-Farbraumdarstellung (XY) unterstützen. Die Farbänderung wird im EVG auch eingestellt, wenn die Leuchte zum Zeitpunkt der Aktion ausgeschaltet ist. Die X und die Y Koordinate der Farbe im Farbraum können getrennt angegeben werden. Der zulässige Wertebereich für X und Y geht jeweils von 0,0 bis 1,0.

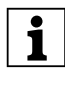

| Bitte beachten Sie die physikalischen Grenzen der jeweils angeschlossenen EVGs und Leuchten. Es kann nicht jede beliebige Farbe des Farbraums eingestellt werden. Bitte beachten Sie hier unbedingt die Spezifikationen des jeweiligen Herstellers.

#### **Colour RGBW**

Diese Funktion setzt die Farbwerte von DT-8 Geräten, die die Primärfarben RGB bzw. RGBW unterstützen.

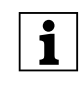

Die Farbänderung wird im EVG auch eingestellt,<br>
wenn die Leuchte zum Zeitpunkt der Aktion ausgeschaltet ist.

Der Werte für die jeweiligen Primärfarben können getrennt angegeben werden. Der zulässige Wertebereich für R,G,B und W geht jeweils von 0 bis 100%. Jede Primärfarbe wird entsprechend den Anteilen zur Gesamtfarbe gemischt.

Prinzipiell kann einem Template jede Gruppe und jedes Einzel-EVG hinzugefügt werden, unabhängig davon welche EVG-Gerätetypen in der Gruppe oder für das Einzel-EVG verwendet werden. Während die Funktionen "Set Value", "MinValue" und "MaxValue" auf alle Gerätetypen wirken (z.B. auch Fluoreszenz Leuchten DT-0 und LED-Module DT-6), können die Farbsteuerfunktionen "Colour Temperature", "Colour XY" und "Colour RGBW" natürlich nur von den angeschlossenen DT-8 Geräten ausgeführt werden. Geräte anderer Gerätetypen werden die Aktionen ignorieren. Das gilt auch im Hinblick auf das gewählte Verfahren. So wird z.B. ein DT-8 Gerät mit XY An-

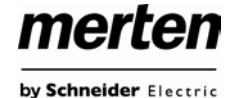

steuerung eine ggf. aufgerufenen RGBW Aktion ignorieren und umgekehrt.

Sind in einer Gruppe oder in einem Template DT-8 Geräte, die nach verschiedenen Verfahren arbeiten, zusammengefasst und sollen diese gleichzeitig einen Farbwechsel durchführen, bedeutet dies dass 2 Aktionen mit verschiedenen Funktionen zum gleichen Zeitpunkt angelegt werden müssen:

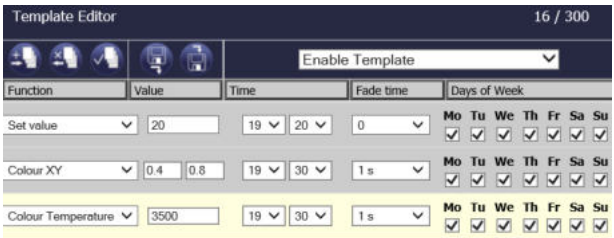

Ist eine Tabelle mit Aktionen innerhalb eines Templates vollständig angelegt, muss diese in das DALI Gateway gespeichert werden. Das Speichern erfolgt über die entsprechende Taste. Es ist auch möglich ein im Gerät bereits zu einem früheren Zeitpunkt gespeichertes Template wieder in den Template Editor zu laden. Auch dies erfolgt über die entsprechende Taste.

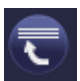

### **Template in das Gerät speichern**

#### **Template aus dem Gerät laden**

Bitte beachten Sie, dass Aktionen nur zeitabhängig ausgeführt werden, wenn sie vorher aus dem Template Editor in das Gateway gespeichert wurden. Der Test einzelner Aktionen über die Testtaste ist dagegen jederzeit auch ohne vorheriges Speichern möglich und verändert nicht die Daten im Gerät.

# <span id="page-37-0"></span>**12.5 Vereinfachte Erzeugung von Templates durch Export- und Importfunktion**

Jedes Template kann aus dem Template Editor exportiert und gespeichert werden. Die exportierten Aktionseinträge können dann in ein anderes Template wieder importiert werden. Die Export/Import Funktion erleichtert die Verwendung von Templates besonders, wenn in größeren DALI-Anlagen gleiche Templates in verschiedenen DALI Gateways verwendet werden sollen. Es genügt dann einmalig das Template zu erstellen und es dann zu exportieren und in die anderen Geräte wieder zu importieren. Auch wenn innerhalb eines Gerätes mehrere ähnliche Templates erstellt werden müssen, kann dies durch Verwendung der Export/Import Funktion vereinfacht werden. Zum Beispiel kann das aus dem ersten Template

exportierte File in das zweite Template importiert werden und dann modifiziert werden.

Export und Import erfolgen über die entsprechenden Tasten:

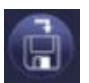

### **Template in Datei exportieren**

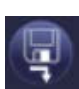

#### **Template aus Datei importieren**

Beim Import ist zu beachten, dass die importierten Aktionen immer an bereits bestehende Aktionen im Template angehängt werden. Damit kann der Import auch benutzt werden, um innerhalb ein und desselben Templates Blöcke von Aktionen zu vervielfältigen.

# <span id="page-37-1"></span>**12.6 Sperren und Freigeben von Templates über das Effektobjekt**

In der Kopfzeile des Editors kann das jeweilige Template auch freigegeben und gesperrt werden.

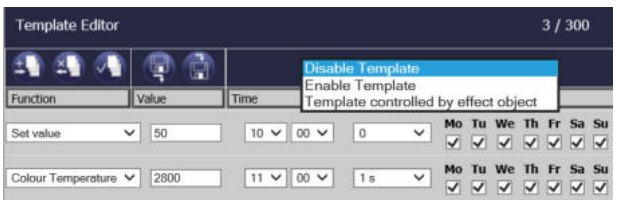

Diese Möglichkeit erlaubt es Templates bereits komplett vorzubereiten aber die Ausführung zu sperren. Es könnten z.B. 2 Templates angelegt werden: eines für den Normalbetrieb eines Gebäudes und ein weiteres für die Urlaubszeit. Durch einfaches Auswählen kann jeweils das gewünschte Template am Webbrowser freigegeben werden, ohne dass Aktionen manipuliert werden müssen. Noch komfortabler lassen sich Zeitabhängigkeiten durch die externe Steuerung über das Effektobjekt realisieren. Wird für ein Template diese Einstellung gewählt, kann die Steuerung über das Effektobjekt (Objekt Nr. 7) erfolgen. Der Wert jeweils beim Empfang des Objektes bestimmt, ob ein Template gesperrt oder freigegeben ist. Dabei gilt für die Objektwerte für die Templates der gleiche Zusammenhang wie bei "normalen Effekten":

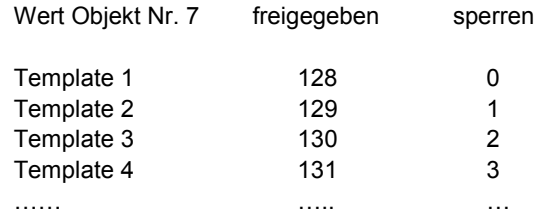

fekteditor verwendet werden.

entsprechenden Seite ,Farbsteuerung'.

<span id="page-38-0"></span>**12.7 Erstellung von zeitlichen Farb**steuerungen über die ETS im , extended

Alternativ zur Konfiguration durch den Webbrowser kann die Farbsteuerung im ,extended Mode' der ETS auch im Plug-In eingestellt werden. Die Einstellung erfolgt auf der

Wird ein Template über das Effektobjekt gesteu-<br>
ert, ist zu beachten, dass der jeweilige "normale

Effekt" nicht mehr verwendet werden kann und automatisch blockiert wird. Das gilt aber nur für die Effektnummern die bei den Templates verwendet wurden. So kann z. B. Template 1, 2 und 3 durch das Effektobjekt gesteuert werden, gleichzeitig aber Effekt 4,5,6 usw. normal im Ef-

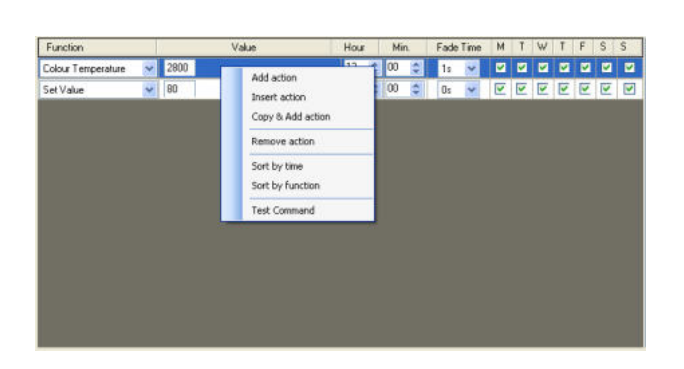

merten

by Schneider Electric

Das Kontextmenü öffnet sich, wenn sich der Mauszeiger im Template-Editor befindet und die rechte Maustaste betätigt wird.

Für die Bearbeitung und die Erstellung von Aktionslisten, stehen dann folgende Funktionen zur Verfügung:

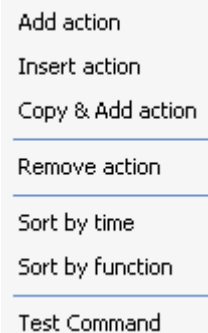

#### **Aktion hinzufügen**

Mit dieser Funktion wird eine neue Aktion erzeugt und am Listenende angehängt.

#### **Aktion einfügen**

Mit dieser Funktion wird eine neue Aktion erzeugt und zwischen zwei bestehenden Listeneinträgen eingefügt.

### **Aktion kopieren und einfügen**

Mit dieser Funktion wird eine selektierte Aktion kopiert und am Listenende angehängt.

#### **Aktion entfernen**

Mit dieser Funktion wird eine selektierte Aktion gelöscht.

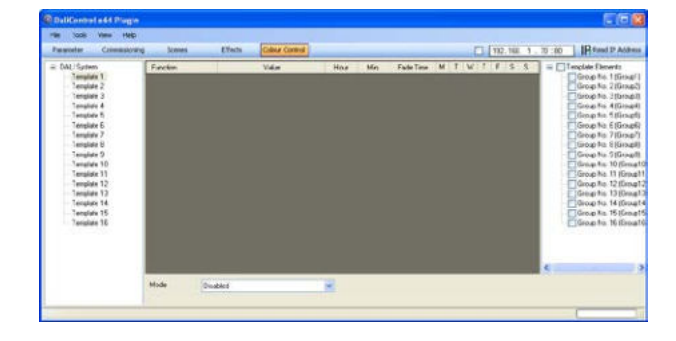

Für die zeitliche Abfolge von verschiedenen Farbeinstellungen können bis zu 16 verschiedene Templates erzeugt werden. Innerhalb eines solchen Templates werden DALI Gruppen und/oder Einzel-EVGs zusammengefasst, die zu bestimmten einstellbaren Zeiten ein Wertoder Farbsteuerungsereignis (Aktion) ausführen. Die Auswahl des gewünschten Templates erfolgt über den Template-Baum auf der linken Seite. Im Baum auf der rechten Seite können die DALI Gruppen bzw. die Einzel-EVGs, die im Template berücksichtigt werden sollen, angehakt werden.

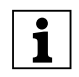

**Mode'**

Beachten Sie, dass Einzel-EVGs nur angehakt<br>
werden können, wenn sie vom Typ DT-8 (siehe Einstellung in der Parameterseite) und keiner Gruppe zugeordnet sind.

Im mittleren Bereich (Template-Editor) kann nun eine Liste von Aktionen erstellt werden. Eine Aktion wird zu einem bestimmten Zeitpunkt für alle im Template angehakten Gruppen und Einzel-EVGs automatisch ausgeführt. Insgesamt können in einem DALI Gateway in Summe über alle Templates maximal 300 Aktionen hinterlegt werden. Das Erzeugen von Aktionslisten und die Bedienung des Template-Editors erfolgt weitestgehend über das Kontext-Menü.

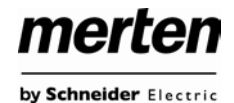

### **Nach Zeit sortieren**

Mit dieser Funktion wird die Aktionsliste in zeitlicher Reihenfolge aufsteigend sortiert.

### **Nach Funktion sortieren**

Mit dieser Funktion wird die Aktionsliste nach den Funktionseinträgen sortiert.

#### **Kommando testen**

Über diese Funktion wird die gewählte Einstellung umgehend (ohne Berücksichtigung einer eventuell eingestellten Übergangszeit) für alle angehakten Gruppen und Einzel-EVGs des Templates ausgeführt.

Ist eine Aktion angelegt, kann die Funktion der jeweiligen Aktion über die Auswahlbox eingestellt werden. Für jede Funktion kann dann ein Wert, der Zeitpunkt der Aktion und (wenn der Wert langsam überblendet werden soll) eine Übergangszeit ausgewählt werden. Sollen Aktionen nicht täglich, sondern nur an bestimmten Wochentagen ausgeführt werden, kann das ebenfalls eingestellt werden. Es ist zu beachten, dass für die verschiedenen Funktionen nur bestimmte Eingabebereiche sinnvoll sind. Prinzipiell kann in das Value-Feld ein beliebiger Wert eingegeben werden. Übersteigt der eingegebene Wert aber den möglichen Wertebereich, wird automatisch auf den Maximalwert begrenzt (z.B. führt bei der Funktion 'Wert setzen' eine Eingabe von 200 zu einer Einstellung des Maximalwerts 100%). Mögliche Funktionen für eine Aktion sind:

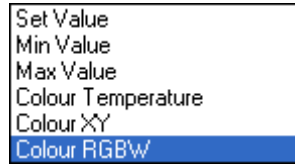

Für die Beschreibung der Funktion s.o. Kapitel 12.4.

Analog zur Weboberfläche kann ein Template auch im Plug-In gesperrt, freigegeben oder für Verwendung mit Effektobjekt freigegeben werden. Diese Einstellung erfolgt in der Auswahlbox unten links unterhalb der Aktionsliste.

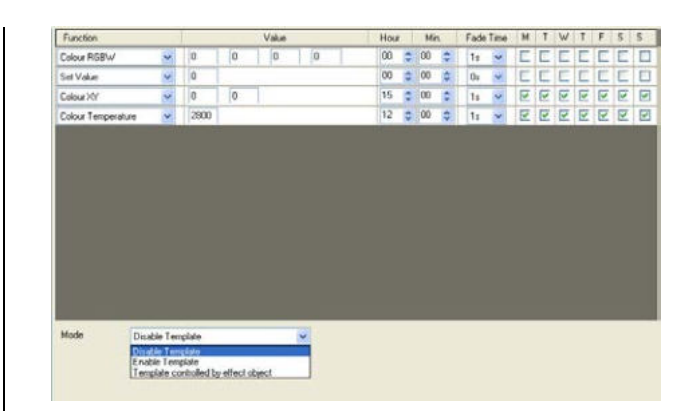

Für die Bedeutung der jeweiligen Auswahl, s.o. Kapitel 12.6.

Wie in der Weboberfläche kann auch im Plug-In jedes Template aus dem Template Editor exportiert und gespeichert werden. Die exportierten Aktionseinträge können dann in ein anderes Template wieder importiert und dort modifiziert werden. Die Export/Import Funktion erleichtert die Verwendung von Templates.

Der Export oder Import erfolgt ebenfalls wieder über das Kontextmenü. Hierzu markieren Sie den gewünschten Template-Knoten auf der linken Seite und betätigen Sie die rechte Maustaste. Es erscheint nun die Auswahl, Export / Import'.

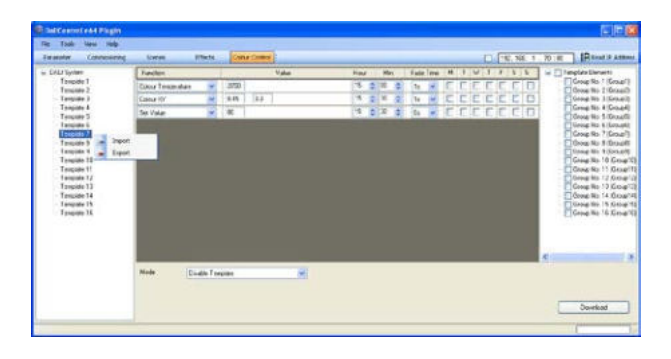

Neben der Möglichkeit Daten aus einem einzelnen Template zu exportieren und in ein anderes zu importieren, können auch alle Templates des gesamten Gateways gleichzeitig in eine Datei gespeichert bzw. wieder geladen werden. Zu diesem Zweck muss anstelle eines bestimmten einzelnen Templates der Root-Knoten "DALI System" mit der rechten Maus Taste betätigt wird. Diese Funktion ist besonders in größeren Anlagen interessant, wo viele Gateways mit gleichartigen Templates verwendet werden sollen.

Sind die Aktionslisten in allen Templates korrekt eingestellt, können diese in das Gerät geladen werden. Der Download erfolgt über die Download-Taste im unteren rechten Bereich der Plug-In Oberfläche.

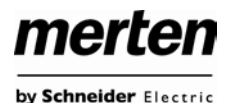

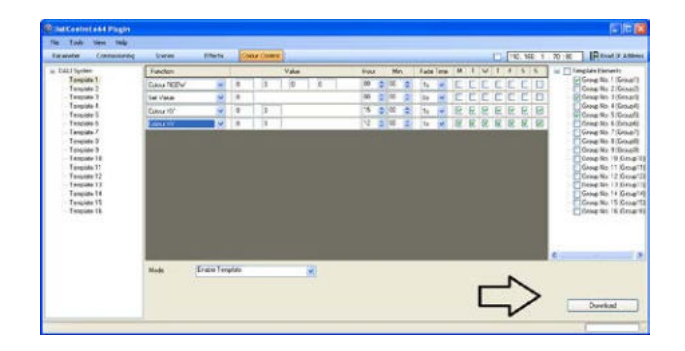

Bitte beachten Sie: Wenn Farbsteuerungs-<br> **Examplates in der ETS-Mode B erstellt oder Akti**onen modifiziert und erweitert werden, sind diese Änderungen auch auf der entsprechenden Seite des Webservers sichtbar. Umgekehrt werden Erweiterungen der Farbsteuerung, die im Webserver durchgeführt werden, aber nicht automatisch in das ETS-Plug-In übernommen. Grundsätzlich wird daher empfohlen, die beiden Einstellungsmethoden nicht zu mischen. Wird zur Einstellung die ETS im Mode B verwendet, sollte das auch bei Erweiterungen beibehalten werden. Ist es dennoch erforderlich, dass Erweiterungen oder Änderungen später mit dem Webserver durchgeführt werden, können diese über die Backup / Restore –Funktion (s.o.) in die ETS eingelesen werden. Wird ein Backup über die entsprechende Taste erstellt, werden alle Daten aus dem angeschlossenen Gateway ausgelesen und das Plug-In entsprechend aktualisiert.

# <span id="page-40-0"></span>**12.8 Anforderungen an den KNX Zeitgeber zum sicheren Betrieb des Farbsteuerungsmoduls**

Für den sicheren Betrieb des Farbsteuerungsmoduls ist eine exakte Zeit- und Datumsinformation im Gerät erforderlich. Diese muss über den KNX in Form von 3Byte Kommunikationsobjekten zur Verfügung gestellt werden. Intern verfügt das DALI Gateway über eine Uhrzeitberechnung mit begrenzter Genauigkeit. Es ist daher erforderlich die Zeit mindestens einmal täglich zu aktualisieren. Beim Start der Applikation sendet das Gerät automatisch eine Leseanforderung für Zeit und Datum auf den KNX Bus.

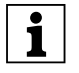

Solange keine aktuelle Zeit empfangen wurde, bleibt das Farbsteuerungsmodul komplett gesperrt. Es werden erst Aktionen ausgeführt, wenn erstmalig eine gültige Zeit empfangen wurde.

• Es ist zu beachten, dass im 3 Byte Zeitobjekt auch die Information über den aktuellen Wochentag (Mo – So) übertragen wird (bei eini-

gen KNX Zeitgebern ist dies einstellbar). Wird ein drei Byte Objekt ohne Wochentagangabe empfangen, bleibt die Überprüfung des Wochentags inaktiv, d.h. eine Aktion, die nur für Samstag und Sonntag freigegeben wurde, wird dann auch am Montag ausgeführt.

Da das Datum intern nicht berechnet wird, erzeugt das DALI Gateway selbständig jeweils um 00:01 Uhr und 00:04 Uhr eine automatische Leseanforderung auf das Datumsobjekt. Zeitgleich wird ebenfalls das Zeitobjekt automatisch abgefragt. Eine weitere Leseanforderung erfolgt um 3:01 Uhr. Damit wird auch ein eventueller Fehler bei Sommer- / Winterzeitumstellung minimiert.

# <span id="page-41-0"></span>**13. Szenen und Effekte**

# <span id="page-41-1"></span>**13.1 Das Szenenmodul**

Das Gateway erlaubt die Programmierung und das Abrufen von bis zu 16 internen Lichtszenen. Der Szenenabruf erfolgt über ein 1Byte Szenenobjekt. Über das Objekt können auch Szenen gespeichert werden (Bit 7 gesetzt). Beim Speichern wird der aktuell eingestellte Wert als Szenenwert übernommen. Bei DALI Betriebsgeräten DT-8 wird die aktuell eingestellte Lichtfarbe, bzw. Farbtemperatur ebenfalls mit in die Szene übernommen und beim Szenenabruf entsprechend eingestellt.

Grundsätzlich kann eine Szene aus Gruppen und Einzel-EVGs (solange diese keiner Gruppe zugeordnet sind) bestehen.

Das Zuordnen der jeweiligen Gruppe zur Szene bzw. das Löschen der Gruppe aus der Szene, kann über Tasten und Display am Gerät oder über die Webseite erfolgen. Bei Verwendung der ETS im extended Mode' ist die Szenenzuordnung und Einstellung auch durch die ETS durchführbar. Zuordnung und Löschen von Einzel-EVGs zu Szenen nur über Tasten und Display ist nicht möglich. Die Einstellung einer in der Szene gewünschten Lichtfarbe (bei DT-8 Geräten) kann nur über die Webseite durchgeführt werden.

Standardmäßig wird bei einem Szenenaufruf die programmierte Szene unmittelbar ohne Dimmzeit angesprungen. Soll eine Szene angedimmt werden, lässt sich auch eine Dimmzeit für jede Szene einstellen. Das Einstellen einer Dimmzeit kann nur auf der Webseite erfolgen. Es ist zu beachten, dass sich die Angabe auf die Dimmzeit von 0 bis 100% bezieht. Wird durch einen Szenenaufruf z. B. von 50% auf 100% mit der eingestellten Dimmzeit von 20 Sekunden verändert, dauert der Dimmvorgang in diesem Fall 10 Sekunden.

Befindet sich eine Szene im Vorgang des Dimmens, bewirkt ein Schalten einer einzelnen Gruppe (oder eines EVGs) aus der Szene nicht das Stoppen der gesamten Szene, sondern nur die jeweils angesprochenen Gruppe wird beeinflusst. Alle weiteren Gruppen setzen den durch den Szenenaufruf gestarteten Dimmprozess fort.

Es ist zu beachten, dass **nur** beim Szeneaufruf ohne Dimmzeit (Wert wird angesprungen) das DALI Komman-Szenenadressierung Angedimmte Szenen werden auf DALI-Ebene durch Adressierung über Kurz- oder Gruppenadressen realisiert. Szenen, denen viele Gruppen oder Einzel-EVGs zugeordnet sind, sollten daher möglichst ohne Dimmzeit verwendet werden, um ein ungleichmäßiges Dimmen zu verhindern.

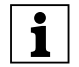

Anderungen von Farbe oder Farbtemperatur in-<br>
nerhalb von Szenen (bei DT-8 Geräten) werden unmittelbar bei Szeneaufruf, unabhängig von einer eventuell eingestellten Dimmzeit, durchgeführt.

### <span id="page-41-2"></span>**13.1.1 Szenenprogrammierung über die Szenenwebseite**

Eine vollständige und sehr komfortable Einstellung und Programmierung von Szenen ist über die entsprechende Webseite des Webservers möglich, die über die Szenenregistertaste zu erreichen ist:

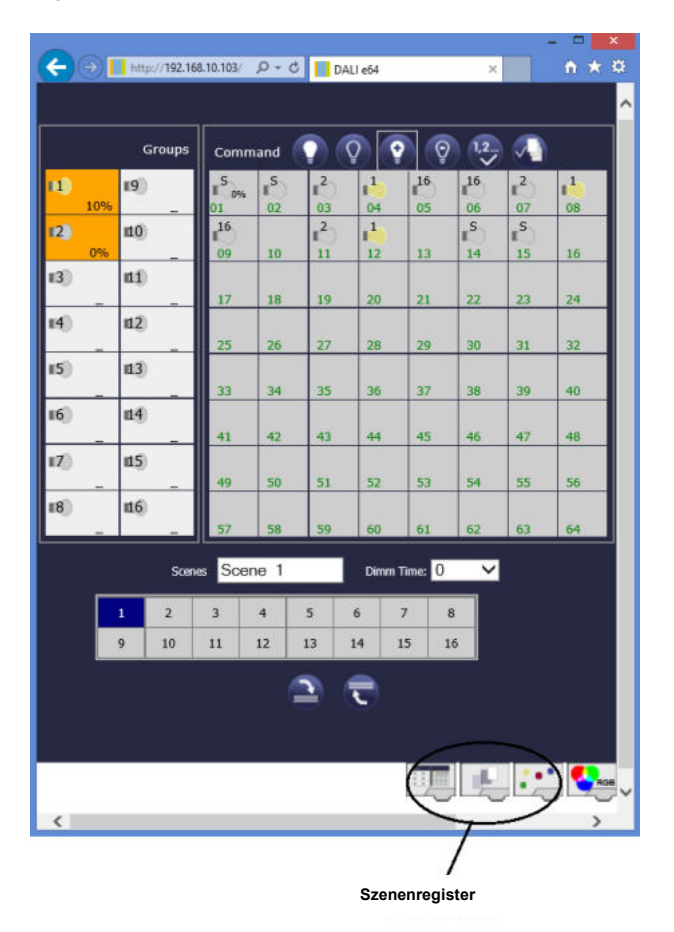

Zur Programmierung muss zunächst die gewünschte Szene aus dem Szeneblock im unteren Drittel der Seite ausgewählt werden. (Sollte die Szene bereits vorher programmiert gewesen sein, wird der entsprechende Beleuchtungswert bei der Auswahl direkt aufgerufen.)

Nachdem eine Szene ausgewählt wurde, können über die Zuordnungstaste die zur Szene gehörigen Gruppen oder Einzel-EVGs hinzugefügt oder entfernt werden.

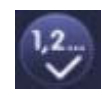

### Zuordnungstaste

Hierzu muss zunächst die Zuordnungstaste ausgewählt werden und danach auf die gewünschte Gruppe oder das gewünschte EVG geklickt werden. Bei zugeordneten Gruppen oder EVGs sind die Felder gelb hinterlegt, bzw. der zugehörige Dimmwert in % wird im Feld angeben. Einzel-EVGs können nur in den Szenen Verwendung finden, wenn sie keiner Gruppe zugeordnet sind.

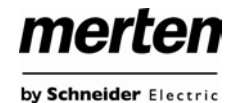

Durch die Einstelltasten kann der Beleuchtungswert nun angepasst werden. Die Tasten haben dabei die folgende Bedeutung:

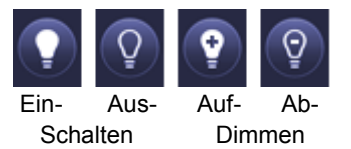

Auch die Einstelltasten arbeiten nach dem Vorwahlprinzip, d.h. die gewünschte Taste muss zunächst ausgewählt werden und danach auf die zu verstellende Gruppe oder das EVG geklickt werden. Die Einstellung der Dimmwerte ist nur schrittweise möglich, wobei die diskrete Schrittweite entsprechend der logarithmischen Dimmkurve eines DALI EVGs variiert.

Ggf. kann noch die Dimmzeit eingestellt, sowie ein spezifischer Name für die ausgewählte Szene programmiert werden.

Werden DALI Vorschaltgeräte für Farbsteuerung "Gerätetyp 8" (DT-8) eingesetzt, kann auch der Farbwert, bzw. die Farbtemperatur eingestellt und mit in die Szene übernommen werden. Dazu muss vor dem Speichern über die Taste "Farbe einstellen" zunächst die gewünschte Farbe gewählt werden.

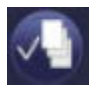

Taste Farbe einstellen für DT-8 Geräte

Nach Auswahl der Taste kann auf das entsprechende Gruppenfeld oder ein EVG Feld geklickt werden. Ist die Gruppe oder das EVG der Szene zugeordnet, öffnet sich ein Fenster, über welches die gewünschte Farbe eingestellt und aktiviert werden kann. Hierzu muss zunächst die Ansteuerungsart, die vom EVG unterstützt wird (Colour Temperature, Colour XY oder Colour RGBW) ausgewählt werden und dann in die Wertfelder der gewünschte Wert eingegeben werden. Nach Betätigung der Taste "Apply Colour" wird die Farbe in den betreffenden EVGs eingestellt.

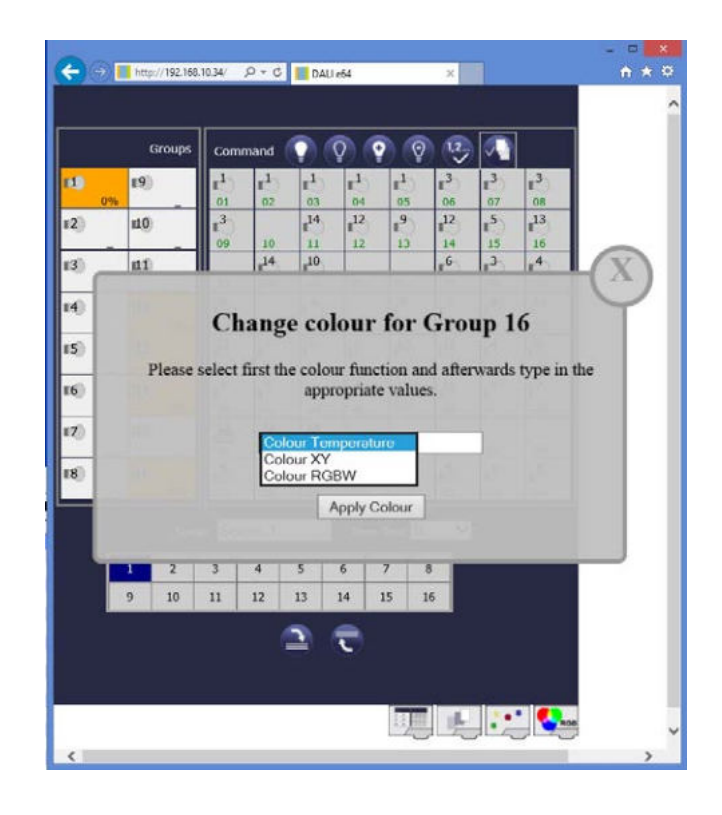

Um die eingestellten Werte nun in das Gateway und in die EVGs abzuspeichern muss abschließend noch die Programmiertaste betätigt werden.

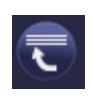

Szene programmieren

Bitte beachten Sie, dass die eingestellten Werte nur übernommen werden, wenn die entsprechende Taste betätigt wurde. Wechselt der Nutzer auf eine andere Szene ohne vorher zu speichern, werden ggf. getätigte Änderungen verworfen.

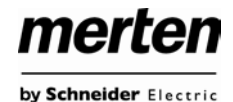

### <span id="page-43-0"></span>**13.1.2 Szenenprogrammierung über die ETS im 'extended Mode'**

Wird die ETS im , extended Mode' (Mode B) verwendet, kann die Zuordnungseinstellung und Programmierung von Szenen auch in der ETS erfolgen.

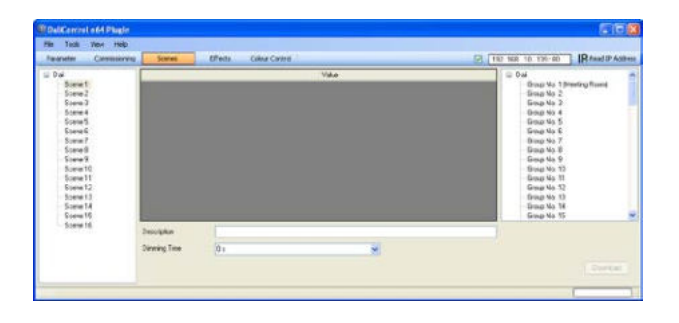

Auf der Szenenseite kann zunächst die gewünschte Szene im Szenenbaum auf der linken Seite ausgewählt werden. Die Gruppen und Einzel-EVGs, die durch diese Szene beeinflusst werden, können dann per Drag-And-Drop aus dem Baum auf der rechten Seite in das mittlere Szenen-Feld gezogen und in den einzelnen Einträgen kann der für diese Szene gewünschte Lichtwert eingegeben werden.

Im Beschreibungsfeld unterhalb der Szenen kann ein nutzerfreudlicher Name für die betreffende Szene vergeben werden. Soll die Szene beim Aufruf nicht sofort angesprungen werden, sondern soll auf den Endwert gedimmt werden (s.o.), kann auch eine Dimm-Zeit für jede Szenen individuell eingestellt werden.

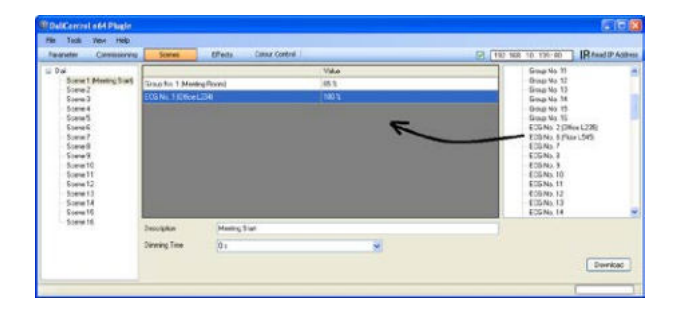

Nach Zuordnung und Einstellung aller Szenenwerte muss die Szene in die DALI-EVGs geladen werden. Zu diesem Zweck muss der Download-Button auf der unteren rechten Seite betätigt werden.

Prinzipiell kann die Planung der einzelnen Szenen auch 'Offline' in der ETS unabhängig vom DALI System erfolgen. Nur für den Download muss das Plug-In mit dem Gateway verbunden sein.

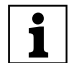

Eine Einstellung der Farbe bei Szenen mit Gerä-<br>
tetyp DT-8 Vorschaltgeräten ist über das Plug-In nur möglich, wenn die zu programmierenden Geräte in der Anlage bereits installiert sind und die ETS mit der Anlage verbunden ist. Eine , Offline' Programmierung der Farbe innerhalb einer Szene ist nicht möglich.

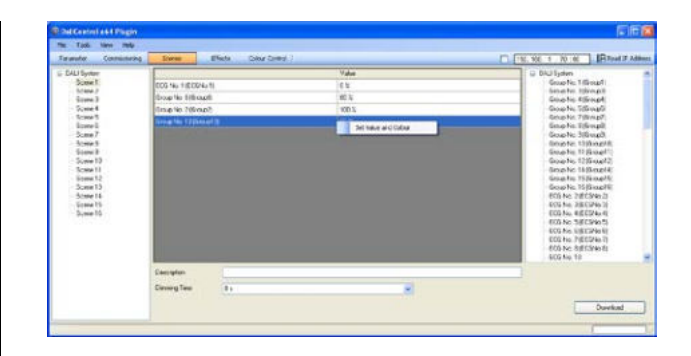

Zur Einstellung der Farbe selektieren Sie die betreffende Gruppe oder das betreffende Einzel-EVG und aktivieren das Kontextmenü durch Betätigung der rechten Maustaste. Es erscheint als einzige Auswahlmöglichkeit der Eintrag ,Setze Wert und Farbe'. Bitte beachten Sie, dass das Kontextmenü bei Einzel-EVGs nur erscheint, wenn das entsprechende EVG den Gerätetyp DT-8 unterstützt. Bei Gruppen ist eine Aktivierung des Kontextmenüs immer möglich.

Wird die Auswahl bestätigt, erscheint ein Pop-Up-Fenster. Im Fenster muss zunächst die Ansteuerungsart, die vom EVG unterstützt wird (Colour Temperature, Colour XY oder Colour ,RGBW) ausgewählt werden und dann in die Wertfelder der gewünschte Wert eingegeben werden. Nach Betätigung der Taste "Apply Colour" wird die Farbe in den betreffenden EVGs eingestellt und in Verbindung mit dem zuvor eingestellten Dimmwert in die Szene abgespeichert.

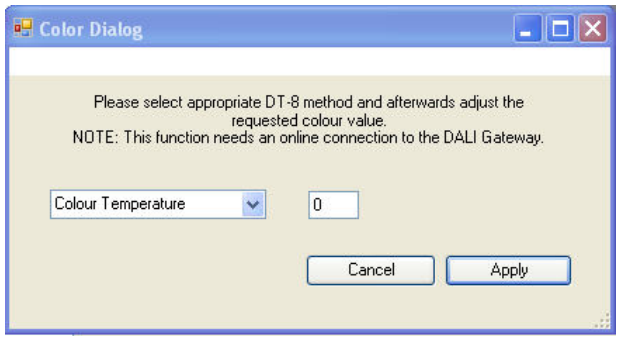

Die jeweilige Farbeinstellung bei Szenen in DT-8 Geräten wird nur im EVG abgespeichert und der Farbwert steht im Plug-In beim erneuten Aufruf nicht zur Verfügung.

# merten by Schneider Electric

# <span id="page-44-0"></span>**13.2 Das Effektmodul**

Neben der Benutzung von Lichtszenen erlaubt das Gateway auch die Verwendung von Effekten. Ein Effekt ist eine Ablaufsteuerung von Beleuchtungswerten verschiedener Gruppen und/oder Einzel-EVGs. Die einzelnen Lichtwerte können dabei sowohl unmittelbar angesteuert werden, als auch über einen Dimmwert angedimmt werden. Es ist zu beachten, dass sich die Angabe auf die Dimmzeit von 0 bis 100% bezieht (s. auch Szenenmodul). Mit dem Gateway können 16 unabhängige Effekte realisiert werden. Das Starten und Stoppen eines Effektes erfolgt über ein 1 Byte Objekt. Wird in dem Objekt das Bit 7 gesetzt wird der jeweilige Effekt gestartet. Der Empfang des Objektes mit gelöschtem Bit 7 bewirkt ein Stoppen des Effektes.

Insgesamt können 500 Effektschritte programmiert werden, die beliebig auf die 16 Effekte verteilt werden. Als Effektschritt kann auch eine Wartezeit (Delay) programmiert werden.

### <span id="page-44-1"></span>**13.2.1 Effektprogrammierung über die Effekt-Webseite**

Die Einstellung und Programmierung von Effekten kann über die entsprechende Webseite des Webservers erfolgen, die über die Effekte-Registertaste zu erreichen ist:

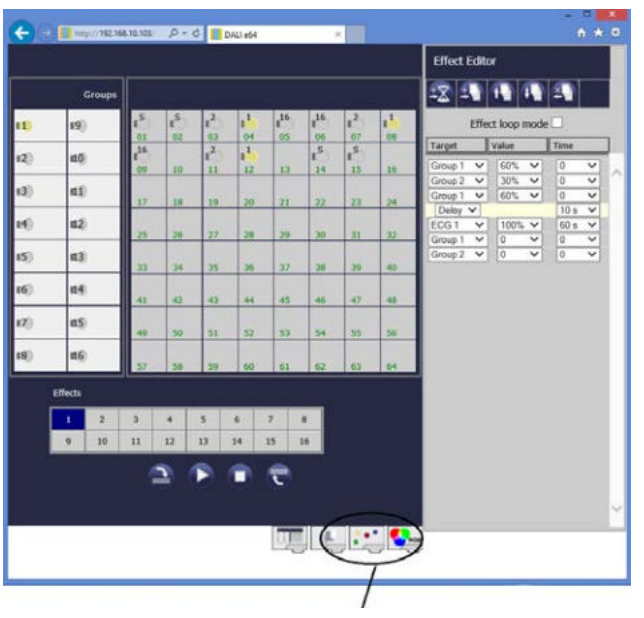

**Effekte Register**

Zur Programmierung muss zunächst der gewünschte Effekt aus dem Effektblock im unteren Drittel der Seite ausgewählt werden. (Sollte der Effekt bereits vorher programmiert gewesen sein, werden die zugehörigen Effektschritte bei der Auswahl direkt im rechten Effektschritt - Block der Seite dargestellt.)

Über die Funktionstasten oberhalb der Effektschritte können nun Schritte oder Wartezeiten hinzugefügt oder gelöscht werden. Für jeden einzelnen Effektschritt kann die gewünschte Gruppe oder das gewünschte EVG sowie End-Dimmwert und Dimmzeit im zugehörigen Drop-Down-Menü festgelegt werden. Wird als Effektschritt eine Wartezeit eingefügt, verweilt die Effektsteuerung bis zur Ausführung des nächsten Schritts. Auf diese Weise kann eine Liste mit der kompletten Ablaufsteuerung für jeden Effekt erzeugt werden. Jeder Effekt kann auch in einer Endlosschleife wiederholt werden. Ist dies gewünscht muss das Effect-Loop-Mode-Flag oberhalb der Liste angehakt werden. Läuft ein Effekt im Schleifen-Modus wird er so lange wiederholt, bis er über das Kommunikationsobjekt oder über eine Tastenbetätigung auf der Webseite gestoppt wird.

Die einzelnen Tasten im Block Effektschritte haben folgende Funktion:

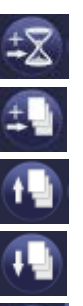

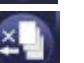

Effektschritt nach unten verschieben

Effektschritt nach oben verschieben

Effektschritt löschen

Wartezeit hinzufügen

Effektschritt hinzufügen

Nach der Fertigstellung der Liste mit den Effektschritten muss diese in das Gerät geladen werden.

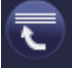

Effekt programmieren

Bitte beachten Sie, dass die eingestellten Werte nur übernommen werden, wenn die entsprechende Teste betätigt wurde. Wechselt der Nutzer auf eine anderen Effekt ohne vorher zu speichern, werden ggf. getätigte Änderungen verworfen.

Mit der den Tasten Start und Stopp kann der ausgewählte Effekt direkt von der Seite aktiviert und getestet werden.

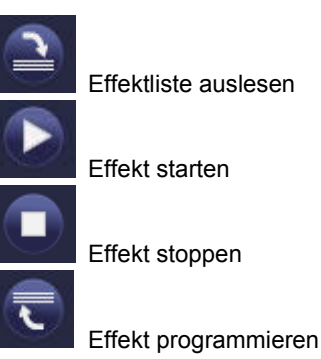

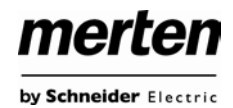

### <span id="page-45-0"></span>**13.2.2 Effektprogrammierung über die ETS im 'extended Mode'**

Wird die ETS im , extended Mode' (Mode B) verwendet, kann die Programmierung von Effekten auch in der ETS erfolgen.

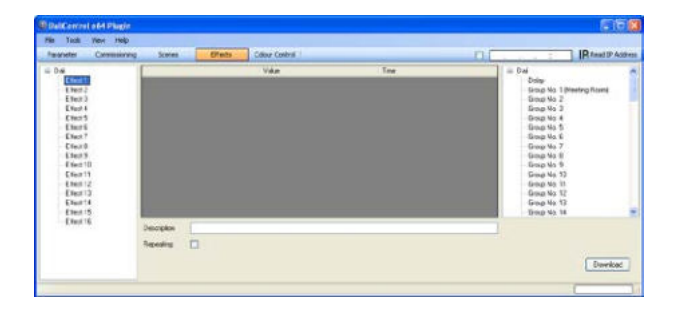

Auf der Effekte-Seite kann zunächst der gewünschte Effekt im Baum auf der linken Seite ausgewählt werden. Die Gruppen und Einzel-EVGs, die in diesem Effekt benötigt werden, können dann per Drag and Drop aus dem Baum auf der rechten Seite in das mittlere Feld der Effektschritte gezogen werden. Die Reihenfolge der Einträge in der Liste entspricht dabei der Reihenfolge der einzelnen Effektschritte. Ebenfalls per Drag and Drop können auch Verzögerungszeiten (Delay) in die Tabelle gezogen werden. Soll die Reihenfolge innerhalb einer Liste geändert werden, kann dies ebenfalls durch Mausklick und schieben erfolgen.

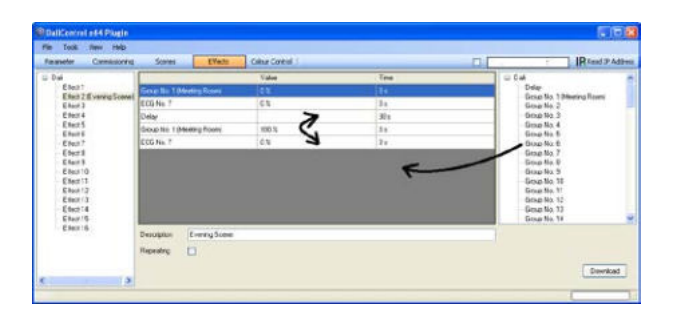

In den Feldern , Wert' und , Zeit' kann dann der Endwert auf den die entsprechende Gruppe oder das EVG gedimmt werden soll und ggf. die Dimmzeit für jeden Effektschritt eingestellt werden. Bei Verzögerungen gibt der Eintrag in der Spalte ,Zeit' die Dauer der Verzögerungszeit an. Im Beschreibungsfeld unterhalb der Effektschritte kann ein nutzerfreudlicher Name für den betreffenden Effekt vergeben werden. Soll der ausgewählte Effekt in einer Dauerschleife laufen, kann das , Repeating'-Flag

Nach der Effektschritt-Tabelle muss der Effekt in die DA-LI-Gateways geladen werden. Zu diesem Zweck muss der Download-Button auf der unteren rechten Seite betätigt werden.

Prinzipiell kann die Planung der einzelnen Effekte auch 'Offline' in der ETS unabhängig vom DALI System erfolgen. Nur für den Download muss das Plug-In mit dem Gateway verbunden sein.

# <span id="page-45-1"></span>**14. Übersicht über die ETS-Kommunikationsobjekte**

Das Gateway kommuniziert über den KNX-Bus auf Basis des leistungsfähigen Kommunikation-Stacks. Insgesamt stehen für die Kommunikation dabei 871 Kommunikationsobjekte zur Verfügung.

# <span id="page-45-2"></span>**14.1 Allgemeine Kommunikationsobjekte**

Die allgemeinen Kommunikationsobjekte Nr. 1 bis Nr. 22 sind einmalig vorhanden und beziehen sich funktional auf das gesamte Gateway.

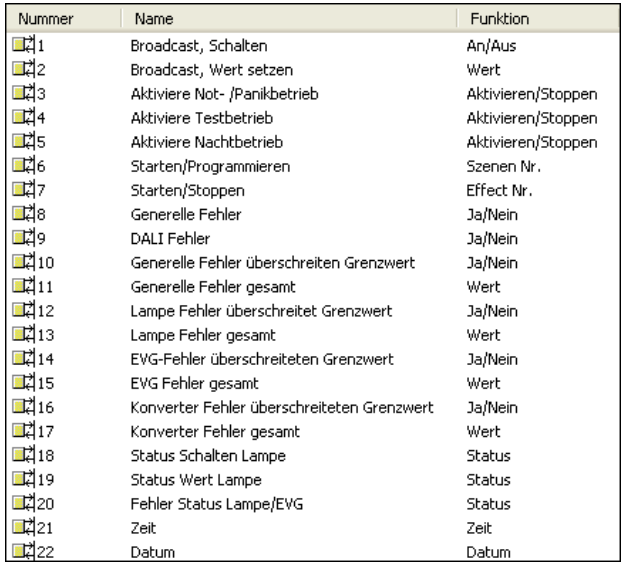

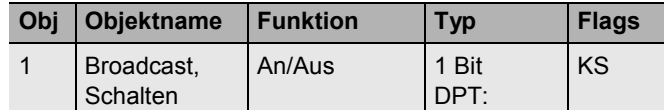

Über dieses Objekt können alle angeschlossenen Leuchten gemeinsam ein- bzw. ausgeschaltet werden. Befinden sich angeschlossene EVGs in einem Sonderzustand (Burn-In, Emergency Test, Panic-Mode) werden diese nicht mitgeschaltet. In diesem Fall erfolgt das Schalten durch eine sequentielle Adressierung auf den DALI-Bus und ggf. ist eine Verzögerung zwischen der ersten und letzten Leuchte sichtbar. Ist kein Sonderzustand vorhanden, erfolgt das Schalten durch DALI-Broadcast-Telegramme gleichzeitig. Die Broadcast-Schaltfunktion schaltet grundsätzlich auf 0 oder 100 %. Die Parameter "Ein- und Ausschaltwert" bei Gruppen und EVGs bleiben unberücksichtigt.

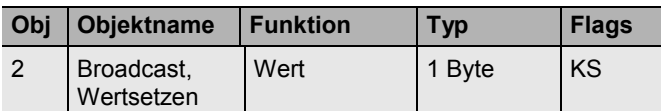

Über dieses Objekt können alle angeschlossenen Leuchten gemeinsam auf einen Wert gesetzt werden. Befinden sich angeschlossene EVGs in einem Sonderzustand (Burn-In, Emergency Test, Panic-Mode) werden diese nicht verändert. In diesem Fall erfolgt das Schalten durch eine sequentielle Adressierung auf den DALI-Bus und ggf. ist eine Verzögerung zwischen der ersten und letzten Leuchte sichtbar. Ist kein Sonderzustand vorhanden erfolgt das Wertsetzen durch DALI-Broadcast-Telegramme gleichzeitig.

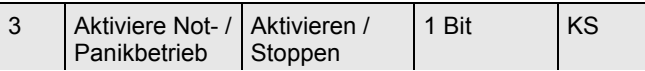

Über dieses Objekt kann über den Bus der Notbetrieb aktiviert oder deaktiviert werden.

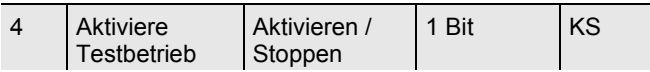

Über dieses Objekt kann über den Bus der Testbetrieb für Notleuchten mit Zentralbatterie aktiviert oder deaktiviert werden. Einzelbatterienotleuchten werden individuell gesteuert.

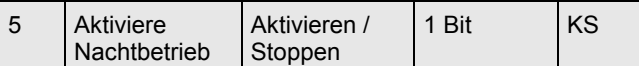

Über dieses Objekt kann über den Bus der Nachtbetrieb aktiviert oder deaktiviert werden.

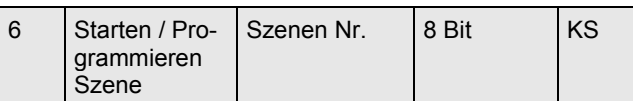

Über dieses Objekt können Szenen abgerufen oder programmiert werden. Im DALI-Gateway stehen bis zu 16 Szenen zur Verfügung. Zum Programmieren einer eingestellten Szene muss das oberste Bit gesetzt werden, also:

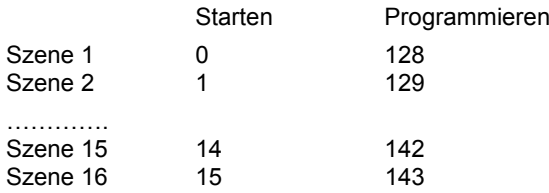

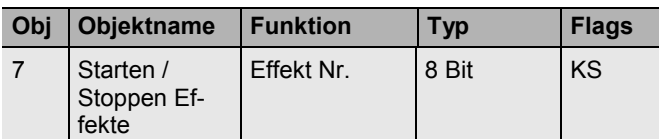

Über dieses Objekt können Effekte gestartet oder gestoppt werden. Im DALI-Gateway stehen bis zu 16 Effekte zur Verfügung. Zum Starten eines Effekts muss das oberste Bit gesetzt werden. Stoppen erfolgt bei gelöschtem Bit 7. Es gilt also:

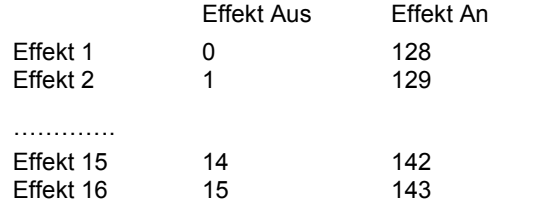

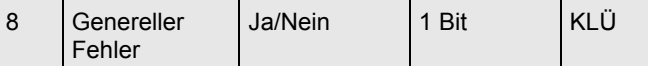

Über dieses Objekt wird gemeldet, dass ein Fehler unabhängig von der Art des Fehlers in der angeschlossenen DALI-Linie vom Gateway erkannt worden ist.

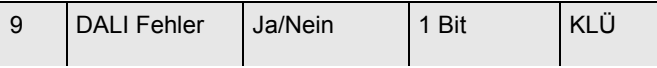

Über dieses Objekt wird gemeldet, dass ein DALI-Kurzschluss in der angeschlossenen DALI-Linie vom Gateway erkannt worden ist.

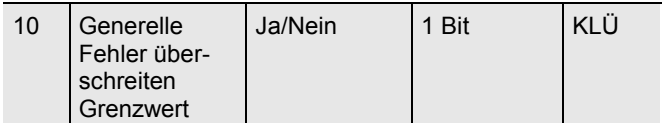

Über dieses Objekt wird gemeldet, dass die Summe der Leuchten, EVG und Konverterfehlern, die vom Gateway erkannt worden sind, die über einen Parameter eingestellte Schwelle überschreitet.

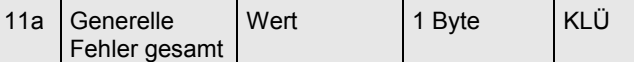

Über dieses Objekt wird die Summe aller Leuchten, EVG und Konverterfehlern, die vom Gateway erkannt worden sind, gemeldet. Es ist zu beachten, dass dabei pro angeschlossenes Gerät jeder Fehler nur einfach gewertet wird. Liegt ein EVG- oder Konverterfehler vor, wird ein gleichzeitiger Lampenfehler nicht mehr erkannt und gewertet.

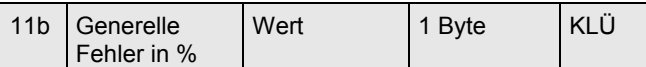

Alternativ wird über dieses Objekt die Fehlerrate bezogen auf die gesamte Anzahl der Geräte in der DALI-Linie gemeldet. Dabei werden alle Fehler: Lampen- EVG- und Konverterfehler berücksichtigt. Es ist zu beachten, dass dabei pro angeschlossenes Gerät jeder Fehler nur einfach gewertet wird. Liegt ein EVG- oder Konverterfehler vor, wird ein gleichzeitiger Lampenfehler nicht mehr erkannt und gewertet.

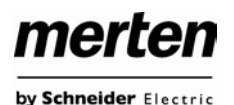

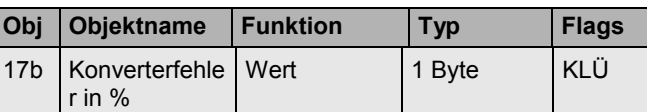

by Schneider Electric

Alternativ wird über dieses Objekt die Fehlerrate bezogen auf die gesamte Anzahl der Konverter in der DALI-Linie gemeldet.

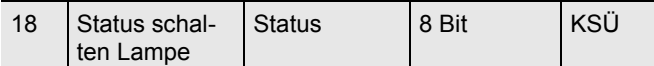

Über dieses Objekt können Schaltstatus der einzelnen Leuchten in der DALI-Linie bei Änderung oder Systemstart gesendet werden. Bit 0..5 geben dabei die entsprechende EVG-Nummer an. Bit 6 zeigt den entsprechenden Status Ein/Aus an. z. B.:

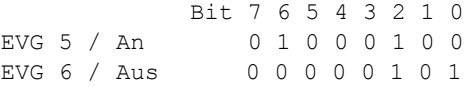

Wird über das Objekte ein Wert mit gesetztem Bit 6 und Bit 7 empfangen, wird dies als Statusabfrage interpretiert, z. B.:

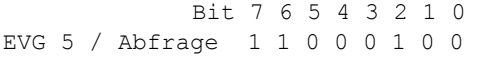

Das Gateway antwortet dann mit dem aktuellen Status des abgefragten EVGs.

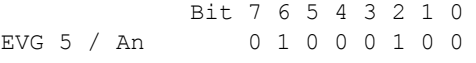

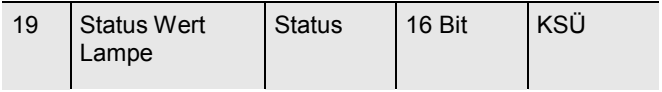

Über dieses Objekt können Wertstatus der einzelnen Leuchten in der DALI-Linie bei Änderung oder Systemstart gesendet werden. Bit 8..13 geben dabei die entsprechende EVG-Nummer an, Bit 14 den Schaltstatus. Bit 0..7 repräsentiert den entsprechenden Status 0..100%. z. B.:

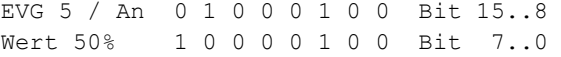

Wird über das Objekte ein Wert mit gesetztem Bit 14 und Bit 15 empfangen, wird dies als Statusabfrage interpretiert, z. B.:

EVG 5 / Abfrage 1 1 0 0 0 1 0 0 Bit 15..8 0 0 0 0 0 0 0 0 Bit 7..0

Das Gateway antwortet dann mit dem aktuellen Status des abgefragten EVGs.

EVG 5 / An 0 1 0 0 0 1 0 0 Bit 15..8 Wert 50% 1 0 0 0 0 1 0 0 Bit 7..0

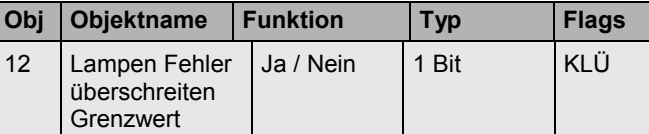

Über dieses Objekt wird gemeldet, dass die Summe der Lampenfehler, die vom Gateway erkannt worden sind, die über einen Parameter eingestellte Schwelle überschreitet.

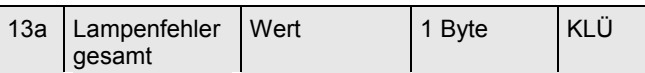

Über dieses Objekt wird die Summe der Lampenfehler, die vom Gateway erkannt worden sind, gemeldet.

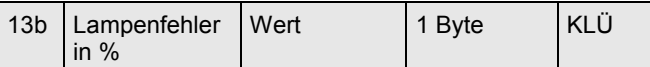

Über dieses Objekt wird die Fehlerrate bezogen auf die gesamte Anzahl der Lampen in der DALI-Linie gemeldet.

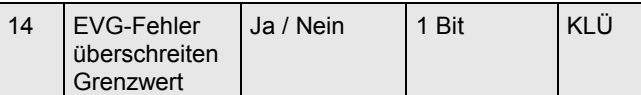

Über dieses Objekt wird gemeldet, dass die Summe der EVG-Fehler, die vom Gateway erkannt worden sind, die über einen Parameter eingestellte Schwelle überschreitet.

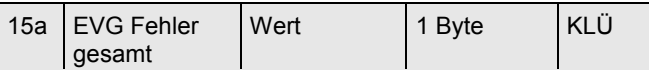

Über dieses Objekt wird die Summe der EVG-Fehler, die vom Gateway erkannt worden sind, gemeldet.

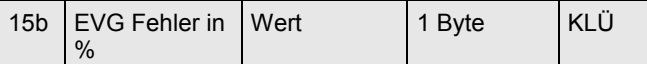

Alternativ wird über dieses Objekt die Fehlerrate bezogen auf die gesamte Anzahl der EVGs in der DALI-Linie gemeldet.

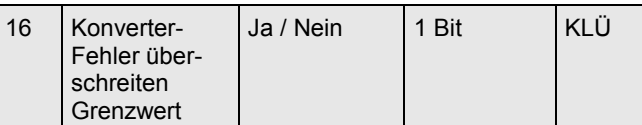

Über dieses Objekt wird gemeldet, dass die Summe der Konverterfehler, die vom Gateway erkannt worden sind, die über einen Parameter eingestellte Schwelle überschreitet.

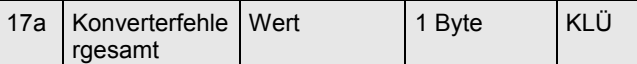

Über dieses Objekt wird die Summe der Konverterfehler, die vom Gateway erkannt worden sind, gemeldet.

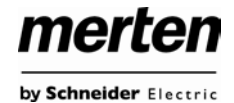

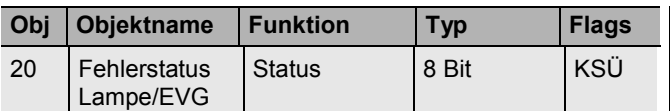

Über dieses Objekt können Fehlerstatus von Lampen- und EVG-Fehler der DALI-Linie bei Änderung oder Systemstart gesendet werden. Bit 0..5 geben dabei die entsprechende EVG-Nummer an. Bit 7 repräsentiert einen EVG-Fehler, Bit 6 einen Lampenfehler, z. B.:

 Bit 7 6 5 4 3 2 1 0 EVG 5 / EVG-Fehler 1 0 0 0 0 1 0 0 EVG 6 / Lampenfehler 0 1 0 0 0 1 0 1

Wird über das Objekte ein Wert mit gesetztem Bit 6 und Bit 7 empfangen, wird dies als Statusabfrage interpretiert, z. B.:

 Bit 7 6 5 4 3 2 1 0 EVG 5 / Abfrage 1 1 0 0 0 1 0 0

Das Gateway antwortet dann mit dem aktuellen Fehlerstatus des abgefragten EVGs.

 Bit 7 6 5 4 3 2 1 0 EVG 5 / EVG-Fehler 1 0 0 0 0 1 0 0

#### **Zeit und Datum**

Für die Zeitstempel bei der Analyse von Fehlern bei Einzelbatterienotleuchten wird die aktuelle Uhrzeit und das Datum benötigt. Diese müssen über den Bus zur Verfügung gestellt werden. Zu diesem Zweck stehen zwei Objekte zur Verfügung.

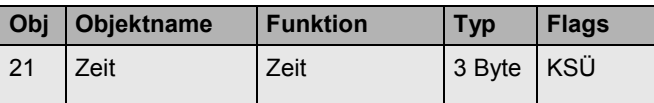

Über dieses Objekt wird die Uhrzeit gesetzt. Sie muss von einem zentralen Zeitgeber zur Verfügung gestellt und mindestens 2x täglich aktualisiert werden.

Nach dem Gerätereset wird eine Leseanforderung auf das Objekt gesendet. Weiterhin werden automatische Leseanforderungen um 0:01 Uhr, 0:04Uhr, und 3:04Uhr gesendet.

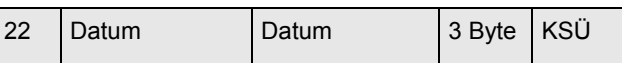

Über dieses Objekt wird das Datum gesetzt. Es muss von einem zentralen Zeitgeber zur Verfügung gestellt und mindestens 2x täglich aktualisiert werden. Bei der internen Berechnung von Zeit und Datum bleiben Schaltjahre und die Sommer-Winterzeitumstellung unberücksichtigt. Es ist zu beachten, dass bei einem solchen Sonderereignis das Datum vom Zeitgeber korrekt gesendet wird.

Nach dem Gerätereset wird eine Leseanforderung auf das Objekt gesendet. Weiterhin werden automatische Leseanforderungen um 0:01 Uhr, 0:04Uhr, und 3:04Uhr gesendet.

# <span id="page-48-0"></span>**14.2 EVG bezogene Kommunikationsobjekte**

Für jedes der bis zu 64 angeschlossenen EVGs bzw. Konverter und zugehörige Lampe steht ein Satz von 11 Kommunikationsobjekten zur Verfügung. Die Kommunikationsobjekte werden nur eingeblendet wenn das entsprechende EVG / Konverter bei der Systeminstallation gefunden wurde. Weiterhin werden die Objekte teilweise ausgeblendet, wenn EVGs einer Gruppe zugeordnet werden.

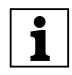

**Eine Einzelansteuerung von Leuchten ist nur in Einer Einzelansteuerung von Leuchten ist nur in Einer** sind.

Im Einzelnen stehen folgende Objekte zur Verfügung (Beispiel EVG 1):

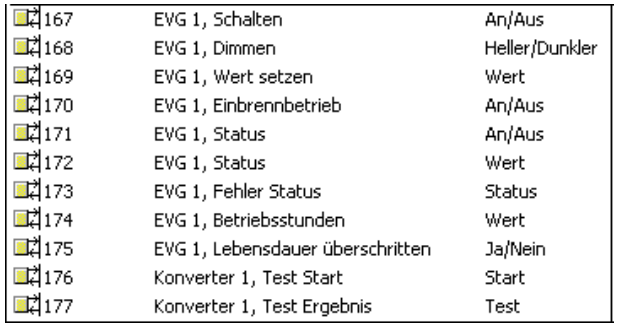

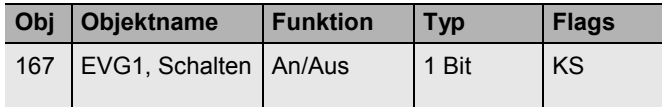

Über dieses Objekt kann EVG ein- bzw. ausgeschaltet werden, sofern es sich nicht in einer Sonderbetriebsart befindet (Burn-In, Testbetrieb Notleuchten, Panik-/ Notbetrieb).

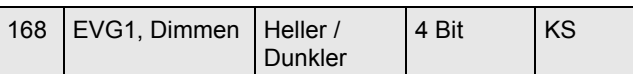

Über dieses Objekt kann EVG relativ gedimmt werden, sofern es sich nicht in einer Sonderbetriebsart befindet (Burn-In, Testbetrieb Notleuchten, Panik-/ Notbetrieb). Aufdimmen erfolgt mit Bit 4 gesetzt, Abdimmen mit Bit 4 gelöscht. Die Bits 0..3 geben die jeweilige Schrittweite an. Bit 0..3 gelöscht wird als Stopptelegramm interpretiert.

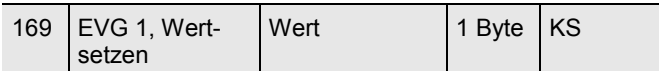

Über dieses Objekt kann EVG1 auf den entsprechenden Wert gesetzt werden, sofern es sich nicht in einer Sonderbetriebsart befindet (Burn-In, Testbetrieb Notleuchten, Panik-/ Notbetrieb).

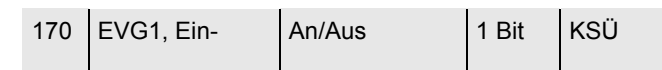

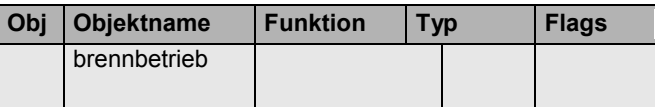

Über dieses Objekt kann die Einbrennautomatik für EVG 1 gestartet oder beendet werden. Befindet sich ein EVG im Einbrennprozess werden alle anderen Schalt-, Dimm- oder Werttelegramme ignoriert und die Leuchte brennt immer mit voller Lichtstärke. Normalerweise erfolgt die Beendigung automatisch bei Ablauf der parametrierten Einbrenndauer. Wird über das Objekt beendet, stoppt der Einbrenn-Timer und die Einbrennautomatik kann nur komplett neu gestartet werden.

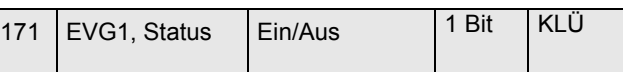

Über dieses Objekt wird der Schaltstatus des EVGs gesendet. Jeder Wert >0% wird dabei als EIN interpretiert.

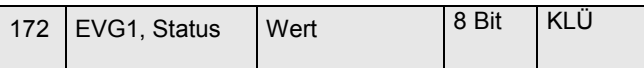

Über dieses Objekt wird der Wertstatus des EVGs gesendet.

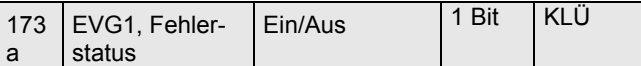

Über dieses Objekt wird der Fehlerstatus bei Lampen-EVG- oder Konverterfehler gesendet.

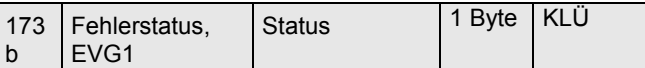

Alternativ wird über dieses Objekt der Fehlerstatus bei Lampen- EVG- oder Konverterfehler als 1 Byte Objekt gesendet. Dahei bedeut

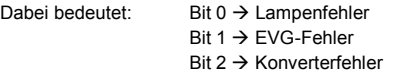

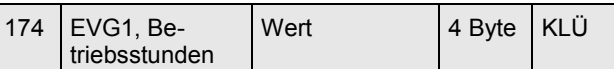

Über dieses Objekt werden die Betriebsstunden der Lampen gesendet. Der interne Betriebsstundenzähler kann über das Objekt auch auf 0 (Reset) oder einen anderen Wert gesetzt werden.

Bitte beachten: In der Voreinstellung ist das "Schreiben" Flag ausgeschaltet.

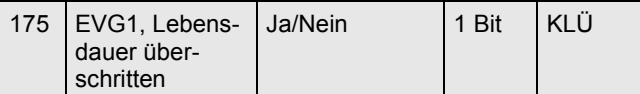

Über dieses Objekt wird einen Statusmeldung gesendet, wenn der Betriebsstundenzähler die eingestellte Lebenszeit der Leuchte überschreitet.

### **DALI-Gerät als Konverter**

Handelt es sich bei dem angeschlossenen DALI-Gerät um einen Konverter zur Steuerung von Einzelbatterienotleuchten, werden zwei weitere Objekte eingeblendet:

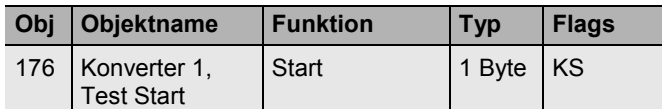

Über dieses Objekt können Dauerbetriebstests, Funktionstests sowie eine Batteriestatusabfrage des Konverters gestartet werden. Dabei haben die einzelnen Bits des Objektes folgende Bedeutung:

- Bit  $0 \rightarrow$  Funktionstest starten
- Bit  $1 \rightarrow$  Funktionstest schwebend
- $Bit 2 \rightarrow$  Dauerbetriebstest starten
- Bit  $3 \rightarrow$  Dauerbetriebstest schwebend
- Bit 4  $\rightarrow$  Batterieladezustand abfragen
- Bit 5  $\rightarrow$  Batterieladezustand schwebend Bit 6  $\rightarrow$
- Bit 7  $\rightarrow$

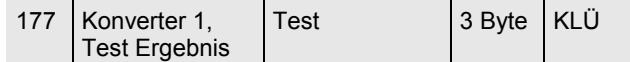

Über dieses Objekt können die Testergebnisse von Funktionstests, Dauerbetriebstests und der Batterieladezustand ausgewertet werden. Dabei haben die einzelnen Bits des Objektes folgende Bedeutung:

- Bit  $23..16 \rightarrow$  Bei Funktions- und Batterietest: Ladezustand Batterie 0..100%  $\rightarrow$  Bei Dauertest: Testzeit des Dauertests in Schritten von 2 Minuten
- Bit 15  $\rightarrow$  Fehler bei Dauerbetriebstest<br>Bit 14  $\rightarrow$  Fehler bei Funktionstest
	- $\rightarrow$  Fehler hei Funktionstest
- Bit 13  $\rightarrow$  Max. Zeit Dauerbetriebstest überschritten
- Bit 12  $\rightarrow$  Max. Zeit Funktionstest überschritten<br>Bit 11  $\rightarrow$  Notlampe defekt
	- $\rightarrow$  Notlampe defekt
- Bit 10  $\rightarrow$  Batterie defekt
- Bit 9  $\rightarrow$  Batterie Betriebsdauer zu kurz<br>Bit 8  $\rightarrow$  Konverter defekt
	- $\rightarrow$  Konverter defekt
- $\overrightarrow{B}$   $\overrightarrow{D}$  Dauertest schwebend
- Bit 6  $\rightarrow$  Funktionstest schwebend<br>Bit 5  $\rightarrow$  Dauertest läuft
	- $\rightarrow$  Dauertest läuft
- Bit 4 Funktionstest läuft
- Bit 3  $\rightarrow$  Testfehler bei letztem Test
- Bit 2 Letzter Test war Batterieabfrage
- $Bit 1 \rightarrow Letzter Test war Dauertest$
- Bit 0 → Letzter Test war Funktionstest

Die beschriebenen Objekte für EVG 1 bzw. Konverter 1 stehen in der gleichen Form auch für die EVGs / Konverter 2 ... 64 zur Verfügung. Die entsprechende Objektnummer erhöht sich dabei jeweils um 11 Objekte, also z. B. EVG 2, Dimmen  $\rightarrow$  Objekt 179 usw.

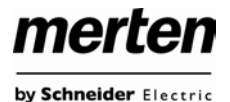

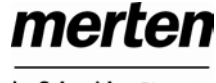

# <span id="page-50-0"></span>**14.3 Gruppen bezogene Kommunikationsobjekte**

Für jede der bis zu 16 möglichen Gruppen steht ein Satz von 8 Kommunikationsobjekten zur Verfügung. Die Kommunikationsobjekte werden nur eingeblendet, wenn die entsprechende Gruppe bei der Gruppenzuordnung verwendet wurde.

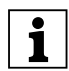

EVGs / Leuchten, die Gruppen zugeordnet wurden, können nicht mehr einzeln angesteuert werden.

Im Einzelnen stehen folgende Objekte zur Verfügung (Beispiel Gruppe 1):

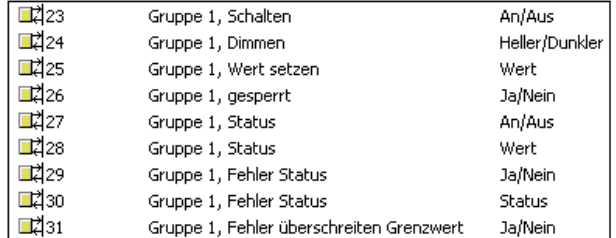

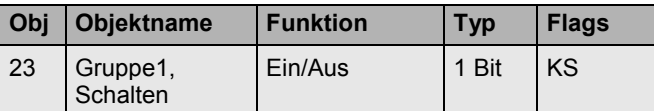

Über dieses Objekt kann Gruppe 1 ein- bzw. ausgeschaltet werden.

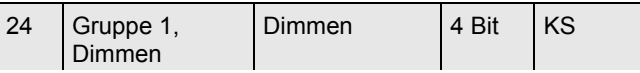

Über dieses Objekt kann Gruppe 1 relativ gedimmt werden. Aufdimmen erfolgt mit Bit 4 gesetzt, Abdimmen mit Bit 4 gelöscht. Die Bits 0..3 geben die jeweilige Schrittweite an. Bit 0..3 gelöscht wird als Stopptelegramm interpretiert.

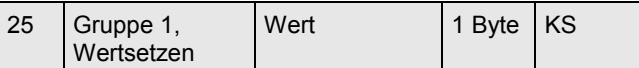

Über dieses Objekt kann Gruppe 1 auf den entsprechenden Wert gesetzt werden.

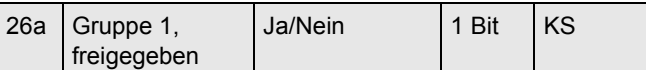

Über dieses Objekt kann die Bedienung von Gruppe 1 freigegeben werden:

Objekt =  $0 \rightarrow$  Bedienung gesperrt

Objekt =  $1 \rightarrow$  Bedienung freigegeben

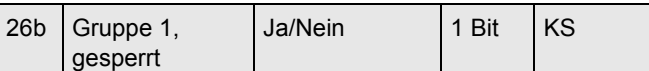

Über dieses Objekt kann die Bedienung von Gruppe 1 gesperrt werden:

Objekt =  $0 \rightarrow$  Bedienung freigegeben

Objekt =  $1 \rightarrow$  Bedienung gesperrt

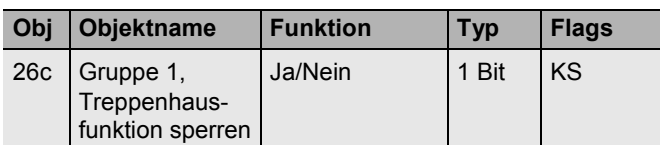

Über dieses Objekt kann die Treppenhausfunktion von Gruppe 1 gesperrt werden:

Objekt =  $0 \rightarrow$  Treppenhausfunktion freigegeben

Objekt =  $1 \rightarrow$  Treppenhausfunktion gesperrt

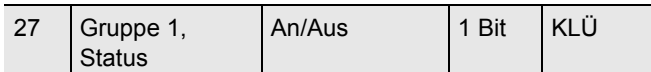

Über dieses Objekt wird der Schaltstatus der Gruppe gesendet. Jeder Wert >0% wird dabei als EIN interpretiert.

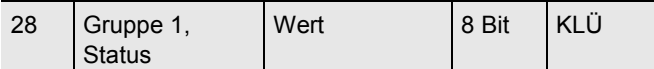

Über dieses Objekt wird der Wertstatus der Gruppe gesendet.

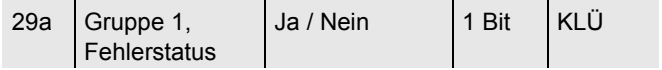

Über dieses Objekt wird der Fehlerstatus bei einem Lampen- EVG- oder Konverterfehler in der Gruppe gesendet.

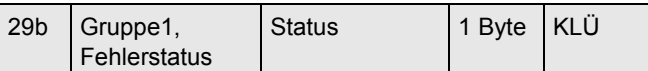

Über dieses Objekt wird der Fehlerstatus bei einem Lampen- EVG- oder Konverterfehler in der Gruppe als 1 Byte Objekt gesendet.

Dabei bedeutet: Bit  $0 \rightarrow$  Lampenfehler

Bit  $1 \rightarrow$  EVG-Fehler

Bit 2  $\rightarrow$  Konverterfehler

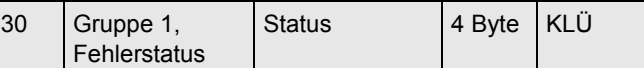

Über dieses Objekt wird die Gesamtzahl der Geräte innerhalb der Gruppe, sowie ein Fehlerstatus der einzelnen Fehlertypen gemeldet. Dabei haben die einzelnen Bits innerhalb des Objektes folgende Bedeutung:

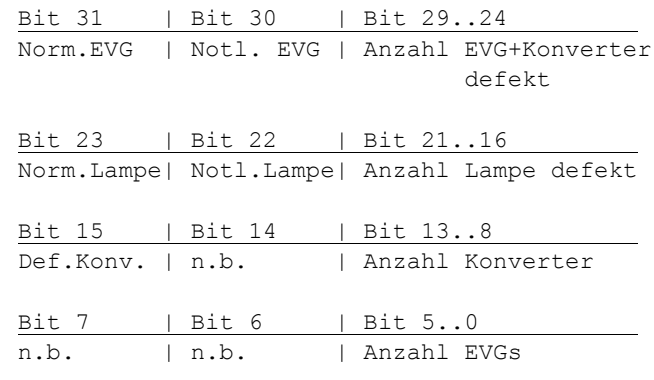

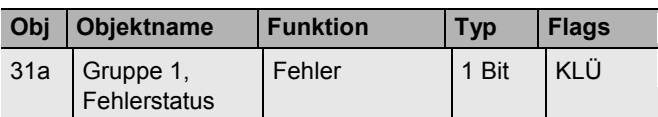

Über dieses Objekt wird gemeldet, dass die Summe der Leuchten, EVG und Konverterfehler, die in der Gruppe erkannt worden sind, die über einen Parameter eingestellte Schwelle überschreitet.

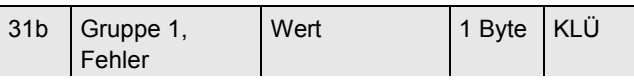

Über dieses Objekt wird die Summe der Leuchten, EVG und Konverterfehler innerhalb der Gruppe gemeldet.

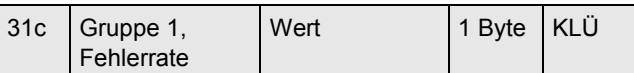

Über dieses Objekt wird die Fehlerrate bezogen auf die gesamte Anzahl Geräte innerhalb der Gruppe gemeldet.

# <span id="page-51-0"></span>**15. Übersicht über die ETS-Parameter**

Die ETS-Parameter des Gerätes teilen sich auf verschiedenen Parameterseiten auf. Zur besseren Übersicht sind jeweils nur die Parameterseiten des im Funktionsbaum ausgewählten Knotens dargestellt.

# <span id="page-51-1"></span>**15.1 Knoten: Generelle Einstellungen**

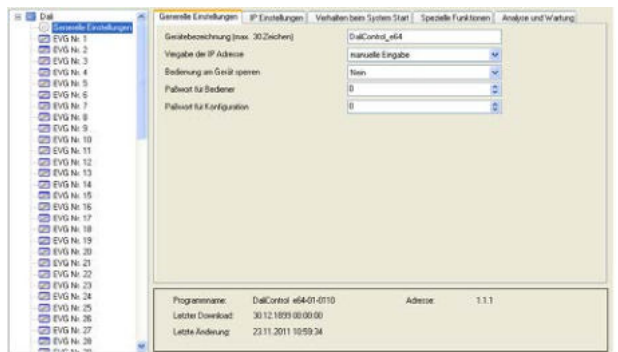

Unterhalb des Knotens "Generelle Einstellungen" finden sich 5 Parameterseiten. Die Parameter dieser Seiten werden im Folgenden beschrieben.

### <span id="page-51-2"></span>**15.1.1 Parameterseite: Generelle Einstellungen**

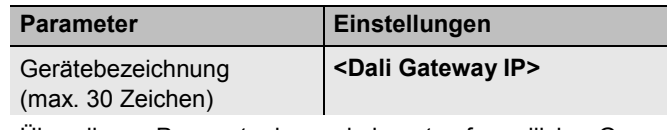

Über diesen Parameter kann ein benutzerfreundlicher Gerätename für das DALI-Gateway eingestellt werden.

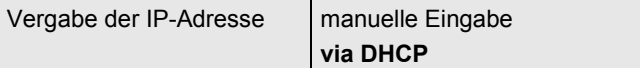

Dem Gateway kann entweder eine feste IP-Adresse oder eine dynamisch von einem DHCP-Server vergebene Adresse zugeordnet werden. Die Parameter zur Einstellung einer festen IP-Adresse sind nur sichtbar wenn , manuelle Eingabe' eingestellt wurde.

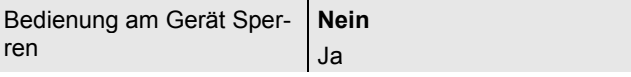

Hiermit kann die Möglichkeit der Bedienung und Konfiguration direkt an den Tasten und Display des Gerätes gesperrt werden. Manipulation einer laufenden Anlage kann somit verhindert werden.

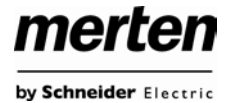

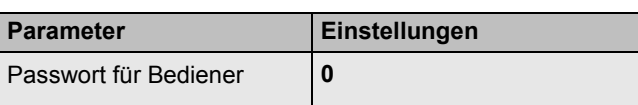

Hier kann ein Passwort für den Bedienerbereich der Webseite festgelegt werden. Möglich sind nummerische Passwörter von 0..9999. Die Einstellung 9999 bedeutet, dass kein Passwort erforderlich ist.

Passwort für Konfiguration | 0

Hier kann ein Passwort für den Bedienerbereich der Webseite festgelegt werden. Möglich sind nummerische Passwörter von 0..9999. Die Einstellung 9999 bedeutet, dass kein Passwort erforderlich ist.

# <span id="page-52-0"></span>**15.1.2 Parameterseite: IP-Einstellungen**

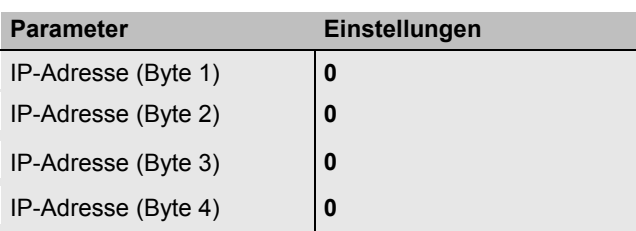

Hier wird die feste IP-Adresse des Gateways vorgegeben, falls kein DHCP-Modus eingestellt ist.

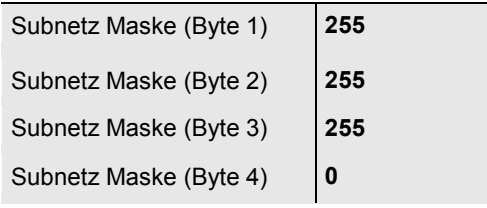

Hier wird die Subnetz Maske des Gateways vorgegeben, falls kein DHCP-Modus eingestellt ist.

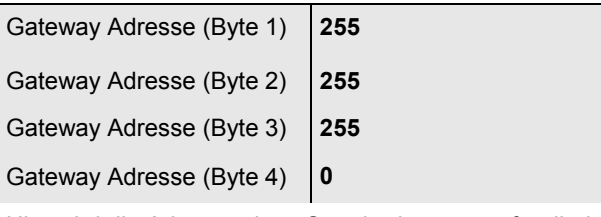

Hier wird die Adresse eines Standardgateways für direkten Zugriff über das Internet vorgegeben. Die Einstellung ist nur möglich, falls kein DHCP-Modus eingestellt ist.

### <span id="page-52-1"></span>**15.1.3 Parameterseite: Verhalten**

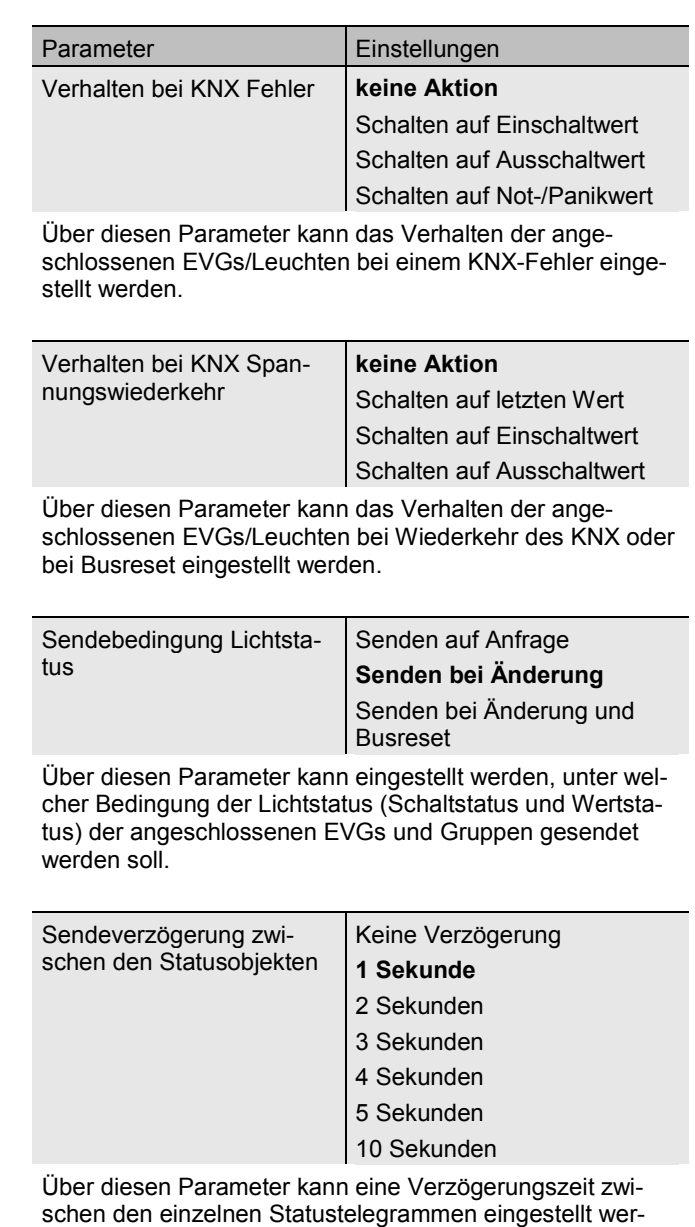

schen den einzelnen Statustelegrammen eingestellt werden. Damit kann eine zu große Buslast z. B. bei Broadcastschalten verhindert wird.

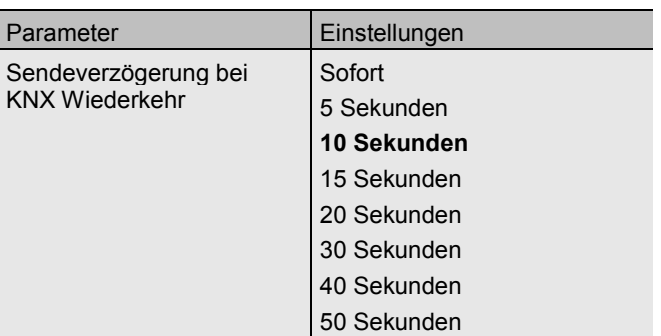

Über diesen Parameter kann eine Verzögerungszeit für das Senden der Statusobjekte nach KNX-

Busspannungswiederkehr oder Busreset eingestellt werden. In Anlagen mit mehr als einem Gateway kann durch unterschiedliche Einstellung dieses Parameters verhindert werden, dass alle Geräte gleichzeitig mit dem Senden beginnen.

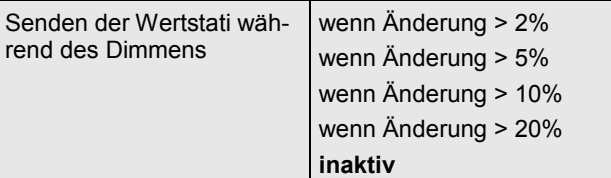

Über diesen Parameter kann eingestellt werden, ob und wann Wertstatus, während des Dimmens durch 4 Bit Dimmtelegramm (relatives Dimmen) gesendet werden. Bei der Einstellung inaktiv wird der Wertstatus nur nach Beendigung des Dimmvorgangs gesendet.

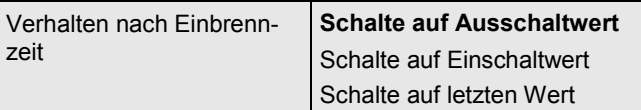

Über diesen Parameter wird eingestellt, welcher Lichtwert sich nach Beendigung eines Einbrennvorgangs in den entsprechenden EVGs/Leuchten einstellt. Bei der Einstellung 'Schalte auf letzten Wert' wird der Wert vor dem Beginn des Einbrennvorgangs gespeichert und anschließend wieder eingestellt.

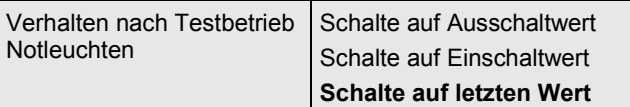

Über diesen Parameter wird eingestellt, welcher Lichtwert sich nach Beendigung des Testbetriebs für Notleuchten mit Zentralbatterie in den entsprechenden EVGs/Leuchten einstellt. Bei der Einstellung ,Schalte auf letzten Wert' wird der Wert vor dem Beginn des Testbetriebs gespeichert und anschießend wieder eingestellt.

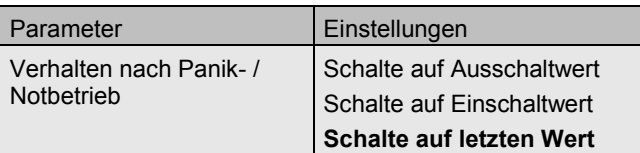

Über diesen Parameter wird eingestellt, welcher Lichtwert sich nach Beendigung des Panik- / Notbetriebs in den entsprechenden EVGs/Leuchten einstellt. Bei der Einstellung 'Schalte auf letzten Wert' wird der Wert vor dem Beginn des Panikbetriebs gespeichert und anschließend wieder eingestellt.

### <span id="page-53-0"></span>**15.1.4 Parameterseite: Spezielle Funktionen**

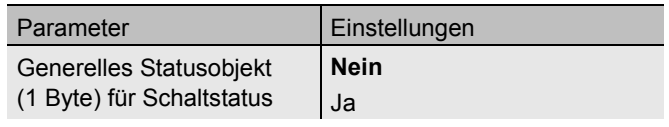

Über diesen Parameter kann eingestellt werden, ob das generelle Statusobjekt für Schaltstatus (Objekt Nr. 18) verwendet wird.

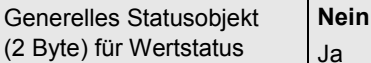

Ja

Über diesen Parameter kann eingestellt werden, ob das generelle Statusobjekt für Wertstatus (Objekt Nr. 19) verwendet wird.

Broadcast freigegeben **Nein**

Ja

Über diesen Parameter kann eingestellt werden, ob Broadcast-Funktionen verwendet werden sollen.

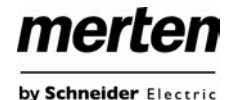

# <span id="page-54-0"></span>**15.1.5 Parameterseite: Analyse und V tung**

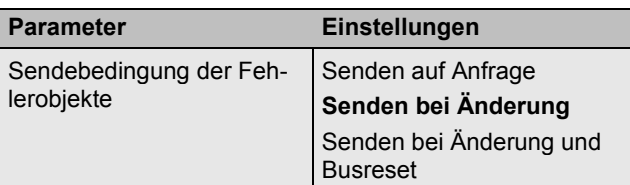

Über diesen Parameter kann eingestellt werden, cher Bedingung der Fehlerobjekte der angeschlos EVGs und Gruppen gesendet werden soll.

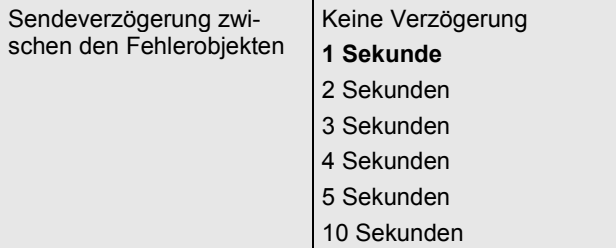

Über diesen Parameter kann eine Verzögerungsz schen den einzelnen Fehlertelegrammen eingeste den. Damit kann eine zu große Buslast z. B. bei V gungsspannungsausfall einer DALI-Linie verhinde

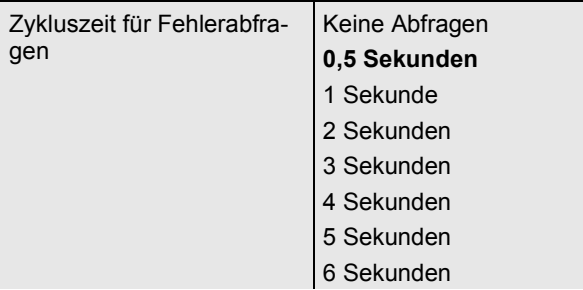

Zur Auswertung von EVG und Lampenfehlern müssen die EVGs zyklisch über DALI-Telegramme abgefragt werden. Mit diesem Parameter kann die Zykluszeit für die auf dem DALI-Bus eingestellt werden.

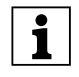

Bei der Einstellung ,Keine Abfragen' kön ne EVG und Lampenfehler mehr erkannt Diese Einstellung sollte nur für Service-Spezialfälle eingestellt werden.

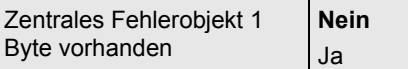

Über diesen Parameter kann eingestellt werden, zentrale Fehlerobjekt für EVG und Lampenfehler Nr. 20) verwendet wird.

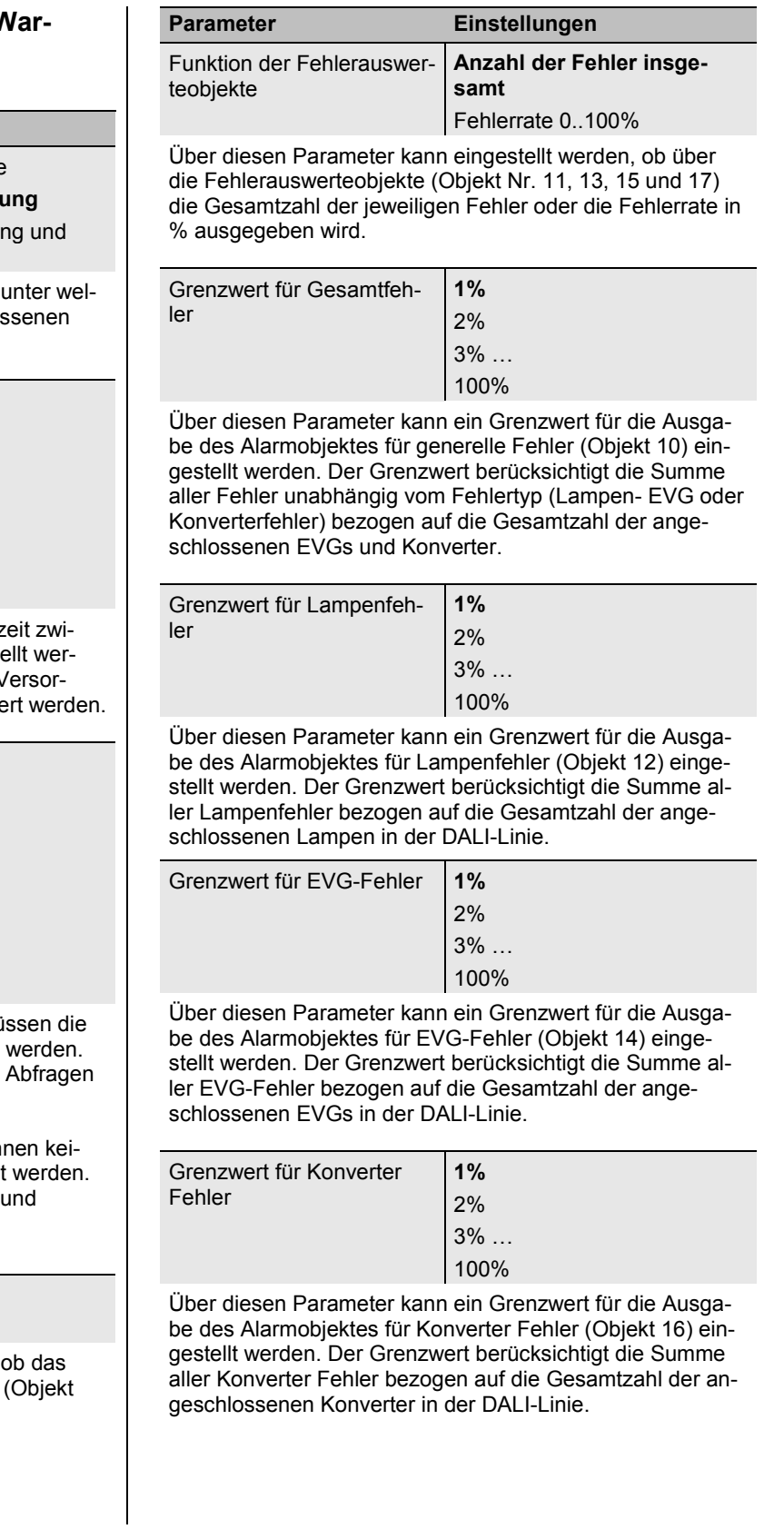

merten

by Schneider Electric

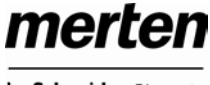

by Schneider Electric

# <span id="page-55-0"></span>**15.2 Knoten: EVG Nr. xx**

Die EVG-Parameter können auf den Parameterseiten eingestellt werden, die unter dem Knoten EVG Nr. 1 bis EVG Nr. 64 angeordnet sind.

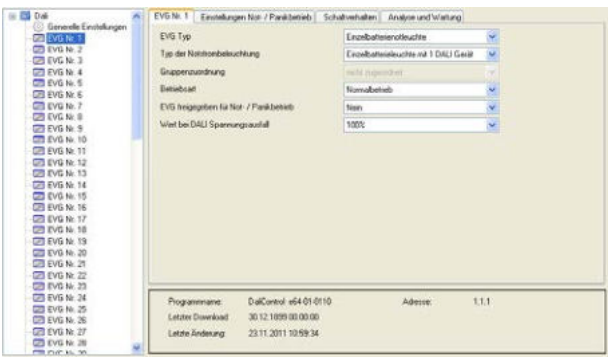

Es ist zu beachten, dass nach der Synchronisation nur Knoten zu EVGs eingeblendet werden, die bei der Neuinstallation vom Gerät erkannt worden sind. Die Anzahl der Einträge im Funktionsbaum reduziert sich entsprechend und die Parameter und Objektanzahl wird ebenfalls geringer.

Die Einstellungen zu den EVGs erfolgen auf 4 Parameterseiten. Die Parameter dieser Seiten werden im Folgenden beschrieben.

### <span id="page-55-1"></span>**15.2.1 Parameterseite: EVG Nr. xx**

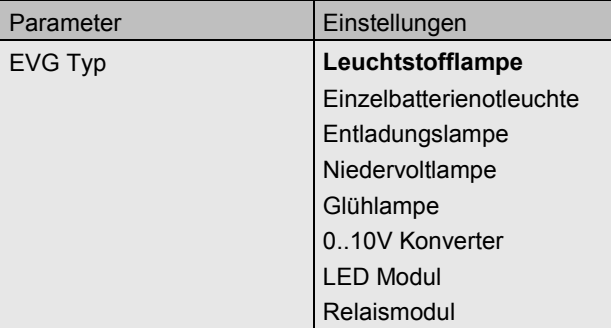

Über diesen Parameter kann der verwendete EVG-Typ eingestellt werden. Der EVG-Typ wird bei der Neuinstallation normalerweise automatisch erkannt und bei der Synchronisation entsprechend eingestellt. Einige EVG-Hersteller unterstützen diese Funktion nicht. In diesem Fall kann hier der Typ auch manuell geändert werden. Bei der Synchronisation vergleicht die ETS den gefundenen mit dem eingestellten Wert. Stimmen voreingestellter Typ und gefundener Wert nicht überein, erscheint eine Warnmeldung die entsprechend bestätigt werden muss.

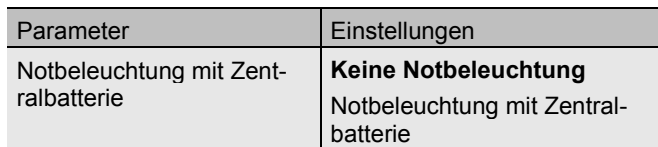

Über diesen Parameter kann eingestellt werden, ob das jeweilige EVG eine durch Zentralbatterie versorgte Notleuchte ansteuert. Als Notleuchten gekennzeichnete Geräte werden bei Statusmeldungen gesondert gekennzeichnet und für Notleuchten kann ein spezieller Testbetrieb über ein Objekt aktiviert werden.

Dieser Parameter ist nicht sichtbar, wenn der Typ, Einzelbatterienotleuchte' gewählt wurde.

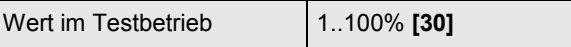

Über diesen Parameter kann eingestellt werden, auf welchen Wert in der Betriebsart Testbetrieb' die entsprechende Lampe dauerhaft gesetzt wird. In der Betriebsart Testbetrieb' kann die Leuchte nicht geschaltet oder verändert werden sondern leuchtet immer im eingestellten Wert. Dieser Parameter ist nur sichtbar, wenn , Notbeleuchtung mit Zentralbatterie' gewählt wurde.

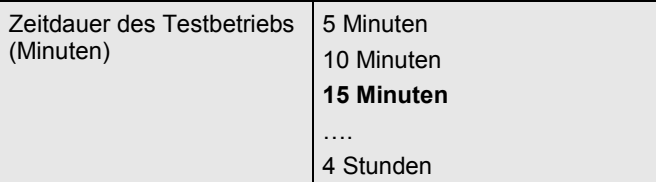

Über diesen Parameter kann eingestellt werden, wie lange nach Start des Testbetriebs die entsprechende Lampe dauerhaft betrieben wird. In der Betriebsart , Testbetrieb' kann die Leuchte nicht geschaltet oder verändert werden sondern leuchtet immer im eingestellten Wert.

Dieser Parameter ist nur sichtbar, wenn ,Notbeleuchtung mit Zentralbatterie' gewählt wurde.

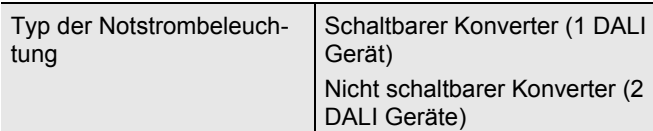

Über diesen Parameter wird eingestellt, ob eine Notleuchte mit schaltbarem oder nicht schaltbarem Konverter verwendet wird. Der Parameter ist nur sichtbar, wenn als EVG-Typ eine Einzelbatterienotleuchte ausgewählt wurde.

Der Typ wird bei der Neuinstallation normalerweise automatisch erkannt und bei der Synchronisation entsprechend eingestellt. Einige EVG-Hersteller unterstützen diese Funktion nicht. In diesem Fall kann hier der Typ auch manuell geändert werden. Bei der Synchronisation vergleicht die ETS den gefundenen mit dem eingestellten Wert. Stimmen voreingestellter Typ und gefundener Wert nicht überein erscheint eine Warnmeldung, die entsprechend bestätigt werden muss.

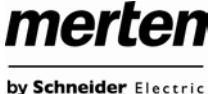

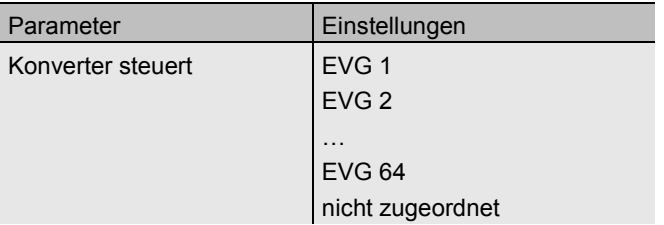

Dieser Parameter ist nur sichtbar, wenn als Notbeleuchtungstyp Typ ein nicht schaltbarer Konverter ausgewählt wurde. Solche Geräte werden üblicherweise in einer Notleuchte mit zwei DALI-Geräten verwendet. Über den Parameter kann manuell eingestellt werden, welches "normale" EVG diesem Konverter zugeordnet ist. Durch die Zuordnung werden Fehlermeldungen, die durch den Konverter-Testbetrieb hervorgerufen werden unterdrückt und Lampenfehler ggf. nicht doppelt gewertet.

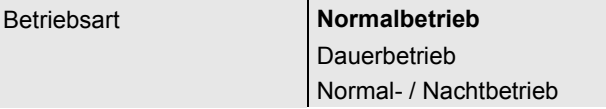

Über diesen Parameter kann eingestellt werden, in welcher Betriebsart das EVG betrieben werden soll.

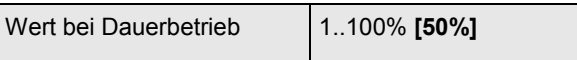

Über diesen Parameter kann eingestellt werden, auf welchen Wert in der Betriebsart ,Dauerbetrieb' die entsprechende Lampe dauerhaft gesetzt wird. In der Betriebsart 'Dauerbetrieb' kann die Leuchte nicht geschaltet oder verändert werden sondern leuchtet immer im eingestellten Wert. Der Parameter wird nur eingeblendet, wenn das EVG auf ,Dauerbetrieb' eingestellt ist.

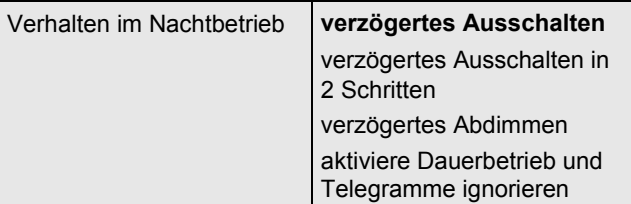

Über diesen Parameter kann eingestellt werden, wie sich das entsprechende EVG verhält, wenn über das Nachtobjekt der Nachtbetrieb aktiviert worden ist. Der Parameter wird nur eingeblendet wenn das EVG auf ,Normal- / Nachtbetrieb' eingestellt ist.

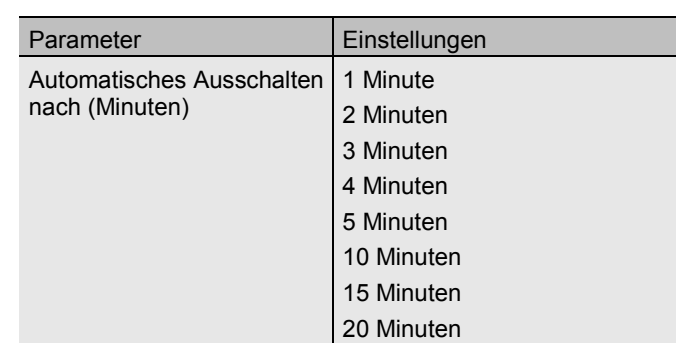

Über diesen Parameter kann eingestellt werden, nach welcher Zeit das EVG im Nachtbetrieb automatisch abgeschaltet werden soll. Der Parameter wird nur eingeblendet, wenn das EVG auf , Normal- / Nachtbetrieb' eingestellt ist.

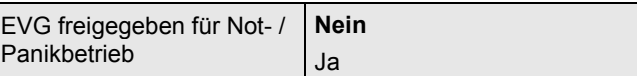

Über diesen Parameter kann eingestellt werden, ob das EVG im Not- / Panikbetrieb berücksichtigt werden soll.

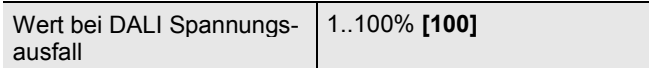

Über diesen Parameter kann eingestellt werden, auf welchen Wert die Lampe im Falle eines Ausfalls der DALI-Spannung gesetzt wird. Der entsprechende Wert wird im EVG gespeichert und das EVG stellt sich automatisch bei Spannungsausfall ein.

# <span id="page-56-0"></span>**15.2.2 Parameterseite: Einstellungen Notbetrieb**

Diese Seite ist nur sichtbar, wenn als EVG-Typ , Einzelbatterienotleuchte' eingestellt wurde.

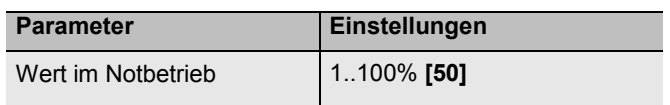

Über diesen Parameter kann der Lichtwert eingestellt werden, den die entsprechende Einzelbatterienotleuchte im Falle eines Netzspannungsausfalls und während des Dauerbetriebstests annimmt.

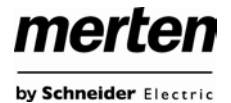

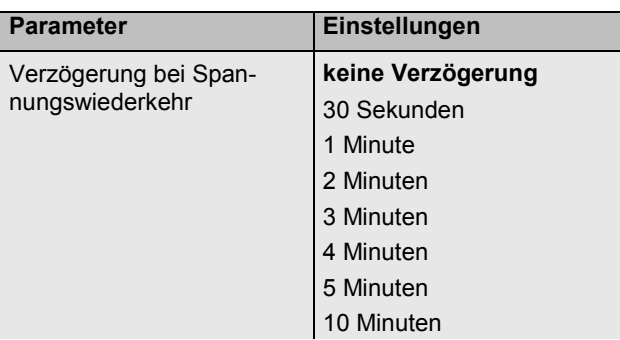

Über diesen Parameter kann eine Verzögerungszeit eingestellt werden, nach der bei Wiederkehr der Netzspannung die Einzelbatterienotleuchte wieder in Normalbetrieb schaltet.

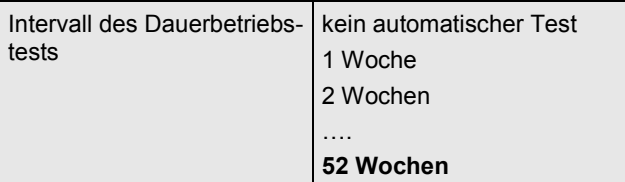

Über diesen Parameter kann eingestellt werden, in welchen Intervallen automatische Dauerbetriebstest durch den Konverter durchgeführt werden.

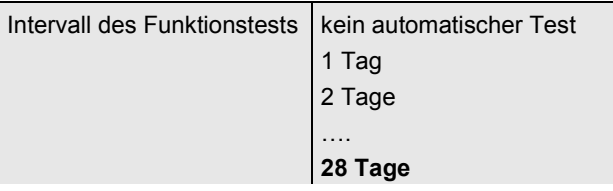

Über diesen Parameter kann eingestellt werden, in welchen Intervallen automatische Funktionstest durch den Konverter durchgeführt werden.

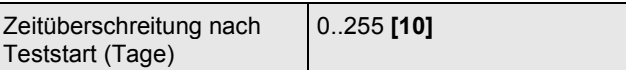

Kann ein Funktions- oder Dauerbetriebstest nicht sofort gestartet werden (z. B. weil die Batterie nicht vollständig aufgeladen ist), versucht der Konverter den Test später durchzuführen. Über diesen Parameter kann eingestellt wie lange der Teststart versucht werden soll bzw. wann ein Zeitüberschreitungsfehler gemeldet werden soll. Bei der Einstellung 0 erfolgt der Timeout nach 15 Minuten.

# <span id="page-57-0"></span>**15.2.3 Parameterseite: Schaltverhalten**

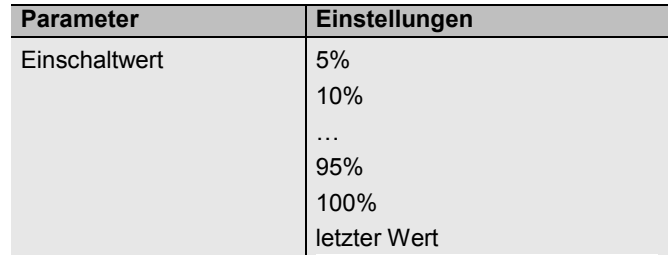

Über diesen Parameter kann der Wert beim Einschalten eingestellt werden. Bei der Einstellung 'letzter Wert' wird beim Einschalten der letzte Dimmwert vor dem letzten Ausschalten eingestellt.

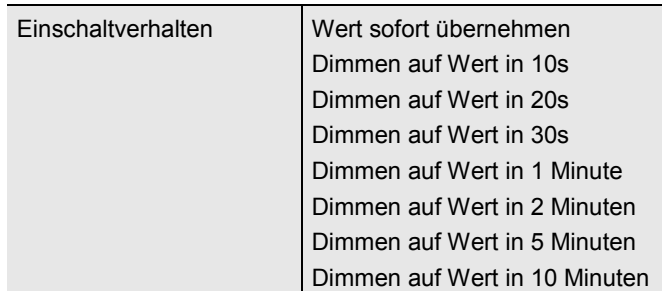

Über diesen Parameter kann das Verhalten beim Einschalten eingestellt werden.

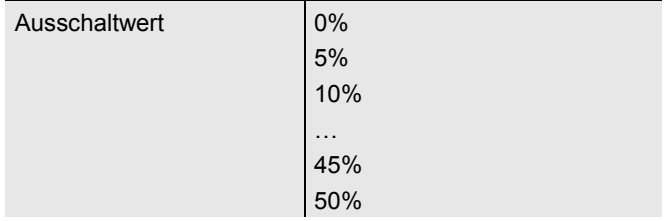

Über diesen Parameter kann der Wert beim Ausschalten eingestellt werden.

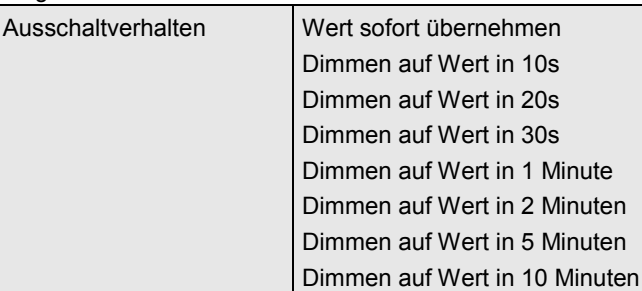

Über diesen Parameter kann das Verhalten beim Ausschalten eingestellt werden.

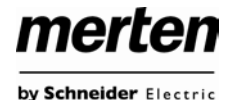

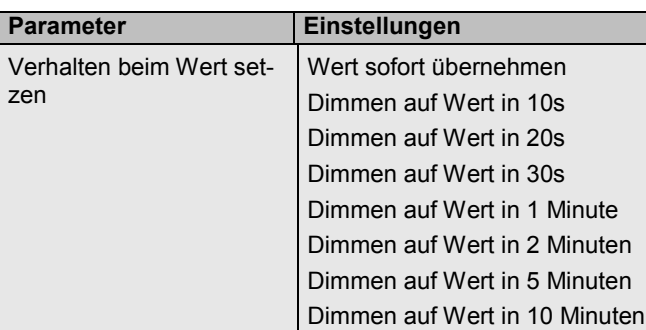

Über diesen Parameter kann das Verhalten beim Empfang eines neuen Dimmwertes über Wertsetzen eingestellt werden.

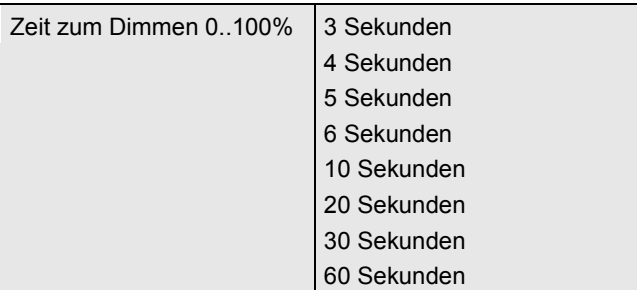

Über diesen Parameter kann die Dimmzeit für relatives Dimmen eingestellt werden.

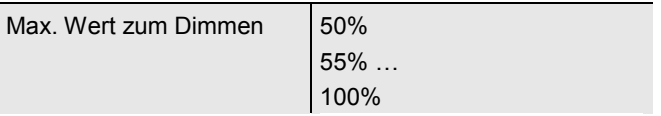

Über diesen Parameter kann der maximal durch relatives Dimmen einstellbare Dimmwert parametriert werden.

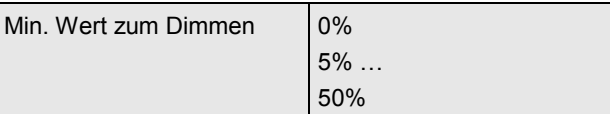

Über diesen Parameter kann der minimal durch relatives Dimmen einstellbare Dimmwert parametriert werden.

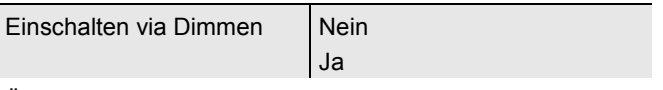

Über diesen Parameter kann eingestellt werden, ob ein ausgeschaltetes Gerät beim Empfang eines relativen 4 Bit Dimmkommandos ,Aufdimmen' eingeschaltet werden kann.

# <span id="page-58-0"></span>**15.2.4 Parameterseite: Analyse und Wartung**

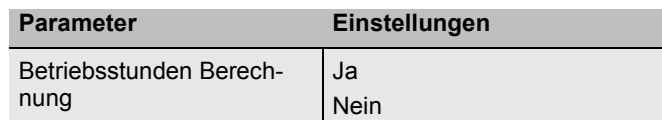

Über diesen Parameter kann eingestellt werden, ob eine individuelle Betriebsstundenzählung für das EVG gewünscht wird.

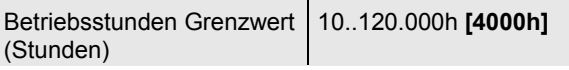

Über diesen Parameter kann die Lampenlebensdauer eingestellt werden, bei der eine individuelle Warnung gesendet wird.

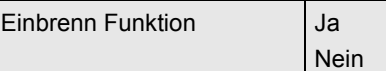

Über diesen Parameter kann die Einbrennautomatik freigegeben werden.

Einbrenndauer (Stunden) 1..100h **[24h]**

Über diesen Parameter kann die Dauer der Einbrennphase eingestellt werden, während der das Leuchtmittel weder ausgeschaltet noch gedimmt werden kann.

Typ des Fehlerobjektes | 1 Bit

8 Bit

Über diesen Parameter kann eingestellt werden, ob das zum EVG gehörige Fehlerobjekt als 1 Bit Objekt ohne Differenzierung nach detektiertem Fehlertyp oder als 8 Bit Objekt mit Fehlerdifferenzierung ausgegeben werden soll.

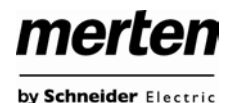

# <span id="page-59-0"></span>**15.3 Knoten: Gruppe Nr. xx**

Die Gruppen Parameter können auf den Parameterseiten eingestellt werden, die unter dem Knoten Gruppe Nr. 1 bis Gruppe Nr. 16 angeordnet sind.

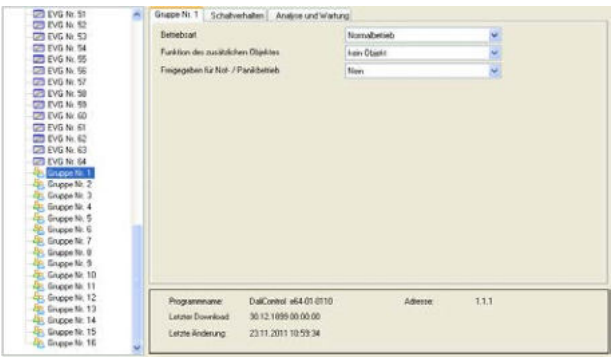

Die Einstellungen zu den Gruppen erfolgen auf 3 Parameterseiten. Die Parameter dieser Seiten werden im Folgenden beschrieben.

### <span id="page-59-1"></span>**15.3.1 Parameterseite: Gruppe Nr. xx**

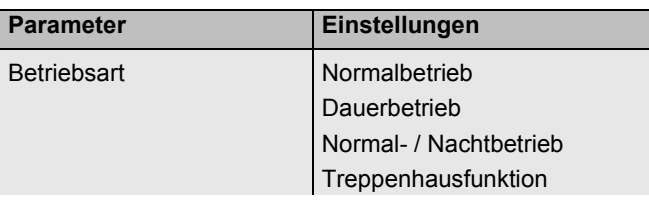

Über diesen Parameter kann eingestellt werden, in welcher Betriebsart die Gruppe betrieben werden soll.

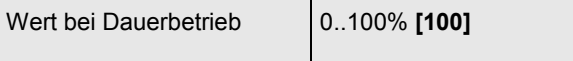

Über diesen Parameter kann eingestellt werden, auf welchen Wert in der Betriebsart ,Dauerbetrieb' die Leuchten der Gruppe dauerhaft gesetzt werden. In der Betriebsart 'Dauerbetrieb' können die Leuchten nicht geschaltet oder verändert werden, sondern leuchten immer im eingestellten Wert.

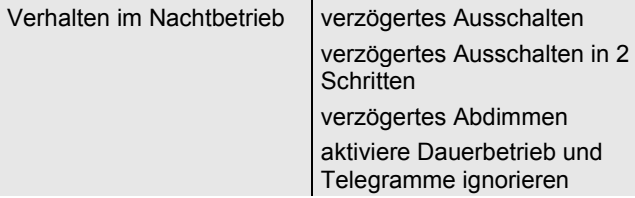

Über diesen Parameter kann eingestellt werden, wie sich die entsprechende Gruppe verhält, wenn über das Nachtobjekt der Nachtbetrieb aktiviert worden ist. Der Parameter wird nur eingeblendet, wenn die Gruppe auf ,Normal- / Nachtbetrieb' eingestellt ist.

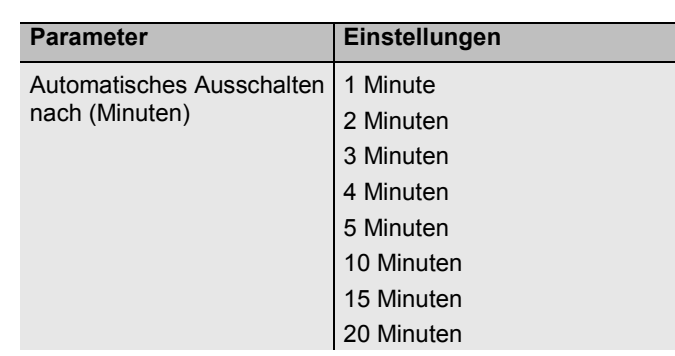

Über diesen Parameter kann eingestellt werden, nach welcher Zeit die Gruppe im Nachtbetrieb automatisch abgeschaltet werden soll. Der Parameter wird nur eingeblendet, wenn die Gruppe auf ,Normal- / Nachtbetrieb' eingestellt ist.

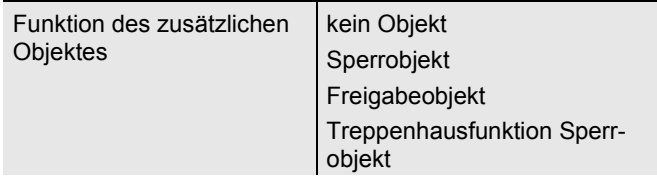

Über diesen Parameter kann die Funktion eines zusätzlichen Objektes festgelegt werden.

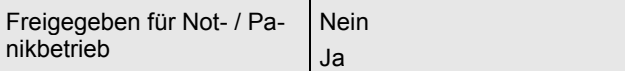

Über diesen Parameter kann eingestellt werden, ob die Gruppe im Not- / Panikbetrieb berücksichtigt werden soll.

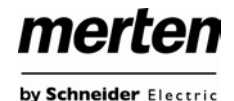

## <span id="page-60-0"></span>**15.3.2 Parameterseite: Schaltverhalten**

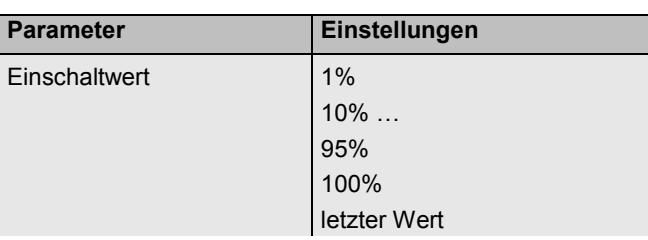

Über diesen Parameter kann der Wert beim Einschalten eingestellt werden. Bei der Einstellung , letzter Wert' wird beim Einschalten der letzte Dimmwert vor dem letzten Ausschalten eingestellt.

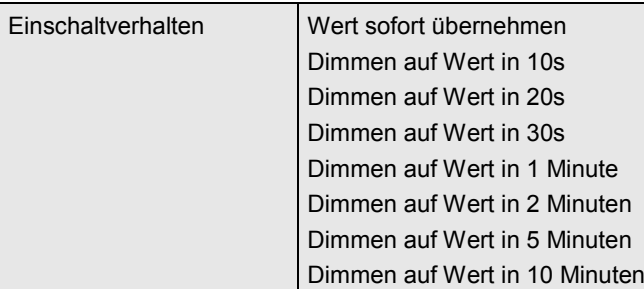

Über diesen Parameter kann das Verhalten beim Einschalten eingestellt werden.

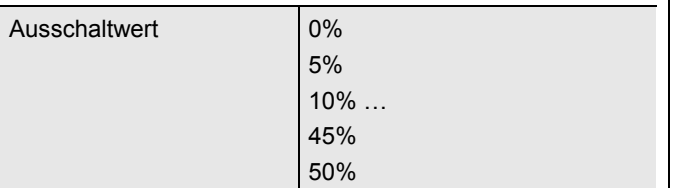

Über diesen Parameter kann der Wert beim Ausschalten eingestellt werden.

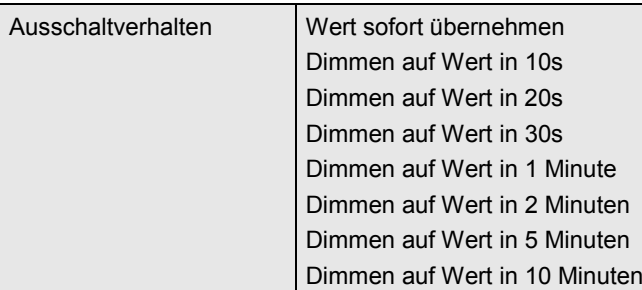

Über diesen Parameter kann das Verhalten beim Ausschalten eingestellt werden.

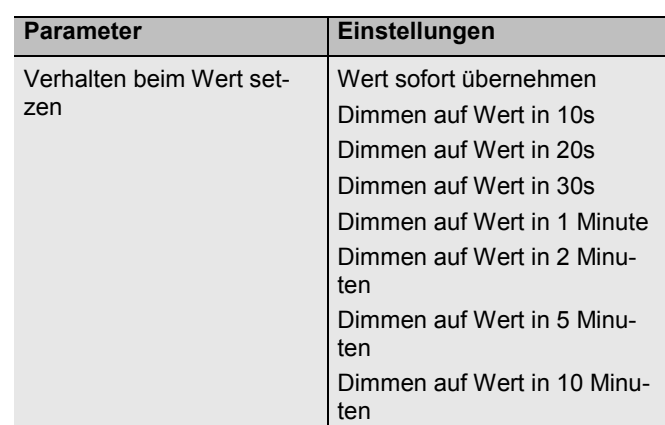

Über diesen Parameter kann das Verhalten beim Empfang eines neuen Dimmwertes über Wertsetzen eingestellt werden.

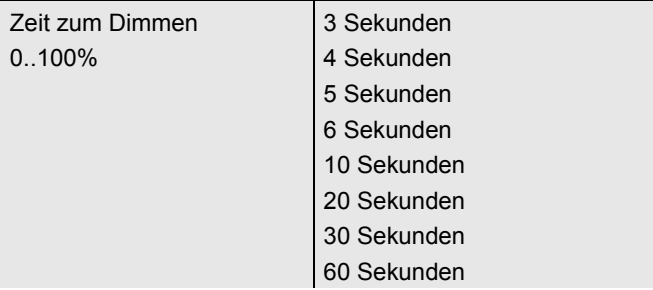

Über diesen Parameter kann die Dimmzeit für relatives Dimmen eingestellt werden.

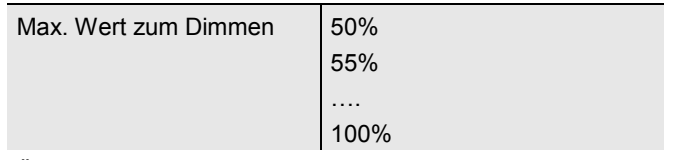

Über diesen Parameter kann der maximal durch relatives Dimmen einstellbare Dimmwert parametriert werden.

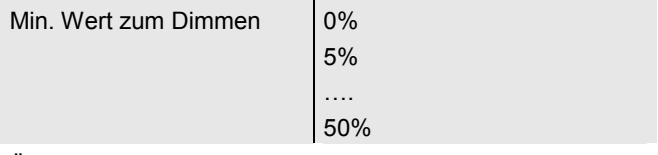

Über diesen Parameter kann der minimal durch relatives Dimmen einstellbare Dimmwert parametriert werden.

Einschalten via Dimmen Nein

Ja

Über diesen Parameter kann eingestellt werden, ob eine ausgeschaltete Gruppe beim Empfang eines relativen 4 Bit Dimmkommandos ,Aufdimmen' eingeschaltet werden kann.

# merten by Schneider Electric

# <span id="page-61-0"></span>**15.3.3 Parameterseite: Analyse- und Wartung**

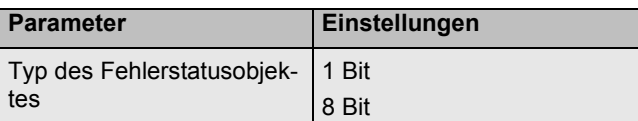

Über diesen Parameter kann eingestellt werden, ob das zur Gruppe gehörige Fehlerobjekt als 1 Bit Objekt ohne Differenzierung nach detektiertem Fehlertyp oder als 8 Bit Objekt mit Fehlerdifferenzierung ausgegeben werden soll.

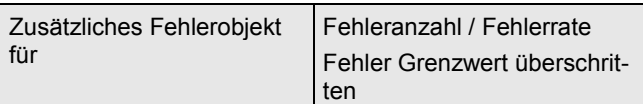

Mit diesem Parameter kann eingestellt werden, ob das zusätzliche Fehlerstatusobjekt als 1 Byte Objekt für Fehleranzahl / Fehlerrate oder als 1 Bit Objekt bei Überschreitung eines Fehlergrenzwertes verwendet wird.

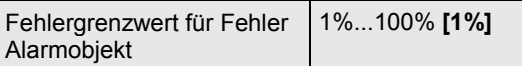

Über diesen Parameter kann der Grenzwert in % eingegeben werden, bei dessen Überschreitung das Fehleralarmobjekt gesendet wird. Dieser Parameter wird nur eingeblendet, wenn als zusätzliches Fehlerobjekt , Fehler Grenzwert überschritten' gewählt wurde.

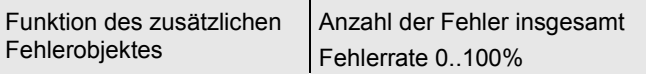

Über diesen Parameter kann eingestellt werden, ob die Anzahl der Fehler innerhalb der Gruppe ausgegeben wird oder die Fehlerrate in %. Dieser Parameter wird nur eingeblendet, wenn als zusätzliches Fehlerobjekt ,Fehleranzahl / Fehlerrate' gewählt wurde.

# <span id="page-61-1"></span>**16. Firmware Update**

# <span id="page-61-2"></span>**16.1 Firmwareversion**

Die Firmwareversion des DALI-Gateways gliedert sich in Hauptnummer, Unternummer und Revisionsnummer (z. B. 1.3 00). Im Display auf der Gerätestirnseite wird nur die Haupt- und Unternummer angezeigt (Vers. 1.3). Für eine vollständige Information zur aktuellen Firmware (Version und Revision) kann die Geräte-Webseite aufgerufen werden. Am unteren Rand des Informationsfensters kann diese abgelesen werden (1.3\_00).

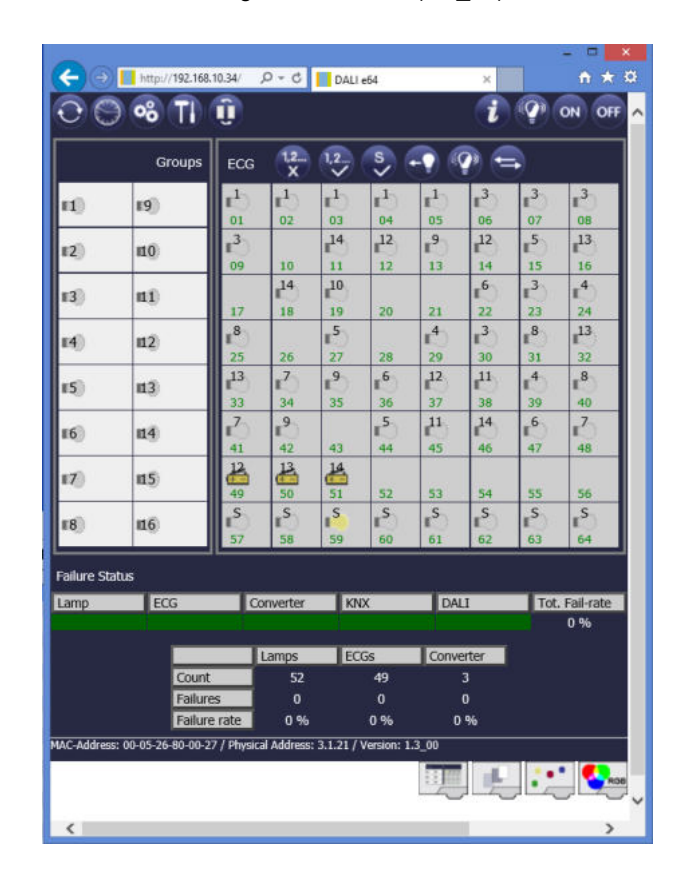

# <span id="page-61-3"></span>**16.2 Firmware Update**

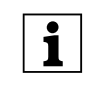

**Terne Um alle in diesem Dokument beschriebenen**<br>
Funktionen ausführen zu können, benötigen Sie die Firmware Version 1.3.0.

Das Gateway ist mit der komfortablen Möglichkeit ausgestattet, ein Firmware Upgrade durchzuführen, ohne dass das Gerät ausgebaut werden muss.

Das Update-File wird innerhalb eines Update-Tools zur Verfügung gestellt. Das Update-File kann über das Tool direkt in das Gerät geladen werden.

### <span id="page-62-0"></span>**16.2.1 Voraussetzungen**

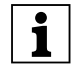

| Das Update auf die Version 1.3.0 setzt voraus, dass bereits mindestens die Firmware 1.0.2 im Gerät installiert ist.

Das Firmware Update erfolgt über IP. Daher ist es erforderlich das Gerät, das aktualisiert werden soll, zunächst in ein IP Netzwerk einzubinden.

Nach Anschluss der Netzversorgung erhält das Gateway über DHCP oder über manuelle Adressvorgabe in der ETS eine IP Adresse. Die IP Adresse kann im Gerätedisplay unter dem Menüpunkt "Netzwerk" abgelesen werden. Die IP Adresse wird für den weiteren Update-Prozess benötigt. Mit Hilfe eines ebenfalls an das Netzwerk angeschlossenen PCs mit Betriebssystem Windows XP, Win7, Win8, Win10 sowie .net kann dann das Update durchgeführt werden.

### <span id="page-62-1"></span>**16.2.2 Vorgehen**

Zum Update auf die Version 1.3.0 entpacken Sie die Datei "MERTEN\_e64\_UpgradeTool\_V1\_3\_0.zip". Die Datei "MERTEN\_e64\_UpgradeTool\_V1\_3\_0.exe" können Sie direkt nach dem Entpacken starten.

Nach Programmstart erscheint folgendes Fenster:

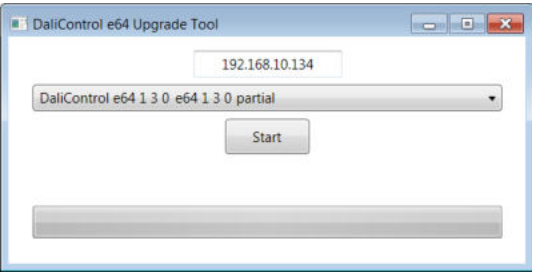

Zum Start des Updates muss zunächst die IP-Adresse des Gerätes, das aktualisiert werden soll, eingegeben werden. Durch einen Doppelklick auf die angezeigte IP Adresse (hier 192.168.10.134) öffnet sich ein Eingabefenster:

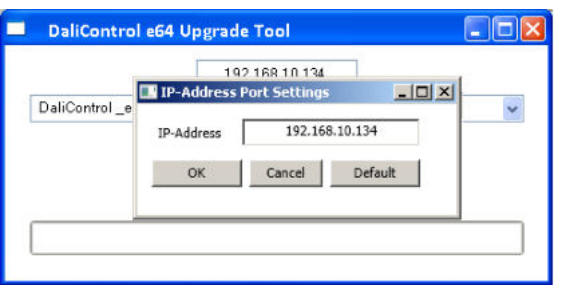

Im Eingabefenster kann nun die IP Adresse editiert und korrekt auf den gewünschten Wert eingestellt werden. Nach Bestätigung mit dem OK-Button wird die ausgewählte IP Adresse in das Hauptfenster übernommen. Vor dem Start des Updates muss nun die gewünschte Update-Variante im Pull-Down Menü ausgewählt werden.

Zur Verfügung stehen 2 Varianten:

- DaliControl\_e64\_Version\_unconditional
- DaliControl e64 Version partiel

Bei einem Update mit der Variante "unconditonal" werden alle eventuell im Gerät bereits vorhandenen Daten (ETS-Parameter, DALI Konfigurationsdaten, Szenen, Effekte usw.) gelöscht und die physikalische Adresse auf 15.15.255 zurückgesetzt.

Bitte beachten Sie, dass mit der Variante<br>
"unconditonal" die DALI-Daten nicht mehr rekonstruiert werden können, es sei denn es wurde vorher ein Backup des Gateways über die Backup-Funktion des Plug-In gemacht. Wird ein unconditional Update durchgeführt, ohne dass Backup-Daten vorhanden sind, muss die DALI Konfiguration ggf. neu durchgeführt werden.

Bei einem Update mit der Variante "partiel" bleiben die Konfigurationsdaten erhalten und das Gerät muss nicht erneut mit der ETS geladen und die DALI-Konfiguration muss nicht erneut durchgeführt werden.

Nach Auswahl der gewünschten Variante, kann der Update-Prozess über den Start-Button gestartet werden.

Das Update Tool fragt zunächst die bisher im DALI Gateway verwendete Fimwareversion ab und informiert den Nutzer in einem Info-Fenster über die bisherige Firmwareversion im Gerät.

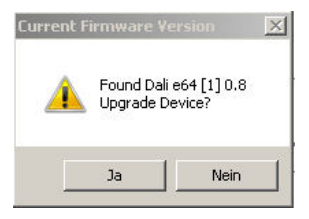

Nach Quittierung werden die Firmwaredaten über FTP in den Gerätespeicher des Gateways übertragen und eine Fortschrittsanzeige informiert dabei über den aktuellen Status. Nach erfolgreichem Transfer der Update Dateien wird automatisch ein Reset durch das Update-Tool gestartet.

Werden Geräte aktualisiert, die vorher eine Version 1.0.8 oder niedriger beinhalten, endet das Update-Tool mit einer Fehlermeldung "failed to reset device". In diesem Fall muss der notwendige Reset durch kurze Spannungsunterbrechung erzwungen werden.

Werden Geräte aktualisiert, die vorher eine Version 1.0.9 oder höher beinhalten, ist ein manueller Reset nicht erforderlich.

Nach dem Reset startet das Gerät mit der neuen Firmwareversion.

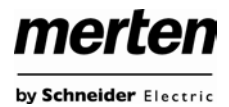

# <span id="page-63-0"></span>**17. Rücksetzen in Auslieferungszustand**

Um das Gerät in den Auslieferungszustand zurückzusetze, kann ebenfalls ein Update (s.o.) eingespielt werden. Hierzu ist dann das Update "unconditional" zu verwenden.

Nach einem "unconditional" Update in das Gerät, befindet es sich wieder im Auslieferungszustand mit der phys. Adresse 15.15.255.

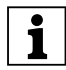

Bitte beachten Sie, dass das Rücksetzen durch<br>Update nur erfolgen kann, wenn eine IP Verbindung zum Gerät hergestellt werden kann. Sollte durch einen technischen Fehler die Verbindung über IP nicht möglich sein, kann auch kein Update und damit kein Urreset durchgeführt werden.

**Schneider Electric GmbH c/o Merten**

Gotharer Straße 29, 40880 Ratingen

[www.merten.de](http://www.merten.de/) www.merten-austria.at

Kundenbetreuung: Telefon: +49 2201 – 404 6000

© 2016 Merten by Schneider Electric Alle Rechte vorbehalten

MEG6725-0001\_SW\_2016\_4\_DE